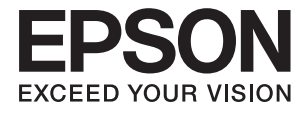

# **DS-410 Brugervejledning**

## <span id="page-1-0"></span>**Copyright**

Ingen del af denne publikation må reproduceres, gemmes i et søgesystem eller overføres i nogen form eller på nogen måde, elektronisk, mekanisk, ved fotokopiering, optagelse eller på anden måde, uden forudgående skriftlig tilladelse fra Seiko Epson Corporation. Der er ikke antaget noget patentansvar med hensyn til brugen af oplysningerne heri. Der antages heller ikke noget ansvar for skader som følge af brugen af oplysningerne heri. De heri indeholdte oplysninger er kun beregnet til brug sammen med dette Epson-produkt. Epson er ikke ansvarlig for enhver brug af disse oplysninger i forbindelse med andre produkter.

Hverken Seiko Epson Corporation eller dets datterselskaber er ansvarlige over for køberen af dette produkt eller tredjepart for skader, tab, omkostninger eller udgifter, som køberen eller tredjemand som følge af uheld, forkert brug eller misbrug af dette produkt eller uautoriserede modifikationer, reparationer eller ændringer af dette produkt, eller (undtagen USA) manglende overholdelse af Seiko Epson Corporations betjenings- og vedligeholdelsesvejledninger.

Seiko Epson Corporation og dets partnere er ikke ansvarlig for skader eller problemer, der skyldes brug af ekstraudstyr eller andre end dem, der er udpeget som originale Epson-produkter eller godkendte Epson-produkter af Seiko Epson Corporation.

Seiko Epson Corporation kan ikke holdes ansvarlig for skader som følge af elektromagnetisk interferens, der opstår ved brug af andre end dem, der er udpeget som Epson godkendte produkter af Seiko Epson Corporation.

© 2017 Seiko Epson Corporation

Indholdet af denne brugsanvisning og specifikationerne for dette produkt kan ændres uden varsel.

## <span id="page-2-0"></span>**Varemærker**

- ❏ EPSON® er et registreret varemærke, og EPSON EXCEED YOUR VISION og EXCEED YOUR VISION er varemærker tilhørende Seiko Epson Corporation.
- ❏ Microsoft, Windows, Windows Server, and Windows Vista are either registered trademarks or trademarks of Microsoft Corporation in the United States and/or other countries.
- ❏ Apple, macOS, and OS X are trademarks of Apple Inc., registered in the U.S. and other countries.
- ❏ Adobe, Adobe Reader, and Acrobat are registered trademarks of Adobe Systems Incorporated.
- ❏ Intel® is a registered trademark of Intel Corporation.
- ❏ Epson Scan 2 Software is based in part on the work of the Independent JPEG Group.
- ❏ libtiff

Copyright © 1988-1997 Sam Leffler

Copyright © 1991-1997 Silicon Graphics, Inc.

Permission to use, copy, modify, distribute, and sell this software and its documentation for any purpose is hereby granted without fee, provided that (i) the above copyright notices and this permission notice appear in all copies of the software and related documentation, and (ii) the names of Sam Leffler and Silicon Graphics may not be used in any advertising or publicity relating to the software without the specific, prior written permission of Sam Leffler and Silicon Graphics.

THE SOFTWARE IS PROVIDED "AS-IS" AND WITHOUT WARRANTY OF ANY KIND, EXPRESS, IMPLIED OR OTHERWISE, INCLUDING WITHOUT LIMITATION, ANY WARRANTY OF MERCHANTABILITY OR FITNESS FOR A PARTICULAR PURPOSE.

IN NO EVENT SHALL SAM LEFFLER OR SILICON GRAPHICS BE LIABLE FOR ANY SPECIAL, INCIDENTAL, INDIRECT OR CONSEQUENTIAL DAMAGES OF ANY KIND, OR ANY DAMAGES WHATSOEVER RESULTING FROM LOSS OF USE, DATA OR PROFITS, WHETHER OR NOT ADVISED OF THE POSSIBILITY OF DAMAGE, AND ON ANY THEORY OF LIABILITY, ARISING OUT OF OR IN CONNECTION WITH THE USE OR PERFORMANCE OF THIS SOFTWARE.

❏ Generel bemærkning: Andre produktnavne, der nævnes heri, anvendes udelukkende til identifikationsformål og kan være varemærker tilhørende deres respektive ejere. Epson frasiger sig alle rettigheder til disse mærker.

## *Indholdsfortegnelse*

## *[Copyright](#page-1-0)*

#### *[Varemærker](#page-2-0)*

### *[Om denne vejledning](#page-5-0)*

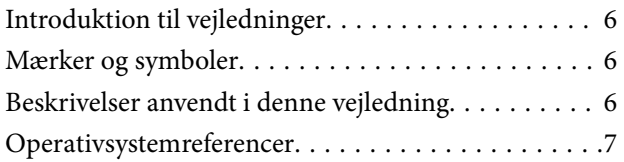

### *[Vigtige instruktioner](#page-7-0)*

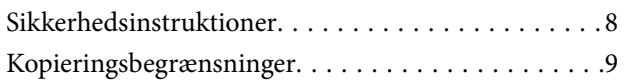

#### *[Grundlæggende om scanneren](#page-9-0)*

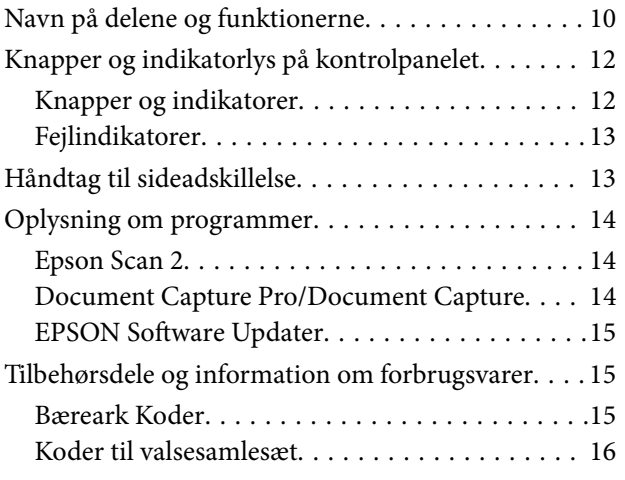

#### *[Specifikationer og placering af](#page-16-0)  [originaler](#page-16-0)*

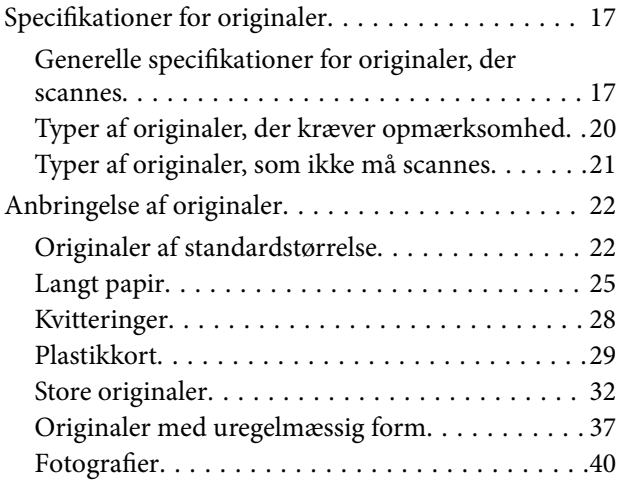

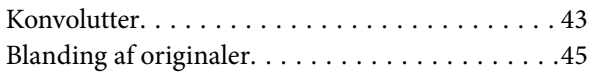

## *[Grundlæggende scanning](#page-47-0)*

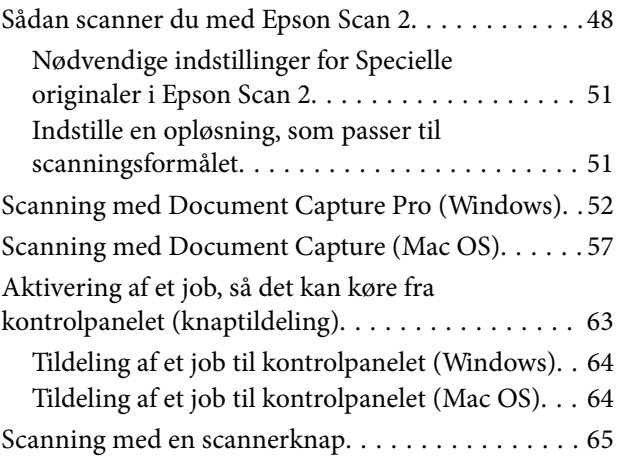

## *[Avanceret scanning](#page-65-0)*

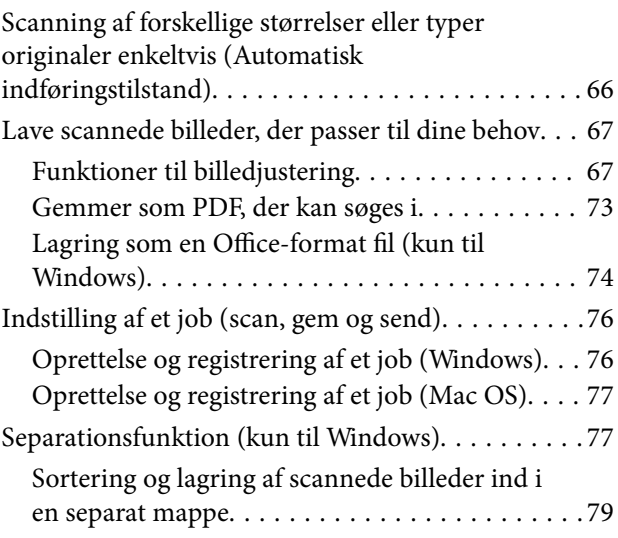

## *[Vedligeholdelse](#page-84-0)*

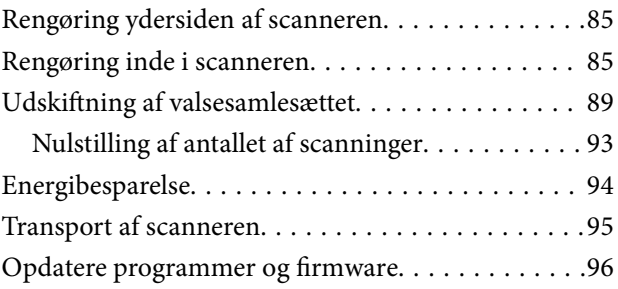

## *[Løsning af problemer](#page-97-0)*

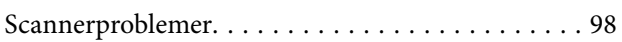

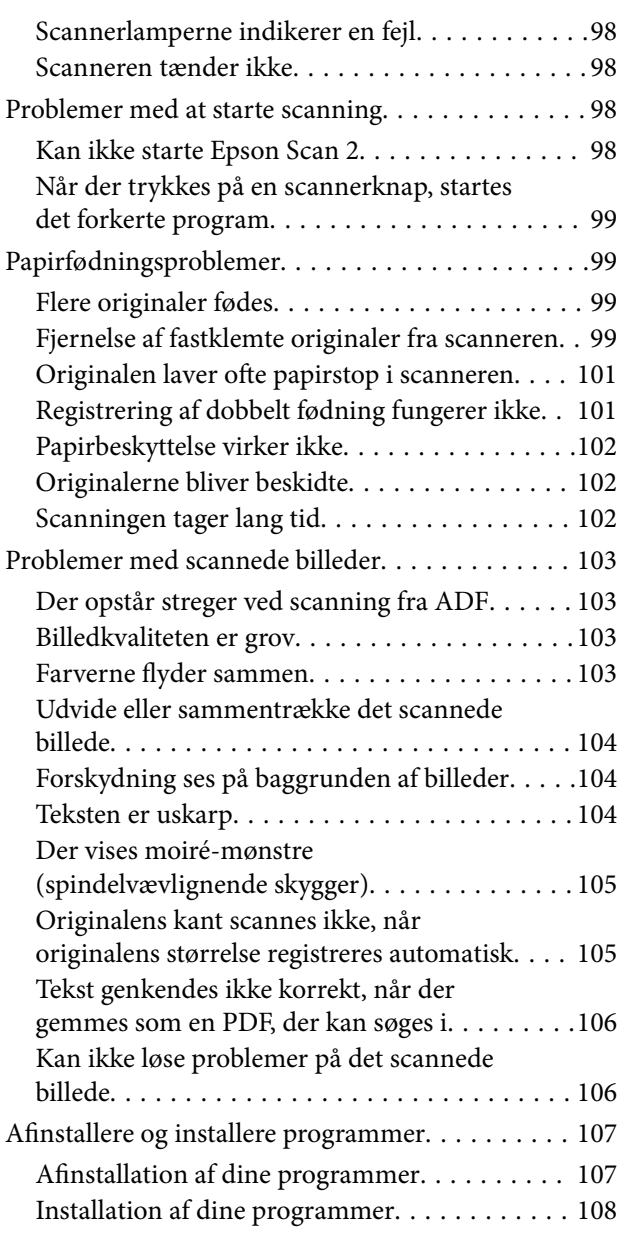

## *[Tekniske specifikationer](#page-109-0)*

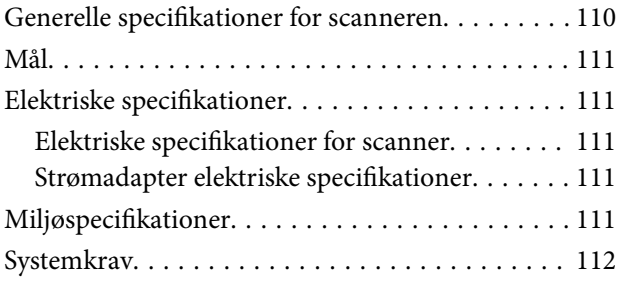

## *[Standarder og godkendelser](#page-112-0)*

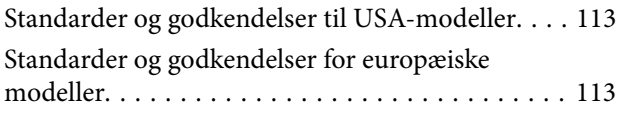

## *[Sådan får du hjælp](#page-113-0)*

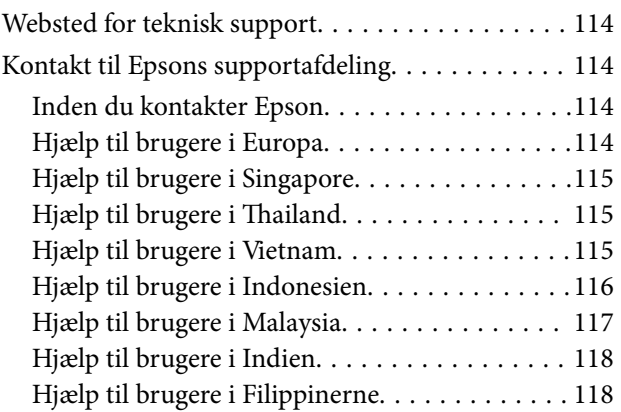

## <span id="page-5-0"></span>**Om denne vejledning**

## **Introduktion til vejledninger**

De seneste udgaver af følgende vejledninger, kan findes på Epson' supportside.

<http://www.epson.eu/Support> (Europa)

<http://support.epson.net/> (udenfor Europa)

- ❏ Installationsvejledning (trykt vejledning) Indeholder oplysninger om opsætning af produktet og installation af programmet.
- ❏ Brugervejledning (digital vejledning)
	- Indeholder instruktioner i brug af produktet, vedligeholdelse samt løsning af problemer.

Ud over de ovennævnte vejledninger, kan du se i den medfølgende hjælp i de forskellige Epson-programmer.

## **Mærker og symboler**

!*Forsigtig:*

Instruktioner, der skal følges omhyggeligt for at undgå personskade.

## c*Vigtigt:*

Instruktioner, der skal overholdes for at undgå skader på dit udstyr.

#### *Bemærk:*

Giver komplementære- og referenceoplysninger.

#### **Relaterede oplysninger**

 $\blacktriangleright$  Links til relaterede afsnit.

## **Beskrivelser anvendt i denne vejledning**

- ❏ Skærmbilleder til programmerne er fra Windows 10 eller macOS Sierra. Indholdet, der vises på skærmbillederne, kan variere efter model og situation.
- ❏ Illustrationerne, der bruges i denne vejledning, er kun til reference. Selvom de kan afvige en smule fra det konkrete produkt, er betjeningen den samme.

## <span id="page-6-0"></span>**Operativsystemreferencer**

#### **Windows**

I denne vejledning refererer udtryk som f.eks. "Windows 10", "Windows 8.1", "Windows 8", "Windows 7", "Windows Vista", "Windows XP", "Windows Server 2016", "Windows Server 2012 R2", "Windows Server 2012", "Windows Server 2008 R2", "Windows Server 2008", "Windows Server 2003 R2", og "Windows Server 2003" til de følgende operativsystemer. Desuden refererer "Windows" til alle versioner, og "Windows Server" refererer til "Windows Server 2016", "Windows Server 2012 R2", "Windows Server 2012", "Windows Server 2008 R2", "Windows Server 2008", "Windows Server 2003 R2" og "Windows Server 2003".

- ❏ Microsoft® Windows® 10 operativsystem
- ❏ Microsoft® Windows® 8.1 operativsystem
- ❏ Microsoft® Windows® 8 operativsystem
- ❏ Microsoft® Windows® 7 operativsystem
- ❏ Microsoft® Windows Vista® operativsystem
- ❏ Servicepakke 3 til operativsystemet Microsoft® Windows® XP
- ❏ Servicepakke 2 til operativsystemet Microsoft® Windows® XP Professional x64 Edition
- ❏ Microsoft® Windows Server® 2016 operativsystem
- ❏ Microsoft® Windows Server® 2012 R2 operativsystem
- ❏ Microsoft® Windows Server® 2012 operativsystem
- ❏ Microsoft® Windows Server® 2008 R2 operativsystem
- ❏ Microsoft® Windows Server® 2008 operativsystem
- ❏ Microsoft® Windows Server® 2003 R2 operativsystem
- ❏ Servicepakke 2 til operativsystemet Microsoft® Windows Server® 2003

#### **Mac OS**

I denne vejledning bruges "Mac OS" til at referere til "macOS Sierra", "OS X El Capitan", "OS X Yosemite", "OS X Mavericks", "OS X Mountain Lion", "Mac OS X v10.7.x" og "Mac OS X v10.6.8".

## <span id="page-7-0"></span>**Vigtige instruktioner**

## **Sikkerhedsinstruktioner**

Læs og følg disse instruktioner for at sikre sikker brug af dette produkt og tilbehør. Sørg for at opbevare denne vejledning til fremtidig brug. Læs alle disse instrukser og følg alle advarslerne og vejledningerne, som er markeret på produktet og tilbehør.

❏ Nogle af de symboler, der anvendes på dit produkt og tilbehør er for at sikre sikkerhed og korrekt brug af produktet. Besøg følgende websted for at lære betydningen af symbolerne.

<http://support.epson.net/symbols>

- ❏ Anbring produktet og tilbehør på en plan, stabil overflade, der er større end selve produktet og tilbehør i alle retninger. Hvis du anbringer produktet og tilbehør ved en væg, skal der være mindst 10 cm fri plads mellem produktet og tilbehørets bagside og væggen.
- ❏ Anbring produktet og tilbehør så tilpas tæt ved computeren, så kablet kan nå. Anbring eller opbevar ikke produktet og tilbehør eller strømadapteren udendørs, så det udsættes for snavs eller støv, vand, varmekilder eller på steder, hvor det udsættes for stød, vibrationer, højre temperaturer eller luftfugtighed, direkte sollys, kraftige lyskilder eller hurtige ændringer i temperatur eller luftfugtighed.
- ❏ Betjen ikke produktet med våde hænder.
- ❏ Anbring produktet og tilbehør tæt ved en stikkontakt, hvor du let kan sætte adapteren til.
- ❏ Strømadapterens ledning bør lægges, så den ikke klemmes eller knækkes. Anbring ikke genstande oven på ledningen, og anbring adapteren og ledningen, så man ikke træder på den eller kører hen over den. Vær særligt forsigtig med at udlægge ledningen, så den ligger lige ved dens ender.
- ❏ Brug kun den netledning, der følger med produktet og brug ikke ledningen med andet udstyr. Anvendelse af andre ledninger med dette produkt eller brugen af den medfølgende netledning med andet udstyr kan resultere i brand eller elektrisk stød.
- ❏ Brug kun den strømadapter, der følger med produktet. Bruger du andre adaptere, kan det forårsage brand, elektrisk stød eller personskade.
- ❏ Strømadapteren er designet til brug med det produkt, den fulgte med. Prøv ikke at bruge den med andre elektroniske enheder, med mindre det er angivet.
- ❏ Brug kun den type strømkilde, der er anført på strømadapterens mærkat, og sæt altid adapteren direkte i en almindelig stikkontakt, der opfylder de relevante lokale sikkerhedskrav.
- ❏ Når du forbinder dette produkt og muligheder til en computer eller andre apparater med et kabel, skal du sikre dig, at stikkene vender korrekt. Hvert stik kan kun vende korrekt på én måde. Sætter du stikket forkert i, kan du beskadige begge apparater, der er tilsluttet kablet.
- ❏ Undgå at bruge en stikkontakt, som befinder sig på samme sikringsgruppe som fotokopimaskiner eller air condition-apparater, som jævnligt tænder og slukker.
- ❏ Hvis du bruger en forlængerledning til dette produkt, skal du sørge for, at den samlede amperekapacitet på alt udstyret, som er sluttet til forlængerledningen, ikke overstiger amperekapaciteten på forlængerledningen. Du skal også sørge for at den samlede amperekapacitet på alle de produkter, der er sluttet til stikkontakten, ikke overgår sikringskapaciteten.
- ❏ Du må aldrig adskille, ændre eller forsøge at reparere strømadapteren, produktet eller eventuelt tilbehør ud over i det omfang, det er specifikt forklaret i produktets vejledninger.
- ❏ Du må ikke stikke genstande ind i nogen af produktets åbninger, da de kan berøre farlige strømførende dele eller kortslutte sådanne dele. Fare for elektrisk stød.
- <span id="page-8-0"></span>❏ Hvis strømstikket beskadiges, skal du udskifte hele ledningen eller henvende dig til en elektriker. Hvis stikket indeholder sikringer, skal du huske at bruge nye sikringer i korrekt størrelse og effekt, hvis du udskifter dem.
- ❏ Træk produktet, tilbehør og strømadapteren ud af stikket og aflever produktet til service i følgende tilfælde: strømadapteren eller stikket er beskadiget; der er trængt væske ind i produktet, tilbehør eller strømadapteren; produktet eller strømadapteren har været tabt på gulvet, eller kabinettet er beskadiget; produktet, tilbehør eller strømadapteren fungerer ikke normalt eller opfører sig mærkeligt. (Juster kun på de knapper, der er omfattet i brugsvejledningen.)
- ❏ Tag produktet og strømadapteren ud af stikkontakten før rengøring. Må kun rengøres med en fugtig klud. Brug ikke flydende rengøringsmidler eller spraydåser undtagen som specifikt forklaret i produktets vejledninger.
- ❏ Når du ikke skal bruge produktet i længere tid, skal du tage strømadapteren ud af stikkontakten.
- ❏ Hvis du har udskiftet forbrugsvarer, skal du bortskaffe dem korrekt iht. de lokale regler. Undgå at skille dem ad.

## **Kopieringsbegrænsninger**

Vær opmærksom på følgende begrænsninger, så du bruger produktet ansvarligt og lovligt.

Kopiering af følgende elementer er forbudt ved lov:

- ❏ Pengesedler, mønter, statsligt udstedte fordringer, obligationer o.lign.
- ❏ Ubrugte frimærker, portostemplede kuverter samt andre officielt portobærende genstande
- ❏ Andre statsligt udstedte betalingsmidler

Vær forsigtig ved kopiering af følgende elementer:

- ❏ Privat omsættelige fordringer (aktiebeviser, skyldnerbeviser, checks osv.), månedskort, billetter mv.
- ❏ Pas, kørekort, garantibeviser mv.

#### *Bemærk:*

Kopiering af sådanne elementer kan også være forbudt ved lov.

Ansvarlig brug af ophavsretligt beskyttet materiale:

Produktet kan misbruges ved uautoriseret kopiering af ophavsretligt beskyttet materiale. Med mindre du handler efter råd fra en kompetent advokat, skal du udvise ansvarlighed og respekt, og således opnå tilladelse fra ejeren af ophavsretten, før du kopierer beskyttet materiale.

## <span id="page-9-0"></span>**Grundlæggende om scanneren**

## **Navn på delene og funktionerne**

**Forside**

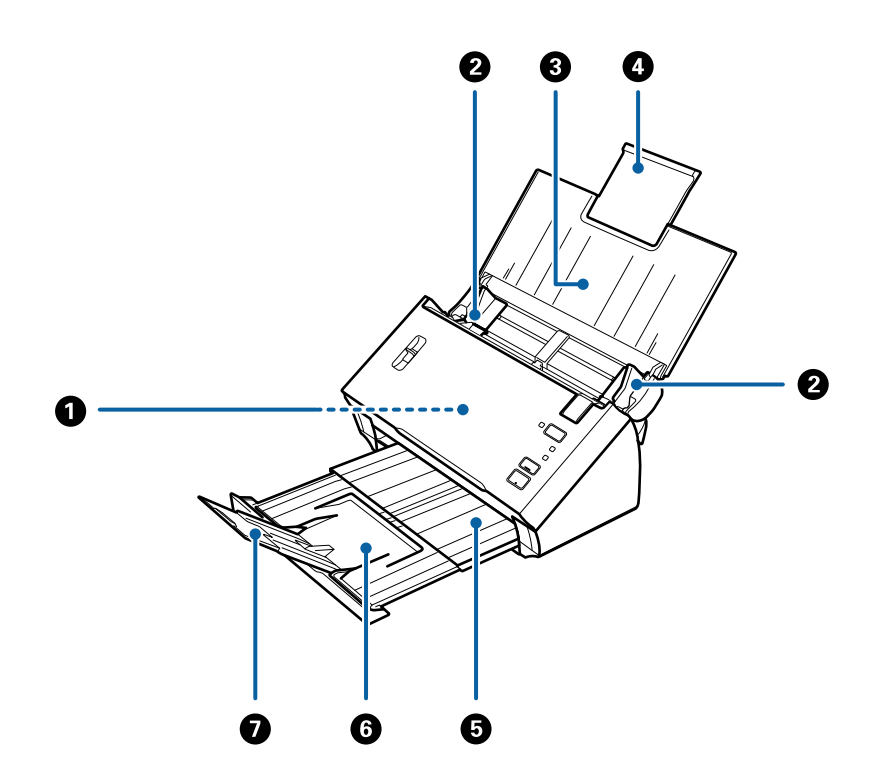

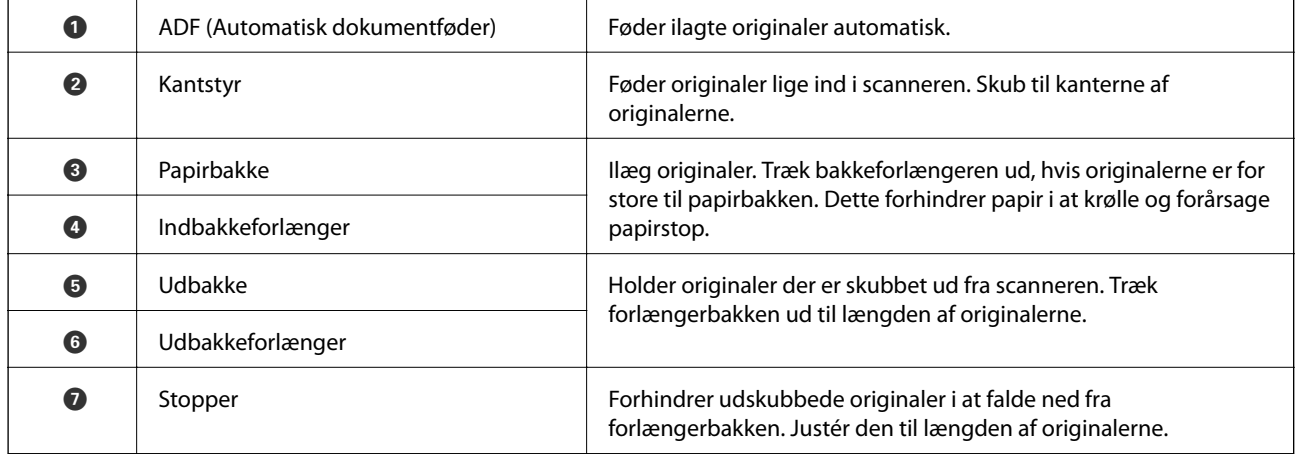

#### **Grundlæggende om scanneren**

#### **Tilbage**

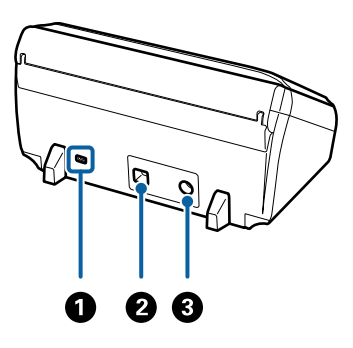

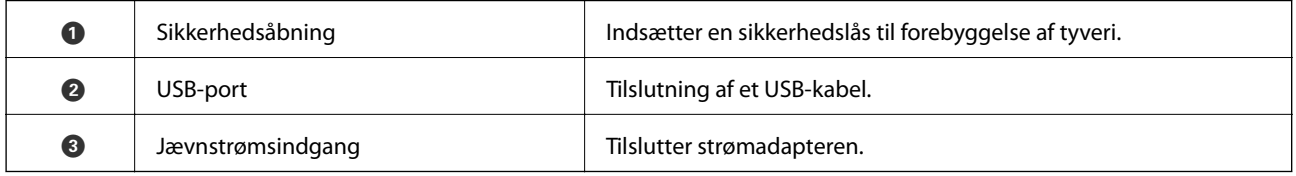

#### **Indvendig**

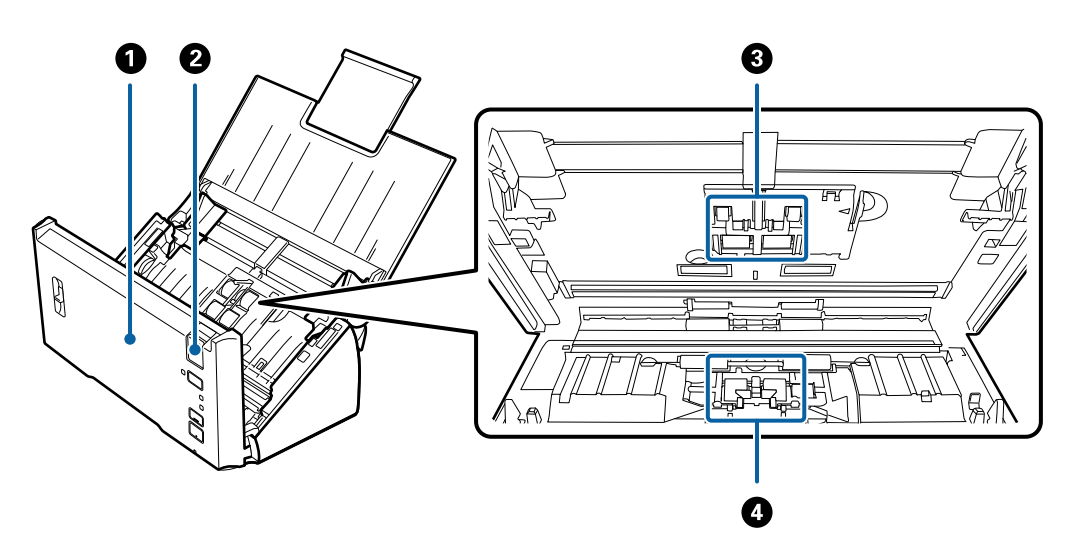

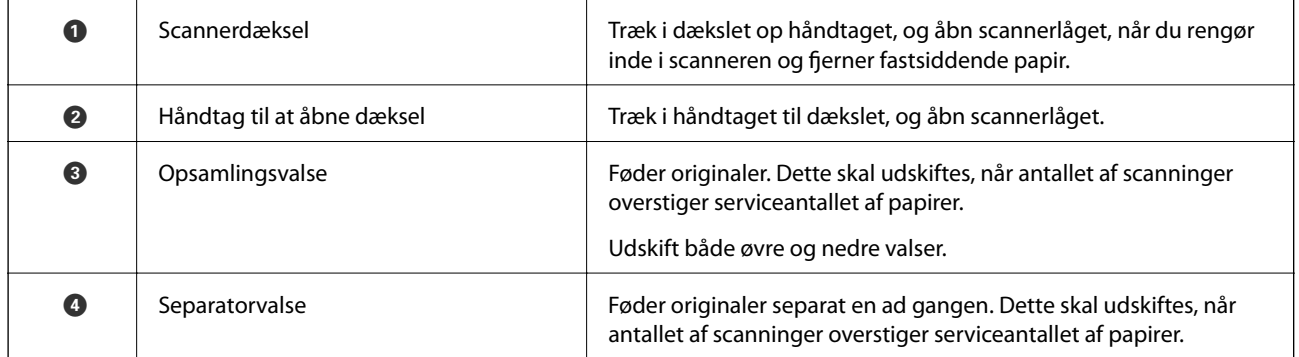

#### **Relaterede oplysninger**

- & ["Rengøring inde i scanneren" på side 85](#page-84-0)
- & ["Udskiftning af valsesamlesættet" på side 89](#page-88-0)

## <span id="page-11-0"></span>**Knapper og indikatorlys på kontrolpanelet**

## **Knapper og indikatorer**

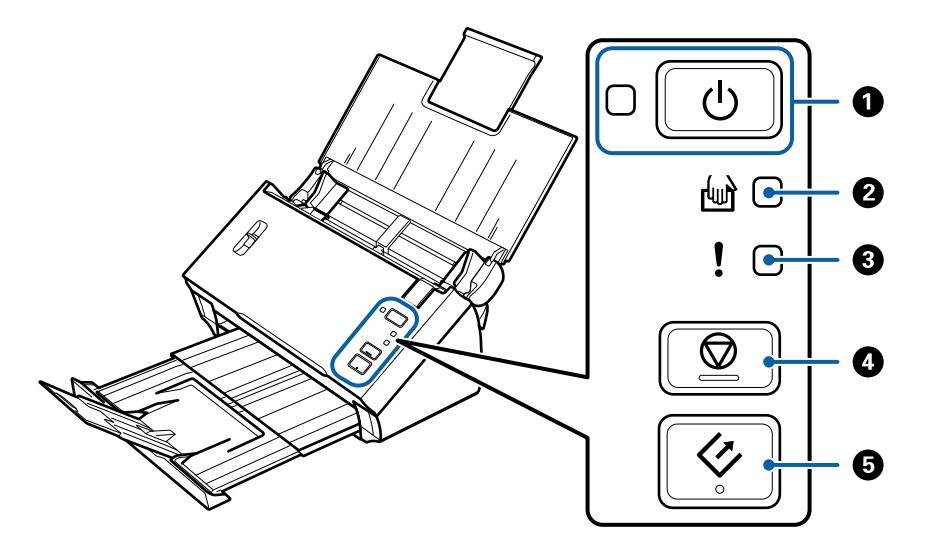

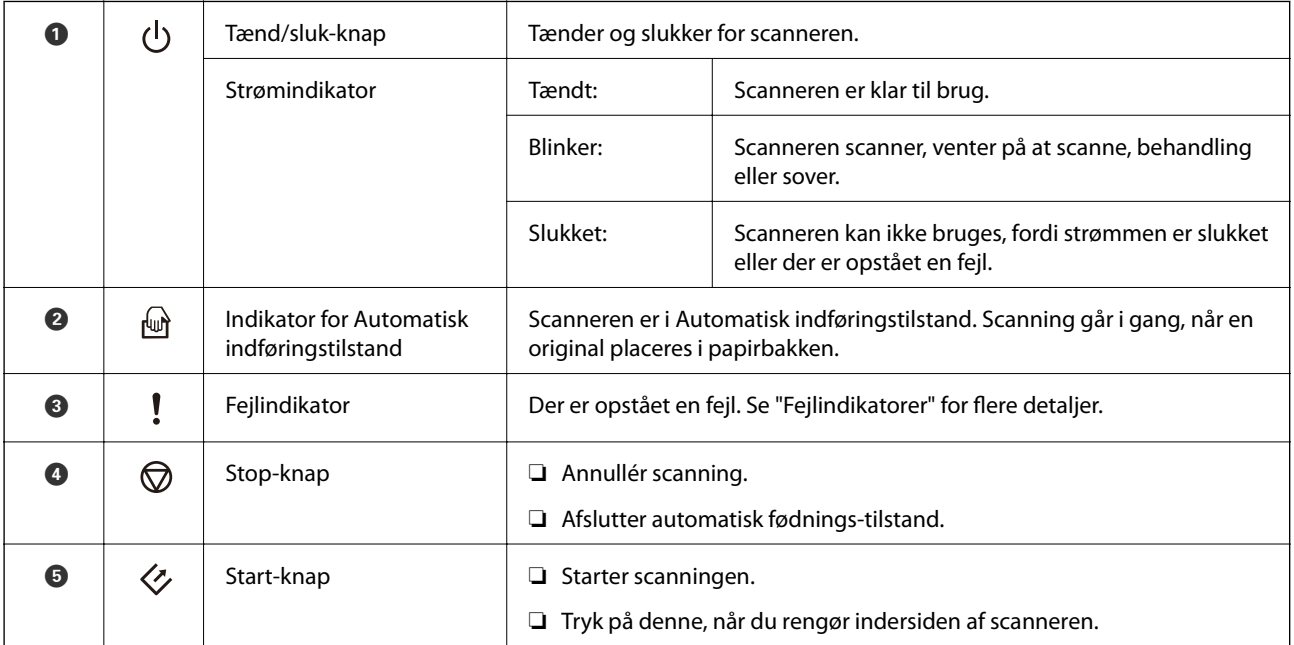

#### **Relaterede oplysninger**

- & ["Fejlindikatorer" på side 13](#page-12-0)
- & ["Scanning af forskellige størrelser eller typer originaler enkeltvis \(Automatisk indføringstilstand\)" på side 66](#page-65-0)
- & ["Rengøring inde i scanneren" på side 85](#page-84-0)

## <span id="page-12-0"></span>**Fejlindikatorer**

#### **Scannerfejl**

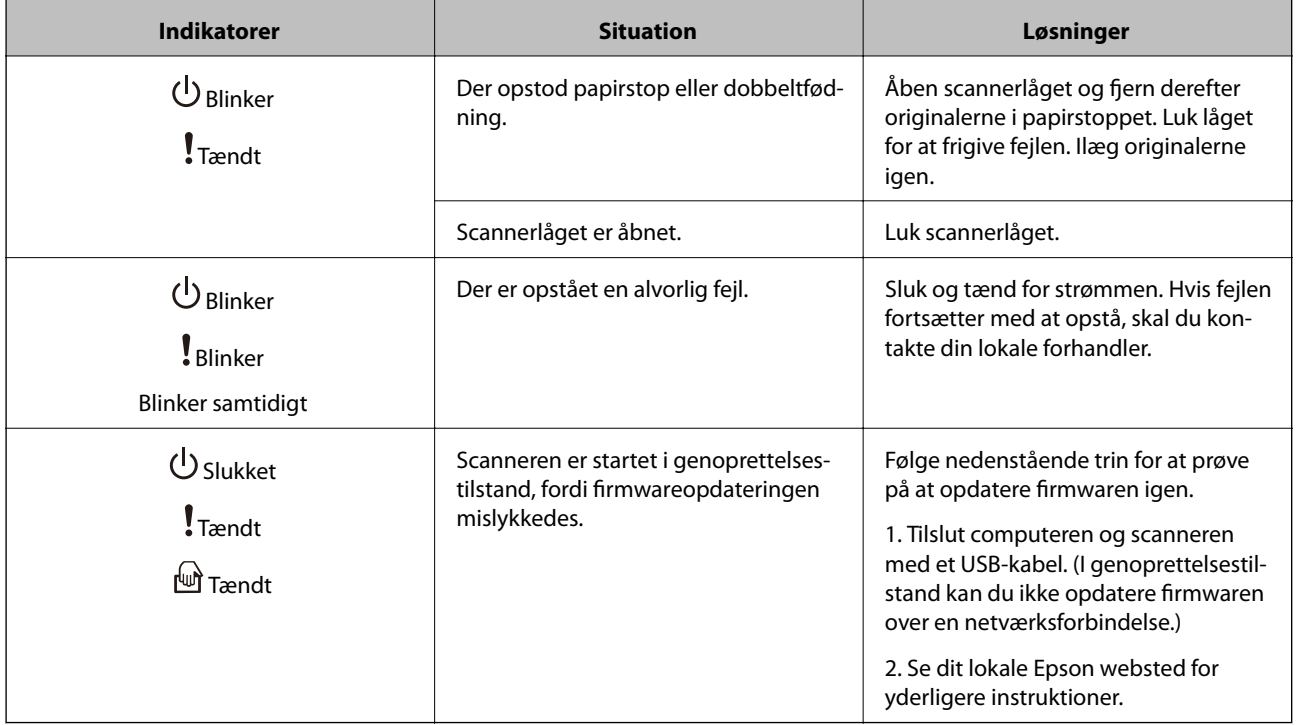

#### **Relaterede oplysninger**

& ["Fjernelse af fastklemte originaler fra scanneren" på side 99](#page-98-0)

## **Håndtag til sideadskillelse**

Skift placeringen af håndtaget til sideadskillelse afhængigt af dokument, du vil scanne.

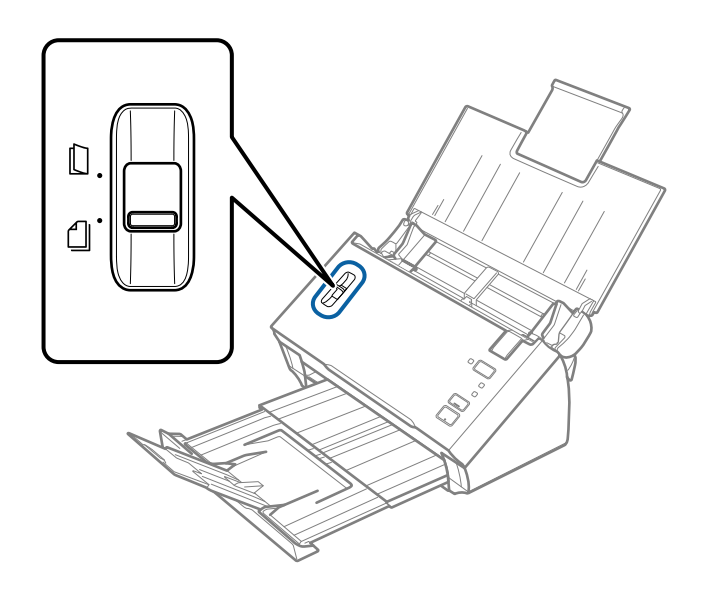

<span id="page-13-0"></span>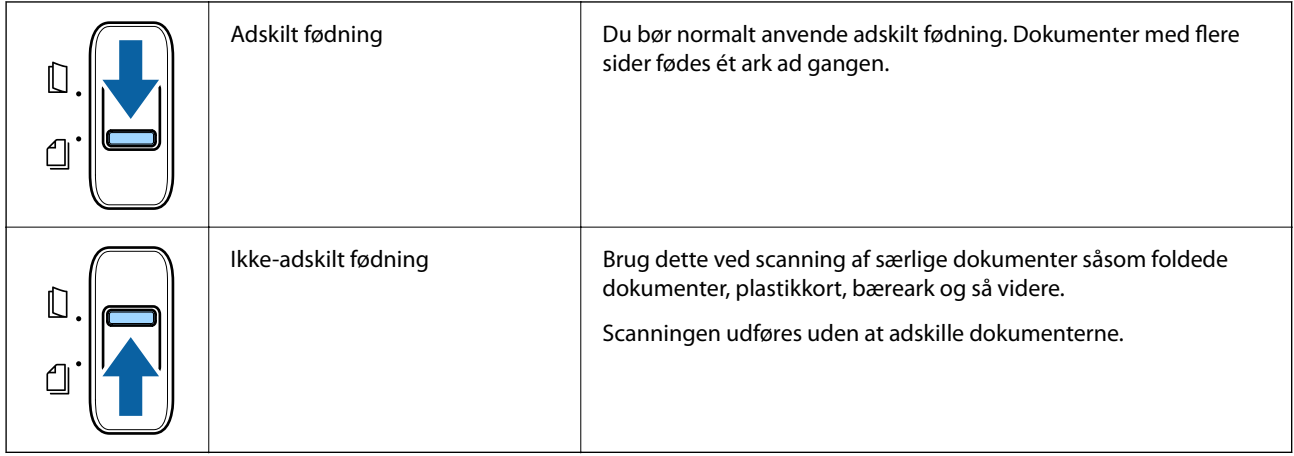

## **Oplysning om programmer**

Dette afsnit introducerer de tilgængelige softwareprodukter til din scanner. Den nyeste software kan installeres fra Epson's hjemmeside.

## **Epson Scan 2**

Epson Scan 2 er en driver til at styre din scanner, der muliggør en bred vifte af scanningsindstillinger. Dette giver dig også mulighed for at starte enten som et selvstændigt program eller ved at bruge et TWAIN-kompatibelt program.

Se Epson Scan 2 Hjælp for yderligere oplysninger om brugen af programmet.

## **Document Capture Pro/Document Capture**

Document Capture Pro er et program, der giver dig mulighed for nemt at digitalisere originaler såsom dokumenter og formularer.

Du kan gemme scannede billeder til en bestemt mappe, sende via e-mail og udføre kopieringsfunktioner ved at linke til en printer. Du kan også opdele dokumenter ved hjælp af separationsoplysninger såsom stregkoder og automatisk behandle nye filer. Dette giver dig mulighed for at strømline den måde, elektroniske dokumenter håndteres, såsom at læse store dokumenter og få den bedst mulige udnyttelse af netværksmuligheder.

Document Capture Pro er kun til Windows. Brug Document Capture til Mac OS.

Se hjælpen til Document Capture Pro (Windows) eller hjælpen til Document Capture (Mac OS) for yderligere oplysninger om brugen af programmet.

#### *Bemærk:*

Document Capture Pro understøtter ikke Windows Vista, Windows XP og Windows Server.

#### **Job:**

Når de bliver udført i rækkefølge, er følgende operationer kendt som et job: **1. Scan** > **2. Gem** > **3. Send**.

Ved at registrere en række handlinger på forhånd som et job, kan du udføre alle operationerne ved blot at vælge jobbet. Ved at tildele et job til scannerens kontrolpanel, kan du starte et job fra kontrolpanelet (Knaptildeling).

#### <span id="page-14-0"></span>**Separationsfunktion:**

Du kan automatisk behandle kompliceret sortering eller organisering ved hjælp af en række detektionsmetoder såsom blanke sider med/uden stregkoder, som indsættes mellem originalerne eller stregkoderne på originalerne.

Du kan også sortere flere scannede billeder som separate filer og gemme hver fil i bestemte mapper ved hjælp af disse metoder eller ved at angive bestemte sider.

## **EPSON Software Updater**

EPSON Software Updater er et program, det søger efter nye eller opdaterede programmer på internettet og installerer dem.

Du kan også opdatere scannerens digitale vejledning.

#### *Bemærk:*

Windows Server operativsystemer understøttes ikke.

## **Tilbehørsdele og information om forbrugsvarer**

### **Bæreark Koder**

Ved hjælp af et Bæreark kan du scanne uregelmæssigt formede originaler eller billeder, der let ridses. Du kan scanne originaler, der er større end A4-størrelse med et bæreark ved at folde det på midten.

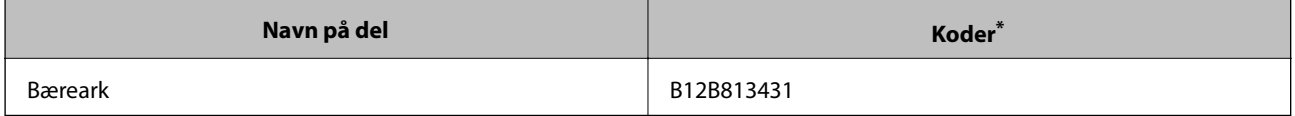

Du kan kun bruge bærearket med koden.

#### **Relaterede oplysninger**

- & ["Specifikationer for originaler med Bæreark" på side 19](#page-18-0)
- & ["Placering af store originaler med bæreark" på side 35](#page-34-0)
- & ["Placering af originaler med uregelmæssig form" på side 38](#page-37-0)
- & ["Placering af fotografier" på side 40](#page-39-0)

## <span id="page-15-0"></span>**Koder til valsesamlesæt**

Dele (opsamlingsvalsen og en separatorvalse) skal udskiftes, når antallet af scanninger overstiger servicenummeret. Brug dedikerede dele med valseaksen i blåt. Du kan kontrollere det seneste antal scanninger i Epson Scan 2 Utility.

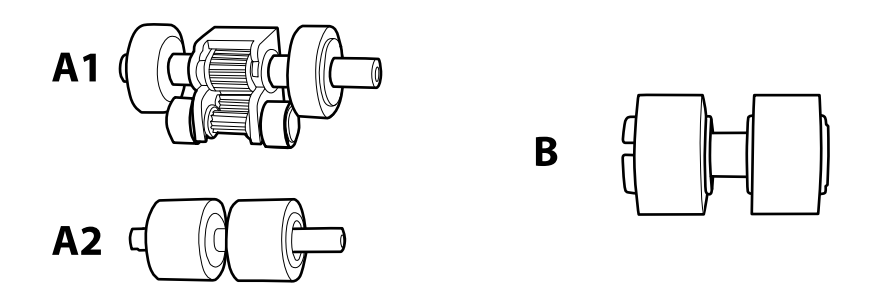

A1: øverste opsamlingsvalse, A2: nederste opsamlingsvalse, B: separationsvalse

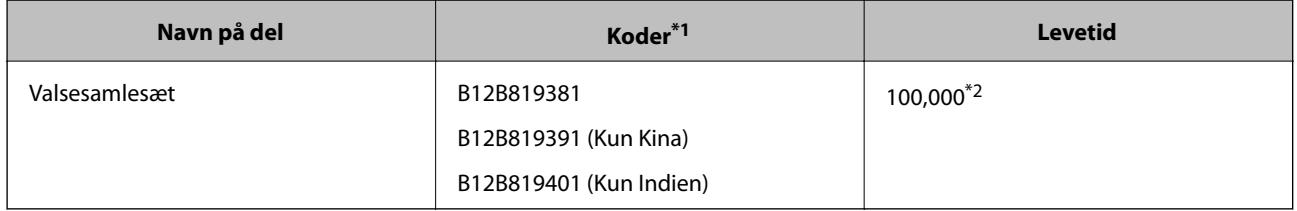

\*1 Du kan ikke bruge nogen dele, bortset fra de angivne koder.

\*2 Dette tal blev nået ved fortløbende scanning med Epson test originale papirer, og det er en guide til udskiftningscyklussen. Udskiftningscyklussen kan variere efter forskellige papirtyper, såsom papir, der genererer en masse papirstøv eller papir med en ru overflade, der kan forkorte levetiden.

#### **Relaterede oplysninger**

- & ["Udskiftning af valsesamlesættet" på side 89](#page-88-0)
- & ["Nulstilling af antallet af scanninger" på side 93](#page-92-0)

## <span id="page-16-0"></span>**Specifikationer for originaler**

Dette afsnit forklarer specifikationerne og betingelserne for originaler, der kan lægges i ADF.

## **Generelle specifikationer for originaler, der scannes**

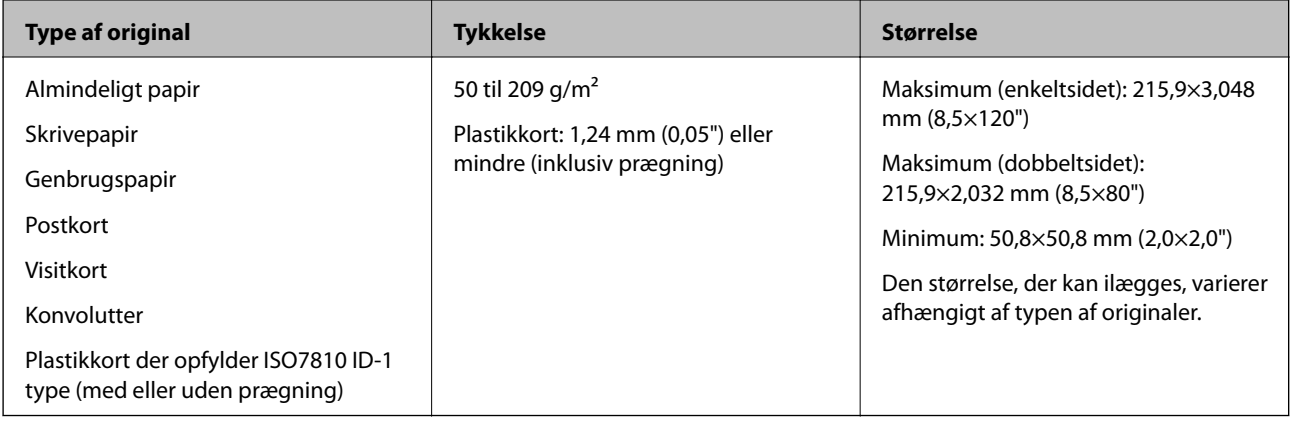

#### *Bemærk:*

- ❏ Alle originaler skal være flade og ligge lige på forkanten.
- ❏ Sørg for, at A er mindre end 5 mm, hvis forkanten af originalen er krøllet.

Hvis  $\bullet$  er 5 mm eller mindre end 30 mm, og  $\bullet$  er 30 mm eller mere, vil originalen muligvis ikke blive scannet korrekt. Du kan ikke scanne originaler, hvor  $\bullet$  er 5 mm eller mere, og  $\bullet$  er mindre end 30 mm.

Prøv at gør de krøllede originaler flade før scanning.

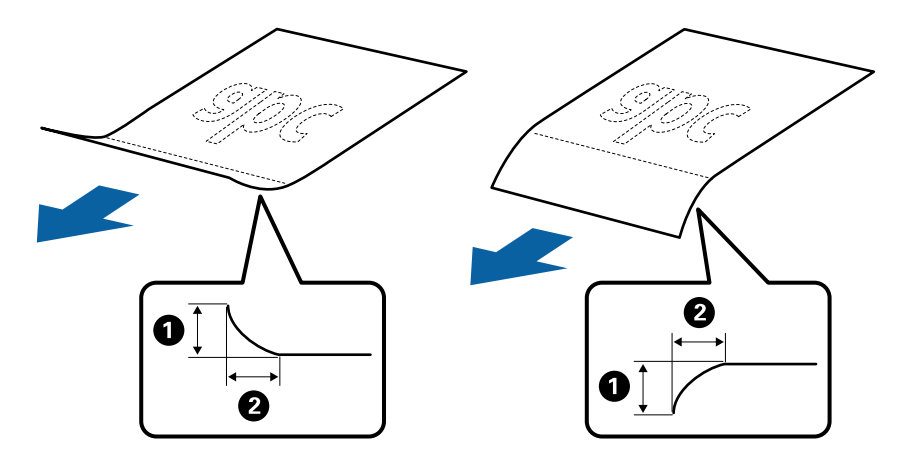

❏ Selv når originalen opfylder specifikationerne til originaler, der kan placeres i ADF'en, kan den måske ikke føde fra ADF'en eller scanningskvaliteten kan falde afhængigt af papiregenskaberne eller kvaliteten.

## **Specifikationer for standardstørrelse originaler**

Listen med standard størrelse originaler, som du kan lægge i scanneren.

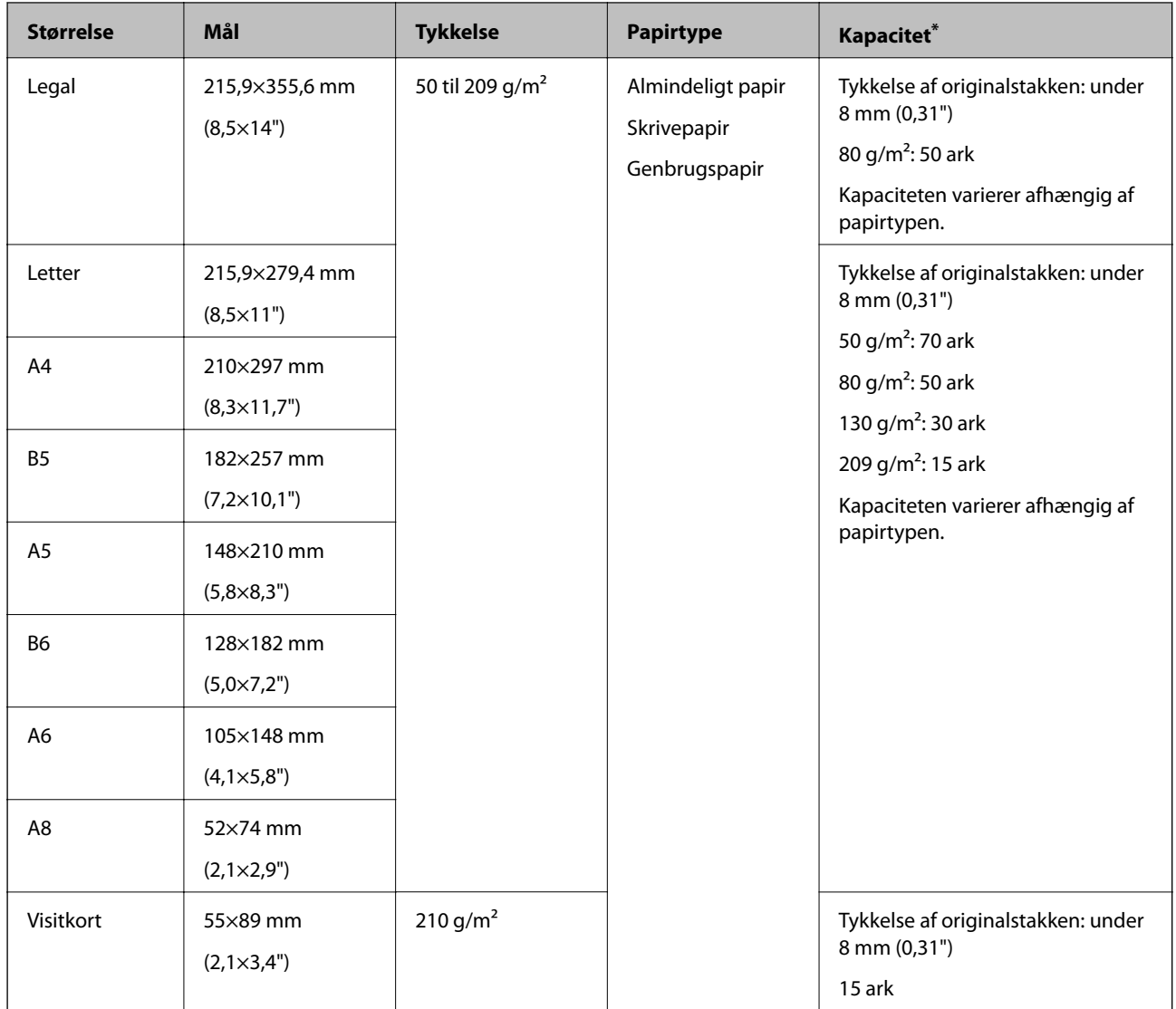

\* Du kan genopfylde originalerne op til maksimumkapaciteten under scanning.

## **Specifikationer for langt papir**

Specifikationen for langt papir, som du kan lægge i scanneren.

<span id="page-18-0"></span>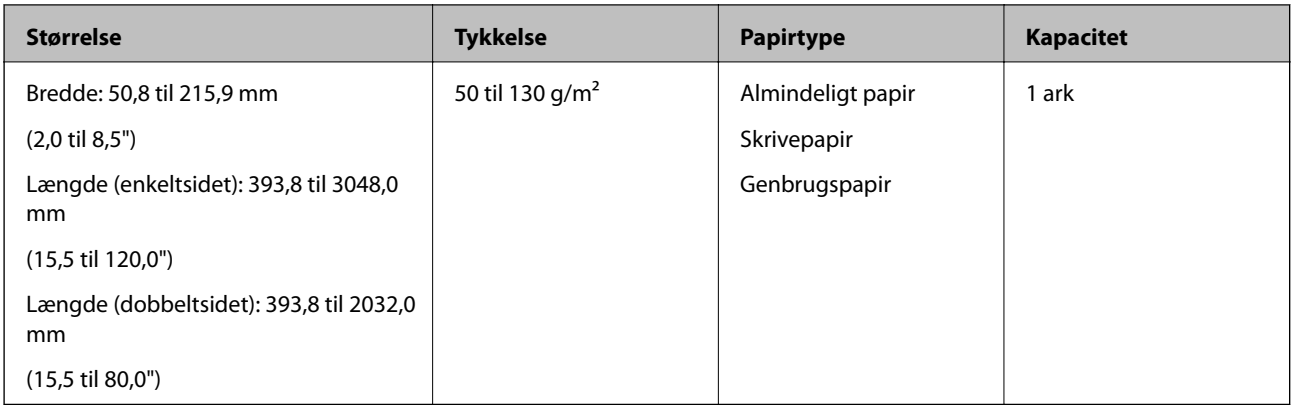

### **Specifikationer for kvitteringer**

Specifikationerne for kvitteringer, som du kan lægge i scanneren.

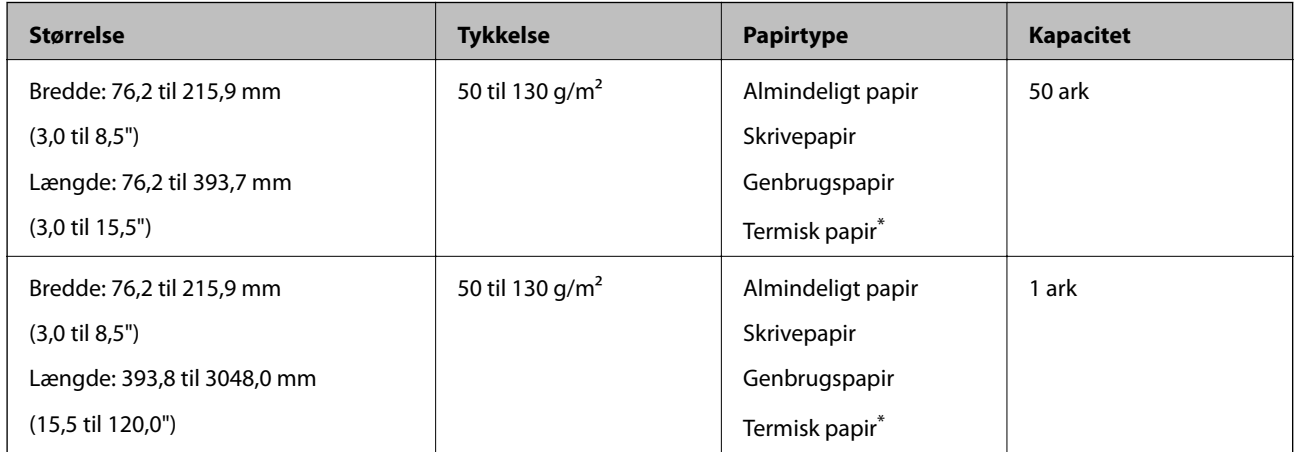

Termisk papir kan muligvis ikke scannes.

### **Specifikationer for plastikkort**

Specifikationen for plastikkort som du kan lægge i scanneren.

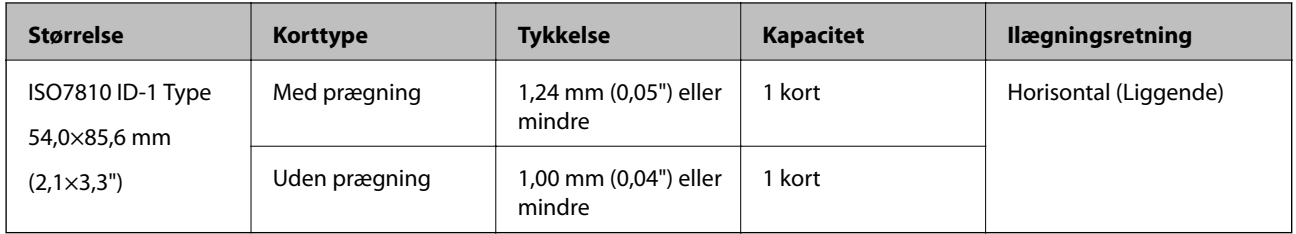

### **Specifikationer for originaler med Bæreark**

Det valgfri Bæreark er et ark, der er designet til at transportere originaler gennem scanneren. Du kan scanne originaler, der er større end A4-/letter-størrelse, vigtige dokumenter eller fotografier, der ikke må beskadiges, tyndt papir, uregelmæssigt formede originaler og så videre.

Følgende tabel viser betingelserne for brug af Bæreark.

<span id="page-19-0"></span>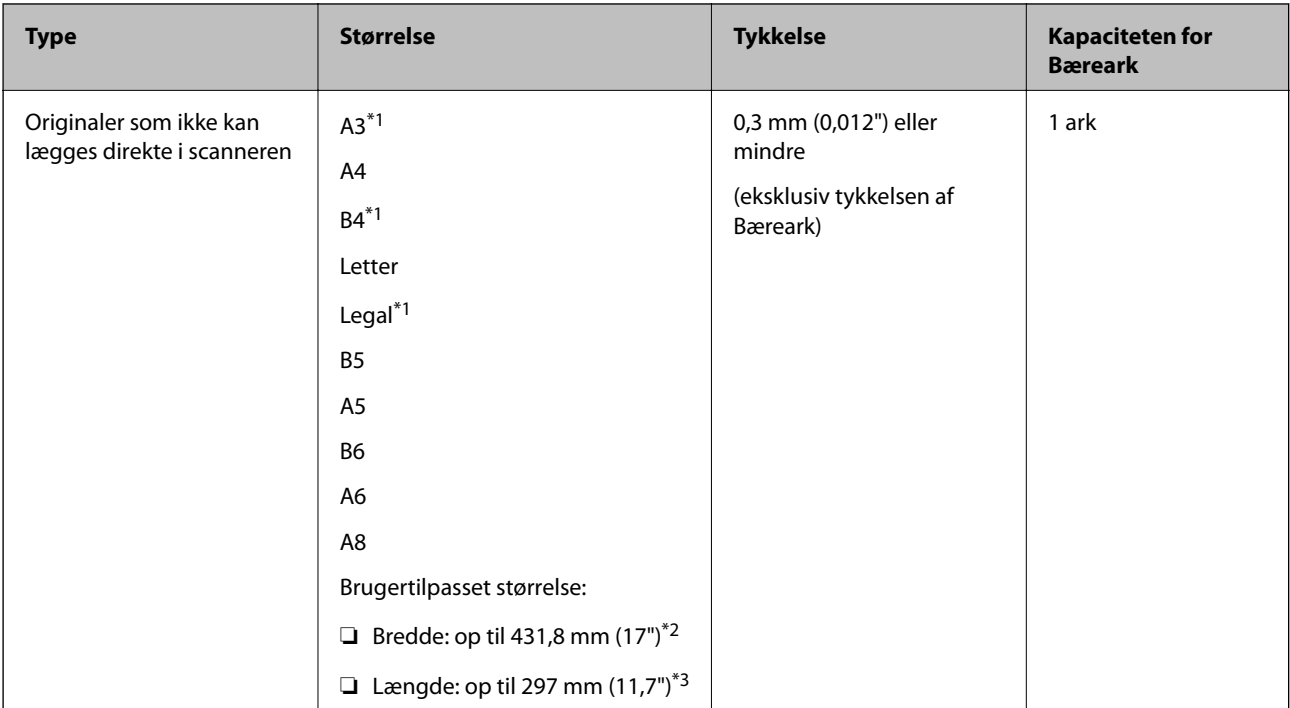

- \*1 Fold på midten for at lægge i.
- \*2 Originaler der er bredere end 215,9 mm (8,5"), skal foldes på midten.
- \*3 Originalens forkant skal placeres mod indbindingsstykket på Bæreark, når du scanner en original, der er cirka 297 mm (11,7") lang. Ellers kan længden af det scannede billede blive længere, end du havde tænkt dig, da scanneren scanner til slutningen af Bæreark, når du vælger **Automatisk detektion** som **Dokumentstørrelse**-indstilling i Epson Scan 2.

#### **Relaterede oplysninger**

& ["Bæreark Koder" på side 15](#page-14-0)

#### **Specifikationer for konvolutter**

Specifikationen for konvolutter som du kan lægge i scanneren.

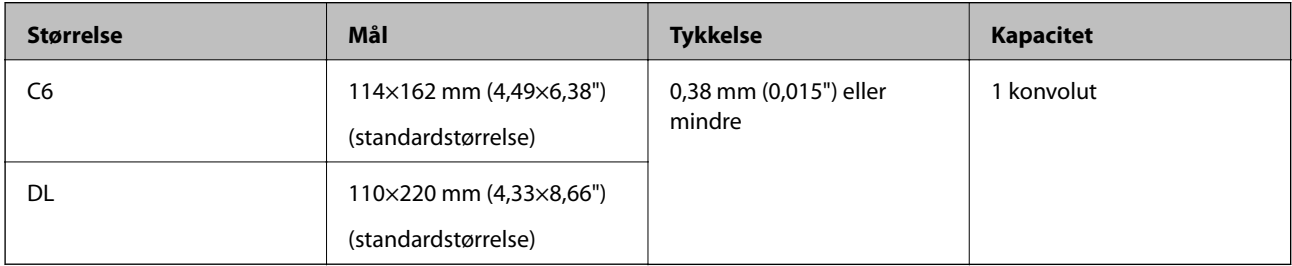

#### **Typer af originaler, der kræver opmærksomhed**

Følgende typer af originaler kan måske ikke scannes.

- ❏ Originaler med en ujævn overflade, såsom et brevhovedpapir.
- ❏ Originaler med folder eller foldelinjer
- ❏ Original med etiketter eller klistermærker

- <span id="page-20-0"></span>❏ Krøllede originaler
- ❏ Belagt papir
- ❏ Termisk papir
- ❏ Original med huller
- ❏ Originaler med foldede hjørner
- ❏ Tykke originaler
- ❏ Laminerede kort

#### *Bemærk:*

- ❏ For at scanne sarte originaler eller originaler, der er let foldede, brug Bæreark (Sælges separat).
- ❏ Etiketter eller mærkater skal fastgøres forsvarligt til originalerne uden lim der rager ud.
- ❏ Prøv at gør de krøllede originaler flade før scanning.

#### **Relaterede oplysninger**

- & ["Grundlæggende om scanneren" på side 10](#page-9-0)
- & ["Vedligeholdelse" på side 85](#page-84-0)

## **Typer af originaler, som ikke må scannes**

Følgende typer af originaler må ikke scannes.

- ❏ Fotografier
- ❏ Fotopapir
- ❏ Brochurer
- ❏ Ikke-papir original (såsom klare plastiklommer, stof og metalfolie)
- ❏ Originaler med hæfteklammer eller papirclips
- ❏ Originaler med påført lim
- ❏ Revne originaler
- ❏ Meget rynkede eller krøllede originaler
- ❏ Gennemsigtige originaler såsom OHP-film
- ❏ Originaler med karbonpapir på bagsiden
- ❏ Carbonfrit papir
- ❏ Originaler med vådt blæk
- ❏ Originaler med gule sedler på
- ❏ Perforerede originaler

#### *Bemærk:*

- ❏ Du må ikke føde med fotografier, værdifulde originale kunstværker eller vigtige dokumenter, som du ikke ønsker at skade eller ødelægge, direkte ind i scanneren. Forkert fødning kan krølle eller beskadige originalen. Ved scanning af sådanne originaler, skal du sørge for at bruge Bæreark (Sælges separat).
- ❏ Revnede, krøllede eller bøjede originaler kan også scannes, hvis du bruger Bæreark (Sælges separat).

#### <span id="page-21-0"></span>**Relaterede oplysninger**

& ["Fotografier" på side 40](#page-39-0)

## **Anbringelse af originaler**

## **Originaler af standardstørrelse**

### **Specifikationer for standardstørrelse originaler**

Listen med standard størrelse originaler, som du kan lægge i scanneren.

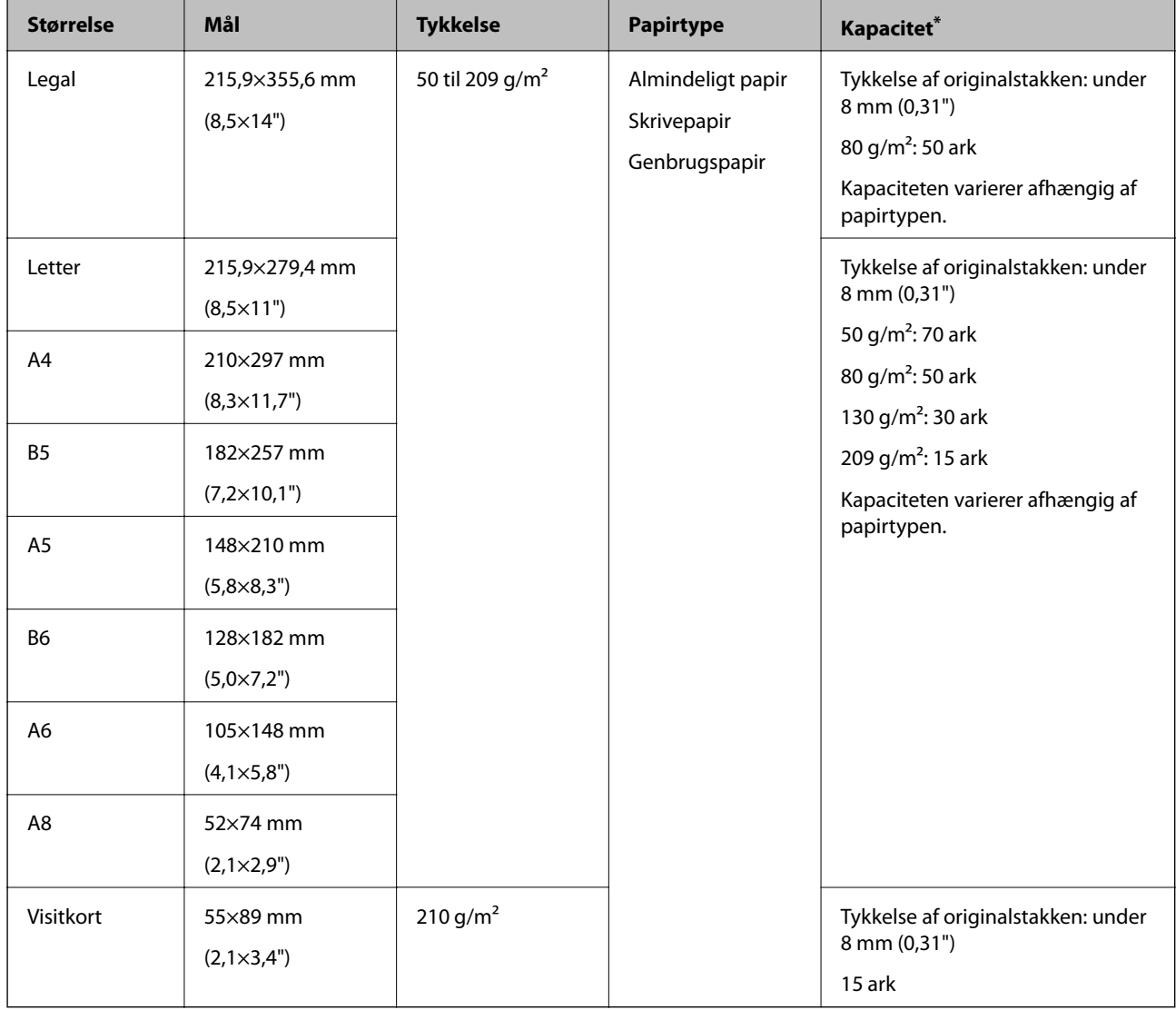

\* Du kan genopfylde originalerne op til maksimumkapaciteten under scanning.

#### **Placering af originaler af standardstørrelse**

1. Åben indbakken og træk indbakkeforlængeren ud. Skub udbakken ud, træk udbakkeforlængeren ud og løft derefter stopperen.

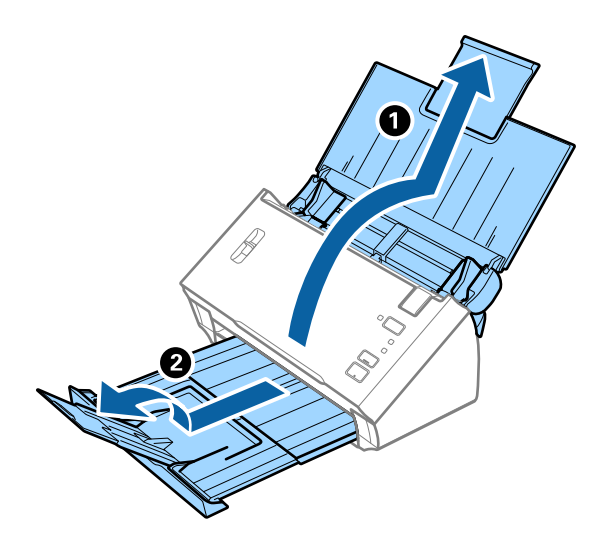

#### *Bemærk:*

- ❏ For originaler af A4-størrelse eller større, skal du sørge for at trække indbakkeforlængeren ud og udvide den.
- ❏ Sørg for at trække udbakkeforlængeren ud og udvid den, og løft stopperen, så de udskubbede originaler kan stables bekvemt på udbakken.
- ❏ Hvis originaler banker ind i udbakken og falder ud af den, skal du lade være med at bruge den til at stable originalerne, der skubbes ud.
- ❏ Hvis scannede billeder stadig påvirkes af udskubbede originaler, der rammer overfladen under scanneren, anbefaler vi, at du placerer scanneren på kanten af bordet, hvorfra de udskubbede originaler kan falde frit og du kan gribe dem.
- 2. Træk kantstyrene på indbakken helt ud.

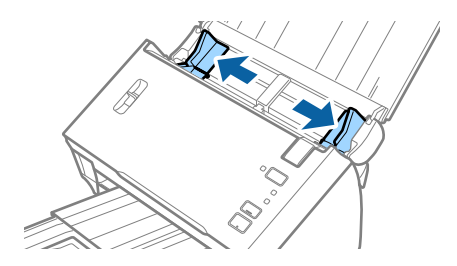

3. Sænk håndtaget til sideadskillelse.

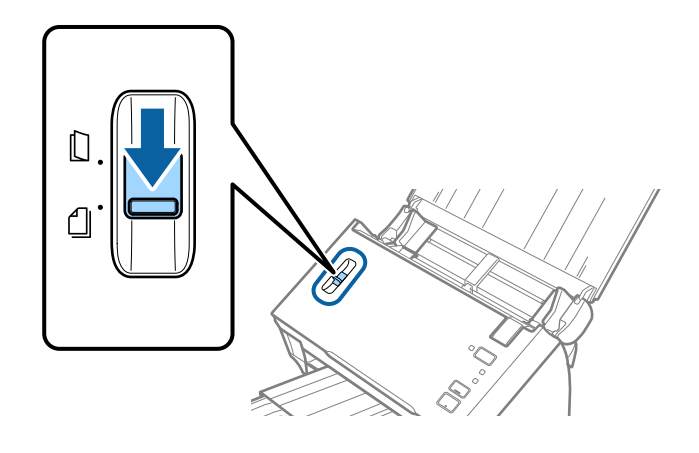

#### 4. Luft originalerne.

Hold i begge ender af originalerne og luft dem et par gange.

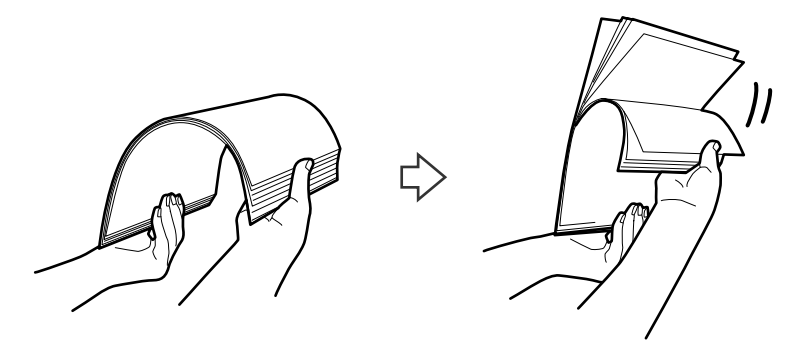

5. Juster kanterne af originalerne.

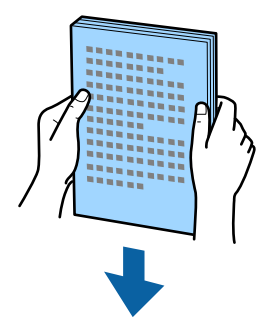

<span id="page-24-0"></span>6. Ilæg originalerne i indbakken med forsiden nedad og med topkanten vendt ind mod ADF. Skub originalerne ind i ADF indtil de møder modstand.

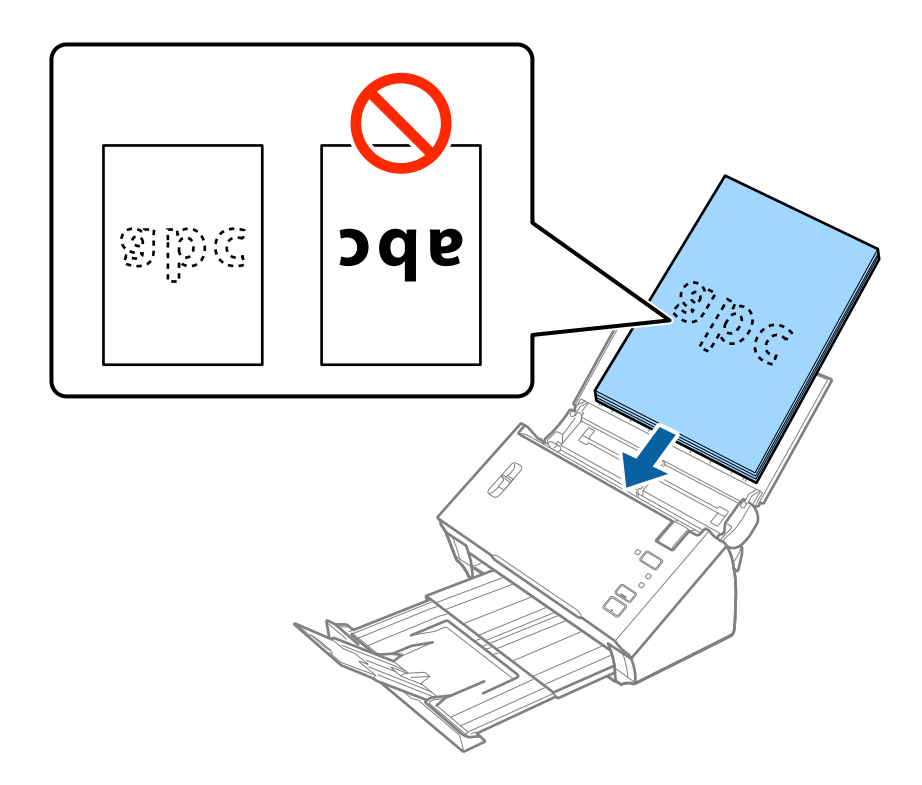

*Bemærk:* Ilæg visitkort vandret.

7. Skub kantstyrene så de passer med kanten på originalerne og sørg for, at der ikke er noget mellemrum mellem originalerne og kantstyrene. Ellers kan originalerne blive ført skævt ind.

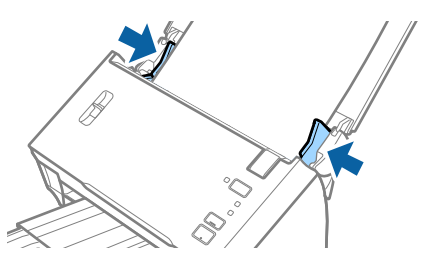

*Bemærk:*

Når du scanner originaler med huller, såsom løst bladpapir, skal du lægge originalerne med hullerne vendt mod siden eller nedad. Sørg for, at kanterne af hullerne ikke har grater eller krøller.

### **Langt papir**

#### **Specifikationer for langt papir**

Specifikationen for langt papir, som du kan lægge i scanneren.

<span id="page-25-0"></span>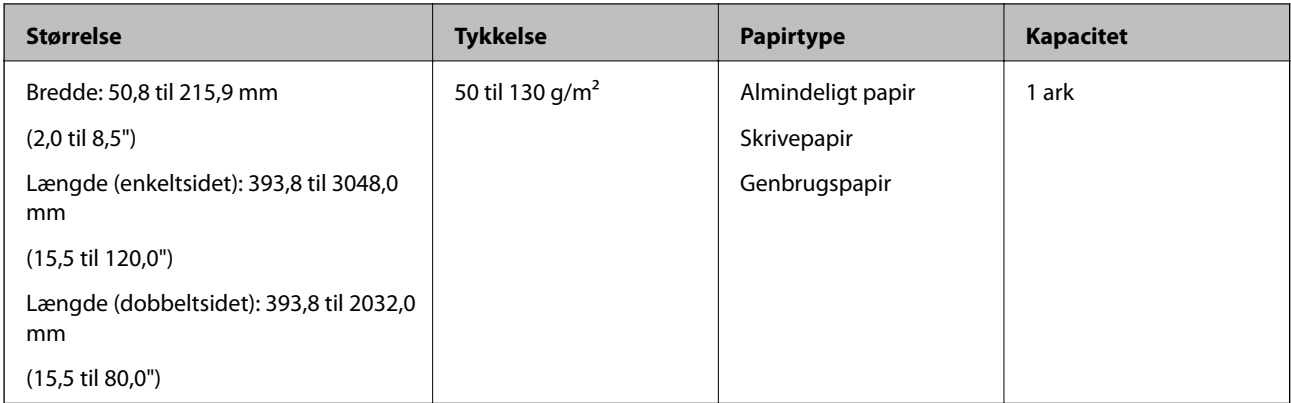

## **Placering af langt papir**

1. Åben indbakken og skub derefter udbakken ud.

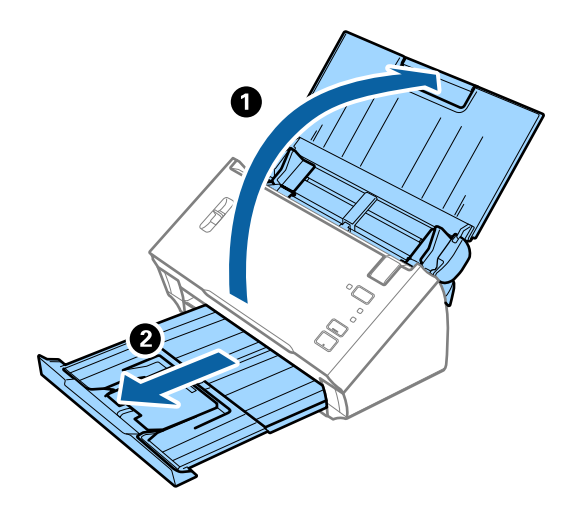

*Bemærk:* Træk ikke ind- og udbakkeforlængeren ud og løft ikke stopperen.

2. Træk kantstyrene på indbakken helt ud.

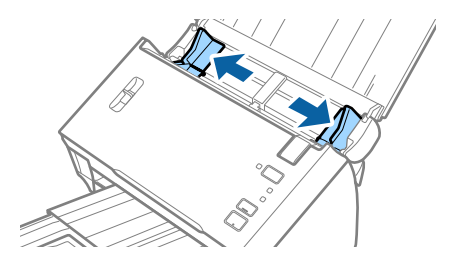

3. Løft håndtaget til sideadskillelse.

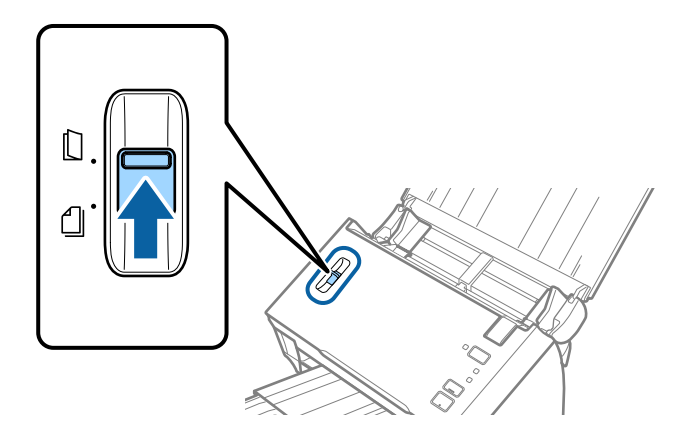

4. Ilæg originalen lige ind i indbakken med forsiden nedad og med topkanten vendt ind mod ADF. Skub originalen ind i ADF indtil den møder modstand.

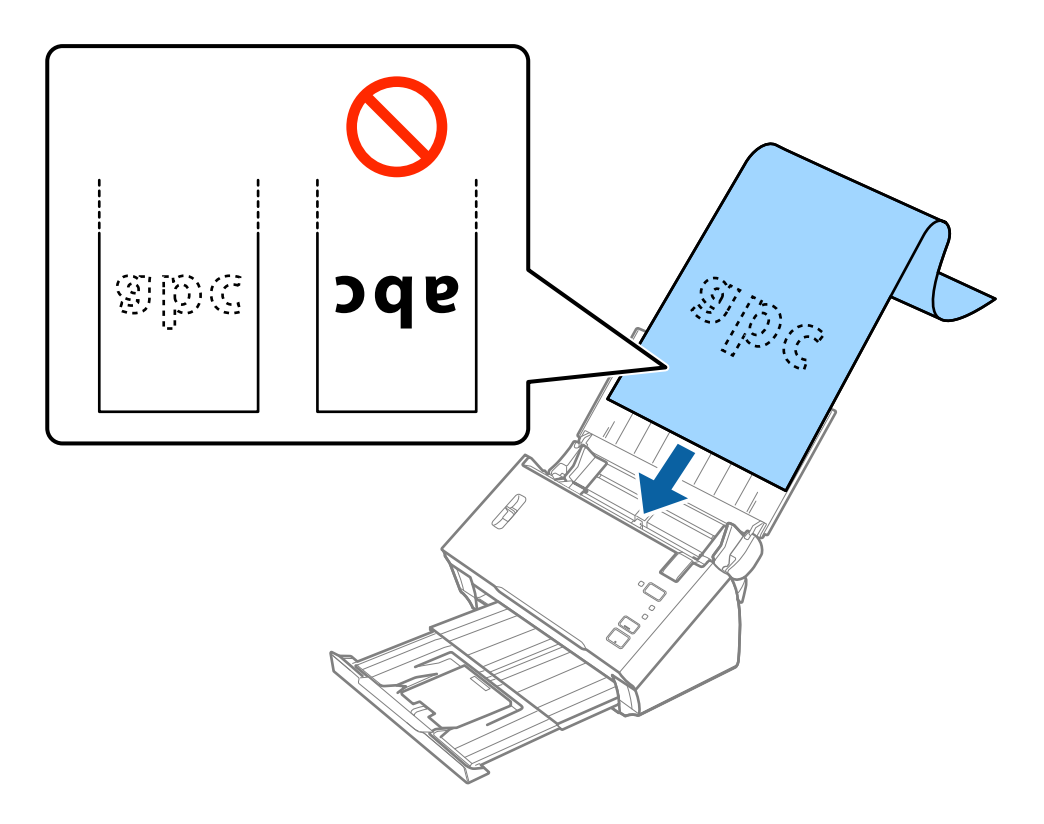

5. Justér kantstyrene så de passer med kanten på det lange papir og sørg for, at der ikke er noget mellemrum mellem kanten af papiret og kantstyrene. Ellers kan originalerne blive ført skævt ind.

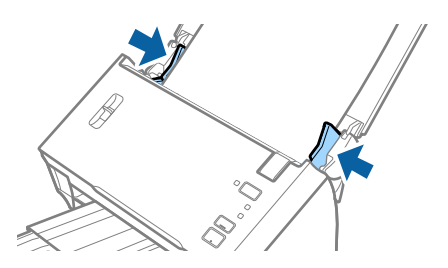

#### <span id="page-27-0"></span>*Bemærk:*

- ❏ Du kan scanne enkeltsidet langt papir op til 3,048 mm (120") længde med en opløsning på 300 dpi eller mindre, og dobbeltsidet langt papir over 2,032 mm (80") med en opløsning på 300 dpi eller mindre.
- ❏ Du skal specificere papirstørrelsen i Epson Scan 2. Der er tre måder at angive papirstørrelsen i Epson Scan 2. Vælg *Aut. det. (langt papir)* for at registrere størrelsen automatisk.

For selv at angive papirstørrelsen skal du vælge *Tilpas* og derefter vælge størrelsen på papiret. For kun at registrere papirlængden automatisk, skal du bruge *Registrer papirlængde*.

❏ Støt det lange papir, dér hvor det går ind, så det ikke falder ud af ADF, og på den side, hvor det kommer ud, således at papiret, når det skubbes ud, ikke falder ned fra udbakken.

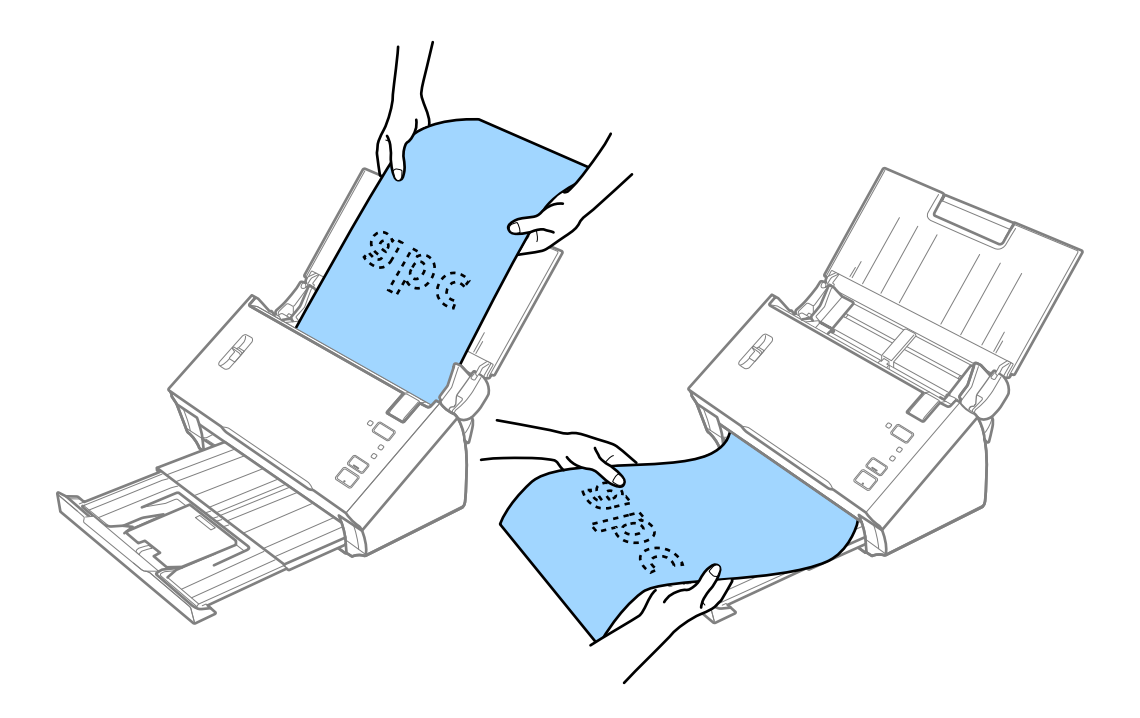

#### **Relaterede oplysninger**

& ["Nødvendige indstillinger for Specielle originaler i Epson Scan 2" på side 51](#page-50-0)

### **Kvitteringer**

#### **Specifikationer for kvitteringer**

Specifikationerne for kvitteringer, som du kan lægge i scanneren.

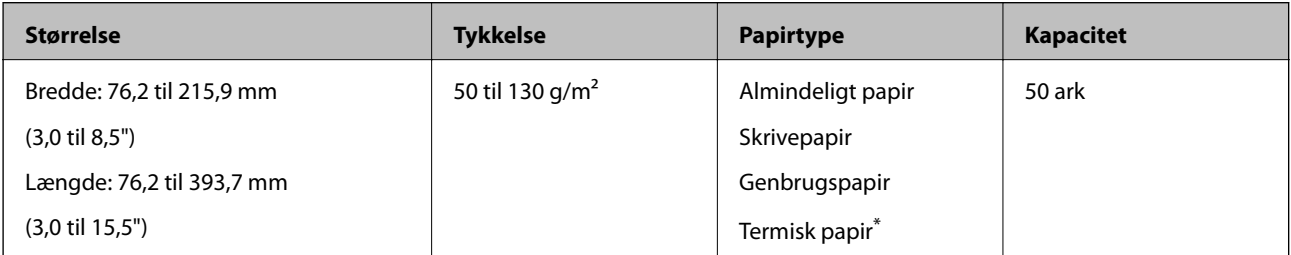

<span id="page-28-0"></span>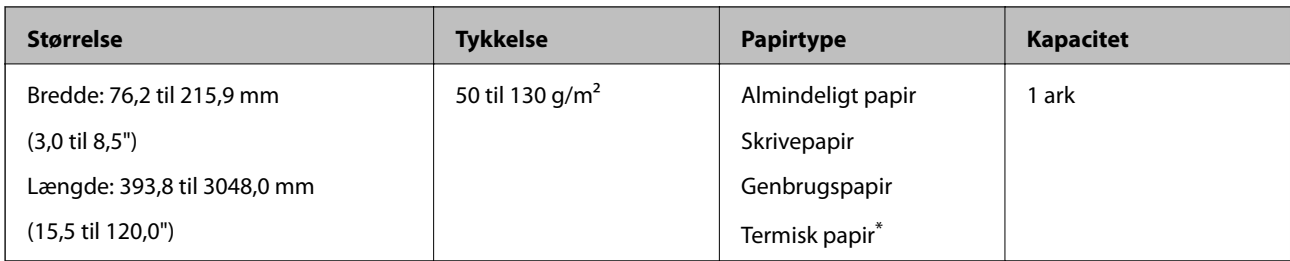

\* Termisk papir kan muligvis ikke scannes.

### **Placering af kvitteringer**

For placering af kvitteringer, se afsnittet om at placere langt papir.

#### **Relaterede oplysninger**

& ["Placering af langt papir" på side 26](#page-25-0)

## **Plastikkort**

## **Specifikationer for plastikkort**

Specifikationen for plastikkort som du kan lægge i scanneren.

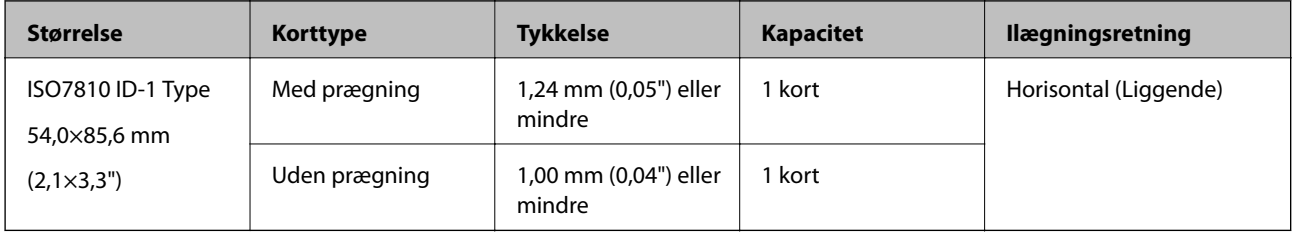

Brugervejledning

## **Placering af plastikkort**

1. Åben indbakken og skub derefter udbakken ud og løft stopperen.

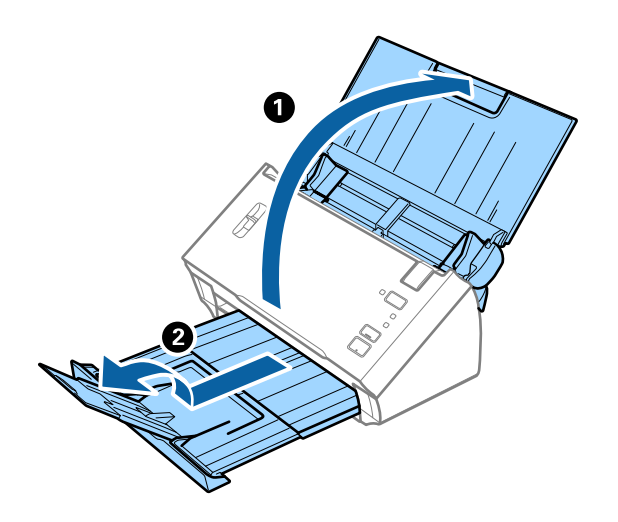

2. Træk kantstyrene på indbakken helt ud.

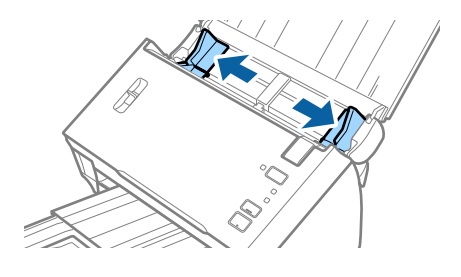

3. Løft håndtaget til sideadskillelse.

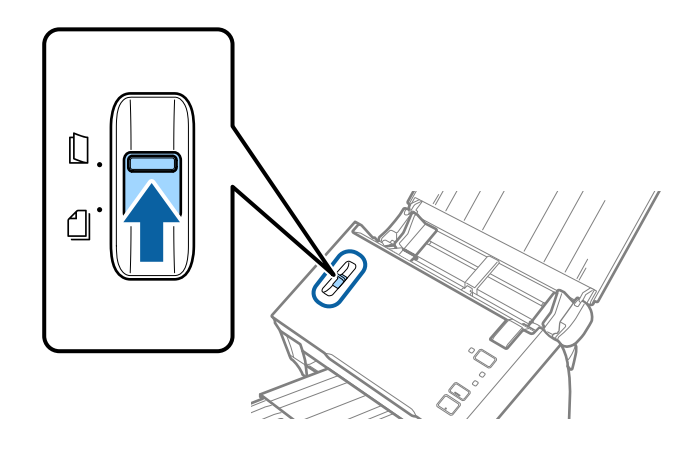

4. Ilæg plastikkortene i indbakken med forsiden nedad og med topkanten vendt ind mod ADF. Skub plastikkortene ind i ADF indtil de møder modstand.

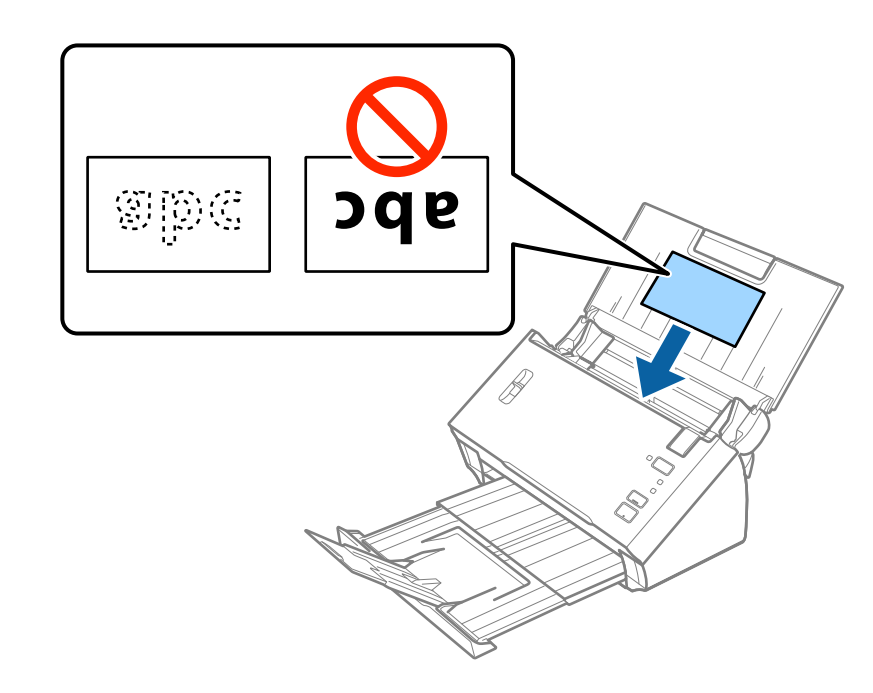

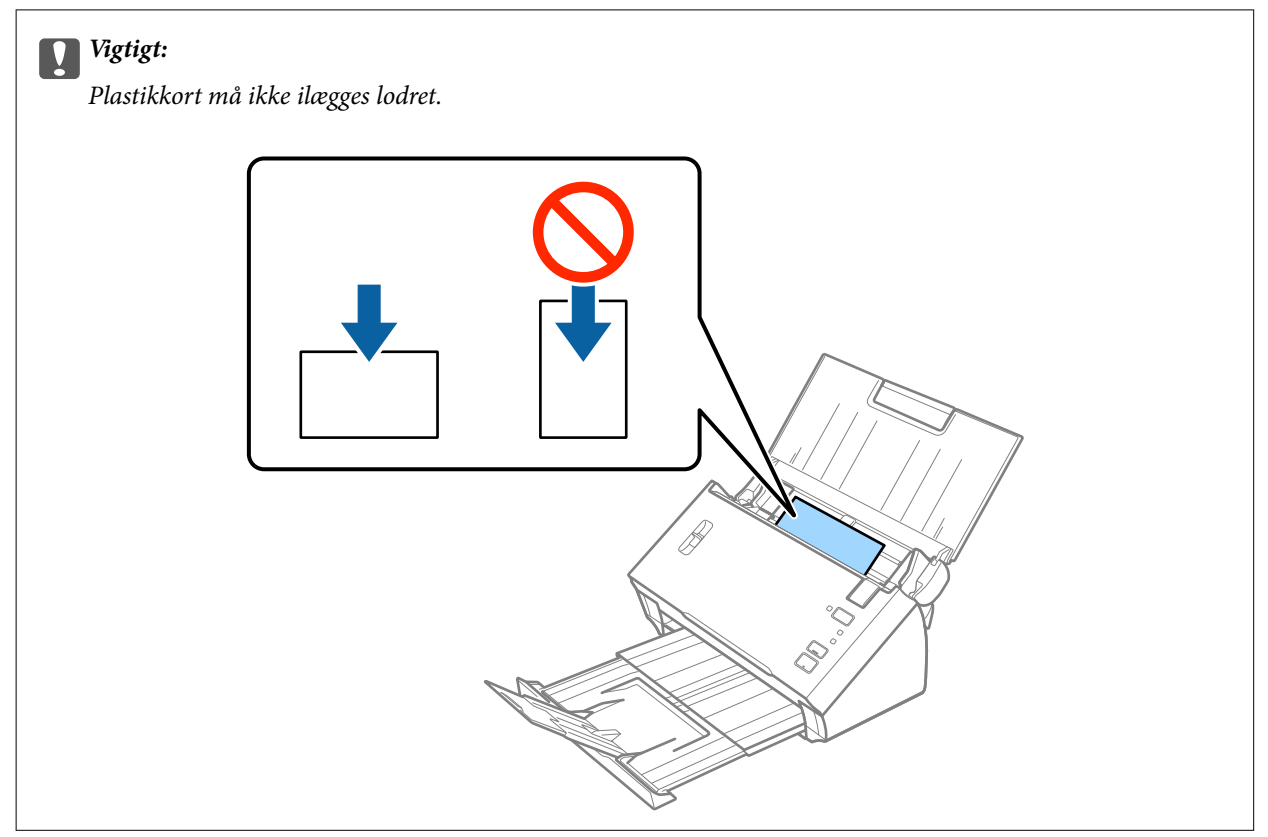

<span id="page-31-0"></span>5. Skub kantstyrene ind så de passer med plastikkortenes kant.

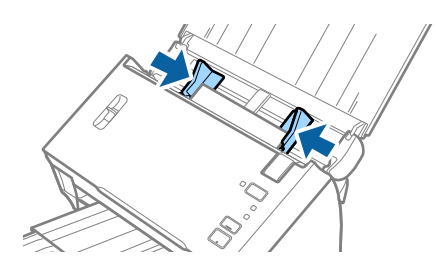

#### **Relaterede oplysninger**

& ["Nødvendige indstillinger for Specielle originaler i Epson Scan 2" på side 51](#page-50-0)

## **Store originaler**

## **Specifikationer for store originaler**

Ved at folde originalerne på midten, kan du scanne originaler større end A4-størrelse, såsom A3- eller B4 størrelser. Du kan også bruge Bæreark, som sælges separat.

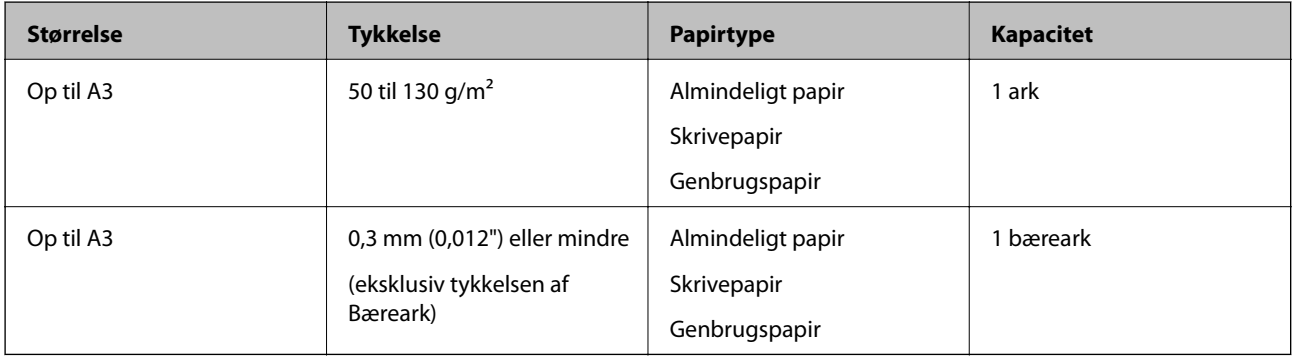

#### **Placering af store originaler**

#### *Placering af store originaler uden bæreark*

1. Åben indbakken og træk indbakkeforlængeren ud. Skub udbakken ud, træk udbakkeforlængeren ud og løft derefter stopperen.

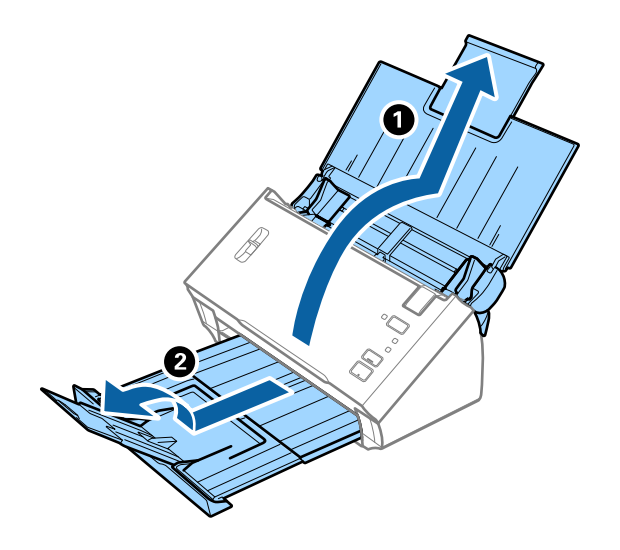

2. Træk kantstyrene på indbakken helt ud.

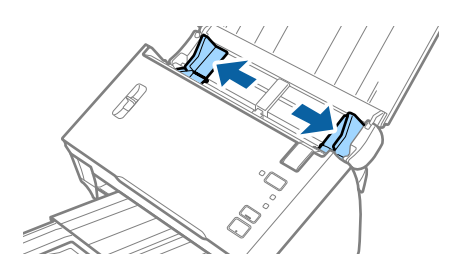

3. Løft håndtaget til sideadskillelse.

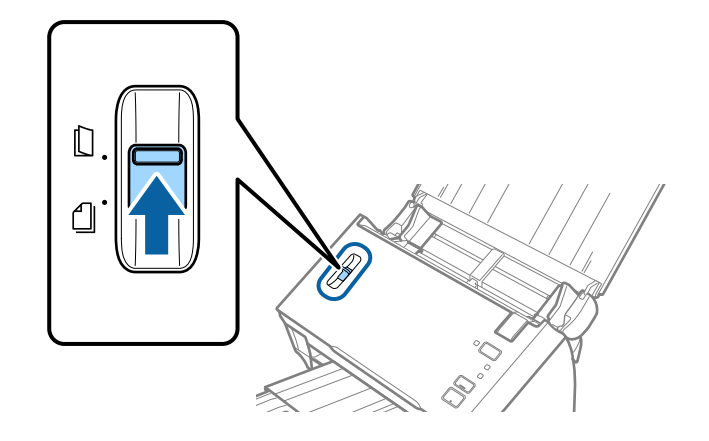

4. Fold originalen på midten, så den side, der skal scannes, vender udad, med den højre side forrest, og læg det i papirbakken med den øverste kant ind imod ADF'en.

Skub originalen ind i ADF indtil den møder modstand.

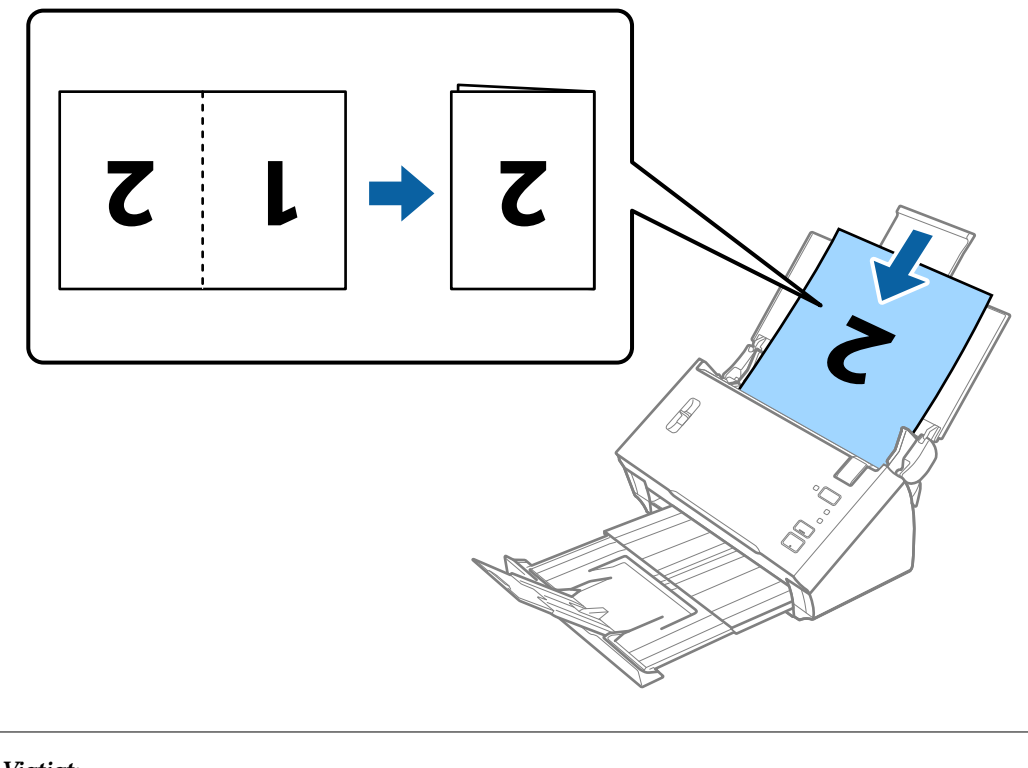

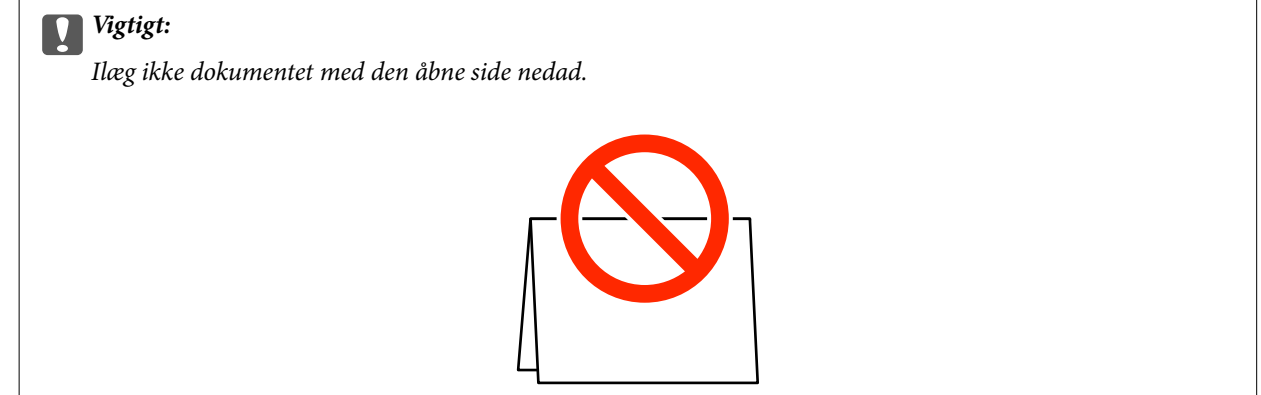

5. Skub kantstyrene, så de passer med kanten på dokumentet, og sørg for, at der ikke er noget mellemrum mellem dokumentet og kantstyrene. Ellers kan dokumentet blive ført skævt ind.

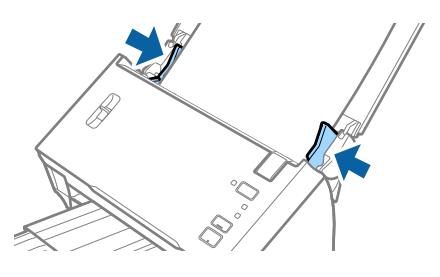

*Bemærk:*

- ❏ Ryd *Detekter dobbeltfødning* i Epson Scan 2. Se Epson Scan 2 hjælp for detaljer.
- ❏ For at scanne begge størrelser og sætte dem sammen, skal du vælge *Dobbeltsidet* fra *Scanning af side* og vælge *Venstre og højre* fra *Sammensatte billeder* i Epson Scan 2. Se Epson Scan 2 hjælp for detaljer.

#### <span id="page-34-0"></span>**Relaterede oplysninger**

& ["Nødvendige indstillinger for Specielle originaler i Epson Scan 2" på side 51](#page-50-0)

#### *Placering af store originaler med bæreark*

1. Åben indbakken og træk indbakkeforlængeren ud. Skub udbakken ud, træk udbakkeforlængeren ud og løft derefter stopperen.

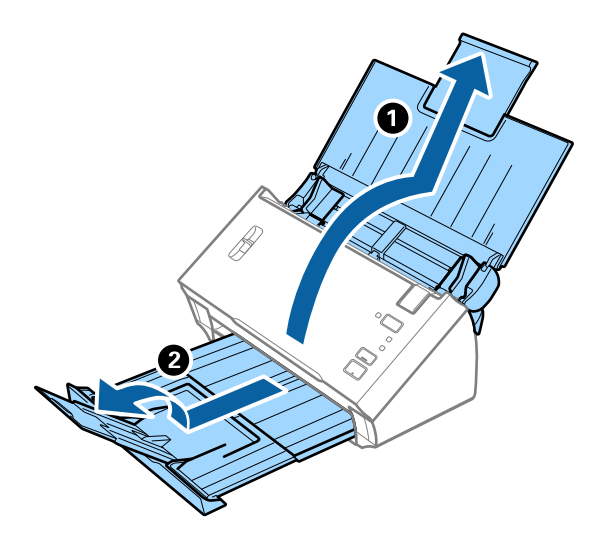

2. Træk kantstyrene på indbakken helt ud.

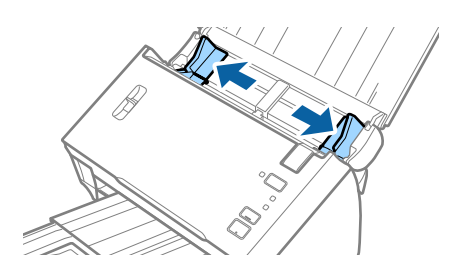

3. Løft håndtaget til sideadskillelse.

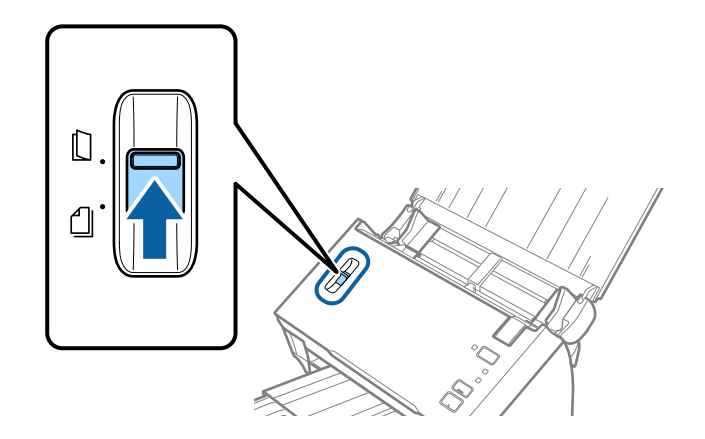

4. Placér Bæreark med illustrationen på forkanten vendt opad og placér originalen i bærearket, ved at folde den på midten, så den side, der skal scannes, vender udad med den højre side forrest.

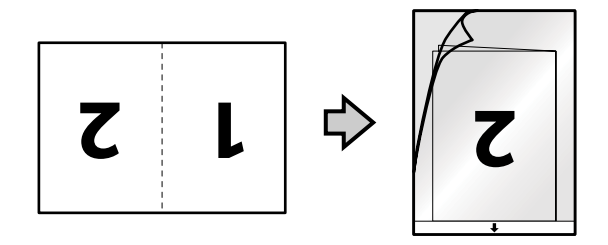

5. Ilæg Bæreark i indbakken med topkanten vendt ind mod ADF. Skub Bæreark ind i ADF indtil det møder modstand.

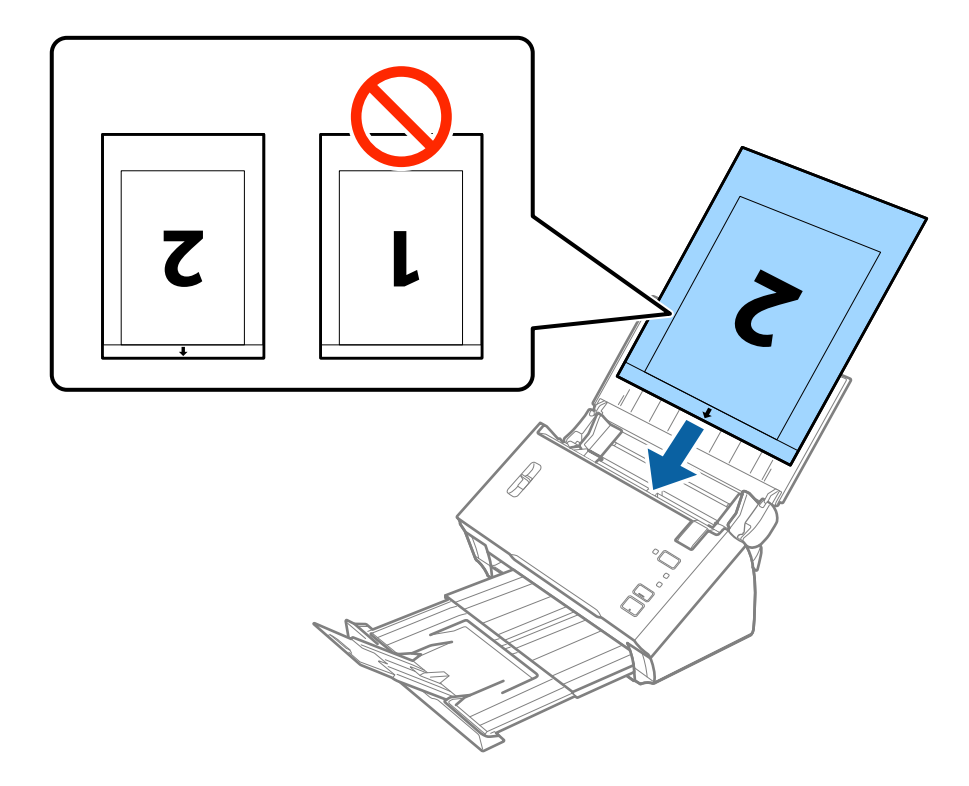

6. Skub kantstyrene så de passer med kanten på Bæreark og sørg for, at der ikke er noget mellemrum mellem Bæreark og kantstyrene. Ellers kan bærearket bliver ført skævt ind.

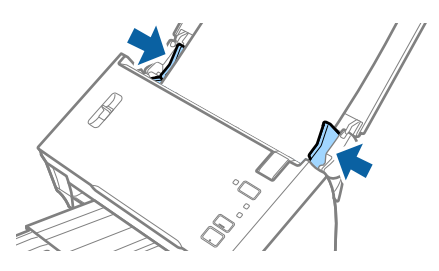
#### *Bemærk:*

- ❏ Du kan blive nødt til at stoppe med at bruge et Bæreark, der er ridset eller er blevet brugt mere end 3.000 gange.
- ❏ For at scanne begge størrelser og sætte dem sammen, skal du vælge *Dobbeltsidet* fra *Scanning af side* og vælge *Venstre og højre* fra *Sammensatte billeder* i Epson Scan 2. Se Epson Scan 2 hjælp for detaljer.
- ❏ For at bruge funktionen *Automatisk detektion* fra indstillingen *Dokumentstørrelse* skal du vælge Bæreark som *Dokumentkilde*.
- ❏ Når du scanner et Bæreark ved at vælge *Automatisk detektion* som *Dokumentstørrelse*-indstillingen, scannes billedet automatisk ved at anvende *Skævtsiddende papir* i indstillingen *Korriger dokumentskævhed*.
- ❏ Originalens forkant skal placeres mod indbindingsstykket på Bæreark, når du scanner en original, der er cirka 297 mm lang. Ellers kan længden af det scannede billede blive længere, end du havde tænkt dig, da scanneren scanner til slutningen af Bæreark, når du vælger *Automatisk detektion* som *Dokumentstørrelse*-indstilling i Epson Scan 2.
- ❏ Brug kun det Bæreark der er beregnet til din scanner.

#### **Relaterede oplysninger**

- & ["Bæreark Koder" på side 15](#page-14-0)
- $\rightarrow$  ["Nødvendige indstillinger for Specielle originaler i Epson Scan 2" på side 51](#page-50-0)

# **Originaler med uregelmæssig form**

### **Specifikationer for originaler med uregelmæssig form**

Ved at bruge Bæreark, der sælges separat, kan du scanne originaler, der er krøllede, bøjede, meget tynde eller med uregelmæssig form.

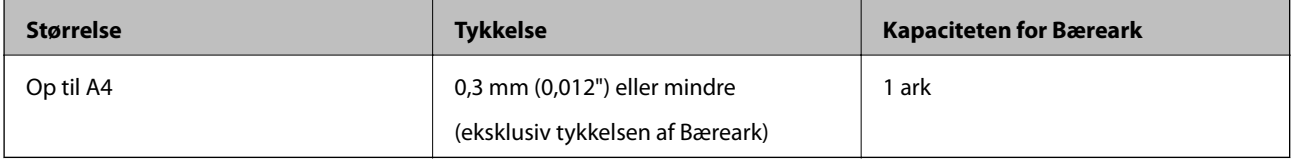

# **Placering af originaler med uregelmæssig form**

1. Åben indbakken og træk indbakkeforlængeren ud. Skub udbakken ud, træk udbakkeforlængeren ud og løft derefter stopperen.

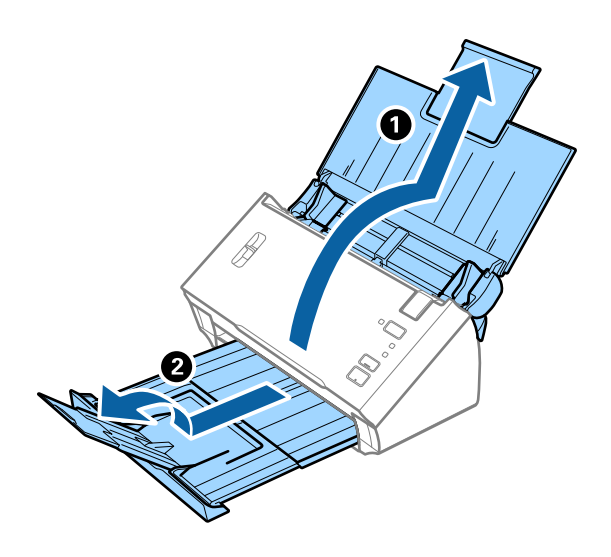

2. Træk kantstyrene på indbakken helt ud.

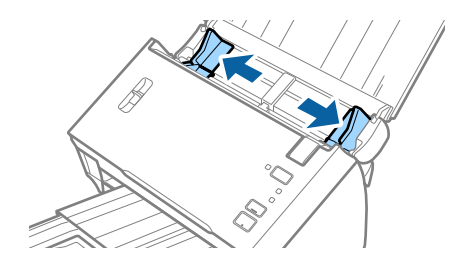

3. Løft håndtaget til sideadskillelse.

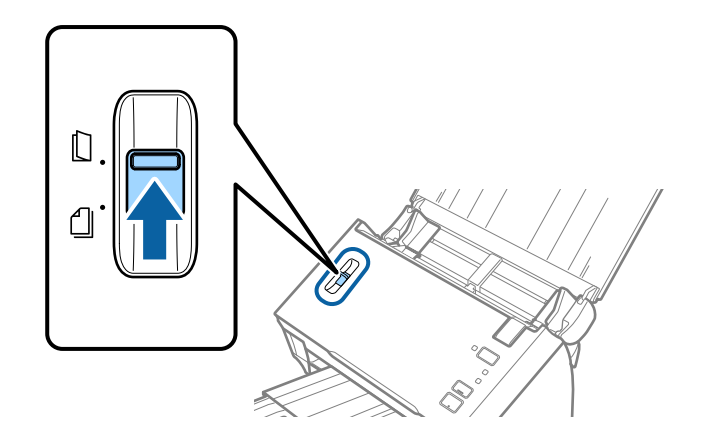

#### Brugervejledning

4. Placér Bæreark med illustrationen på forkanten vendt opad og placér originalen i midten af Bæreark med den side der skal scannes vendt nedad.

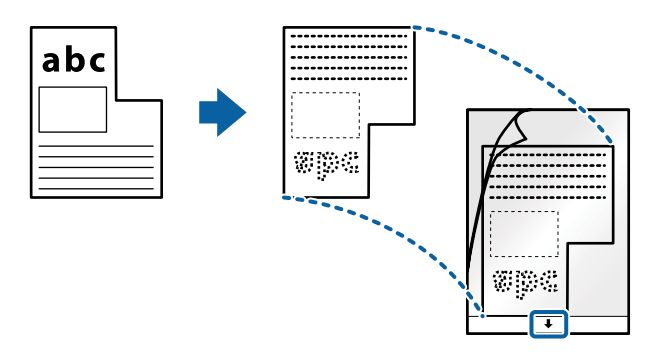

5. Ilæg Bæreark i indbakken med topkanten vendt ind mod ADF. Skub Bæreark ind i ADF indtil det møder modstand.

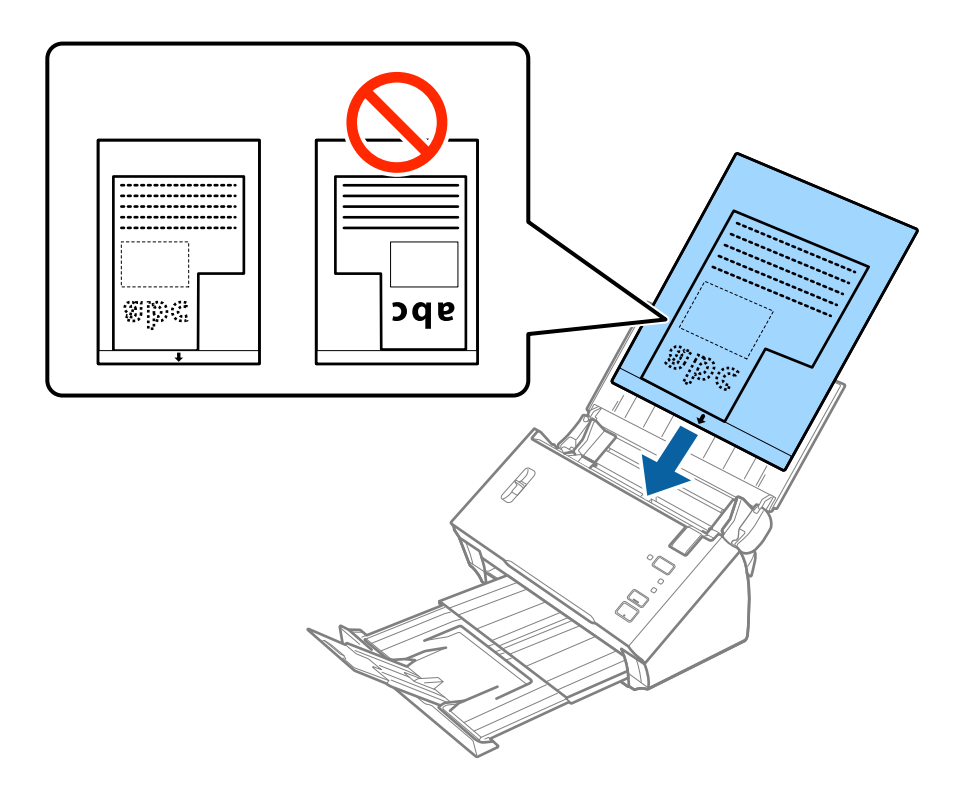

6. Skub kantstyrene så de passer med kanten på Bæreark og sørg for, at der ikke er noget mellemrum mellem Bæreark og kantstyrene. Ellers kan bærearket bliver ført skævt ind.

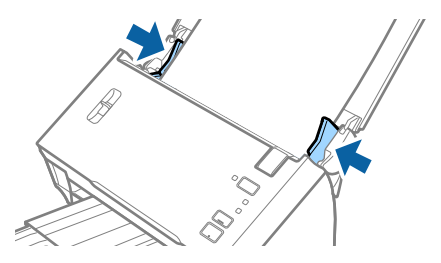

#### **Specifikationer og placering af originaler**

#### *Bemærk:*

- ❏ Du kan blive nødt til at stoppe med at bruge et Bæreark, der er ridset eller er blevet brugt mere end 3.000 gange.
- ❏ Hvis du ikke kan finde en passende størrelse til den original, som du vil scanne, i listen *Dokumentstørrelse* i Epson Scan 2, skal du vælge *Automatisk detektion* eller vælge *Tilpas* for at oprette en brugerdefineret dokumentstørrelse.

For at bruge funktionen *Automatisk detektion* fra indstillingen *Dokumentstørrelse* skal du vælge Bæreark som *Dokumentkilde*.

Når du scanner et Bæreark ved at vælge *Automatisk detektion* som *Dokumentstørrelse*-indstillingen, scannes billedet automatisk ved at anvende *Skævtsiddende papir* i indstillingen *Korriger dokumentskævhed*.

❏ Brug kun det Bæreark der er beregnet til din scanner.

#### **Relaterede oplysninger**

- & ["Bæreark Koder" på side 15](#page-14-0)
- & ["Nødvendige indstillinger for Specielle originaler i Epson Scan 2" på side 51](#page-50-0)

# **Fotografier**

### **Specifikationer for fotografier**

Ved at bruge Bæreark, der sælges separat, kan du scanne fotografier, uden at være bekymret over om de bliver beskadigede.

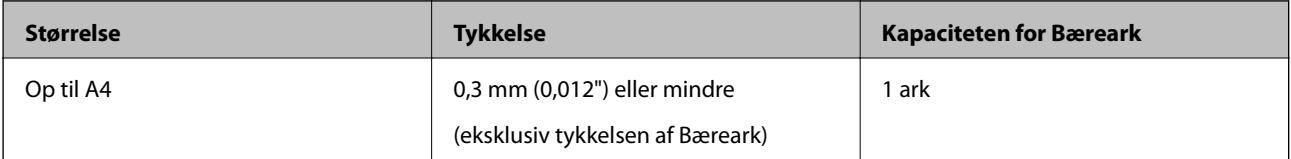

## **Placering af fotografier**

1. Åben indbakken og træk indbakkeforlængeren ud. Skub udbakken ud, træk udbakkeforlængeren ud og løft derefter stopperen.

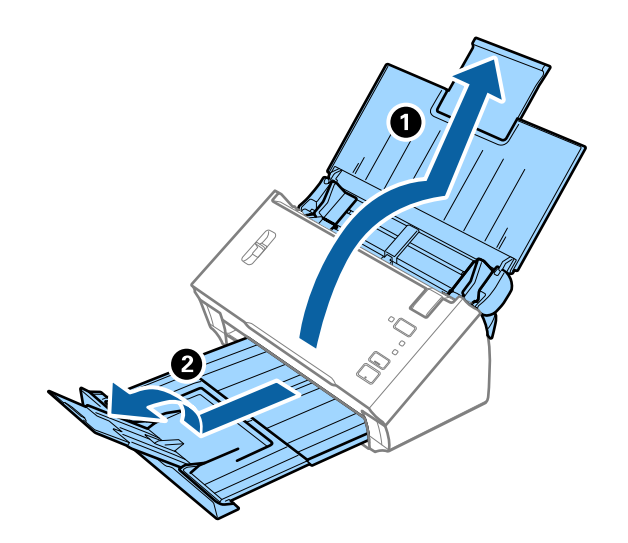

Brugervejledning

2. Træk kantstyrene på indbakken helt ud.

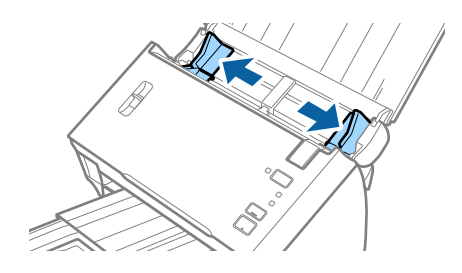

3. Løft håndtaget til sideadskillelse.

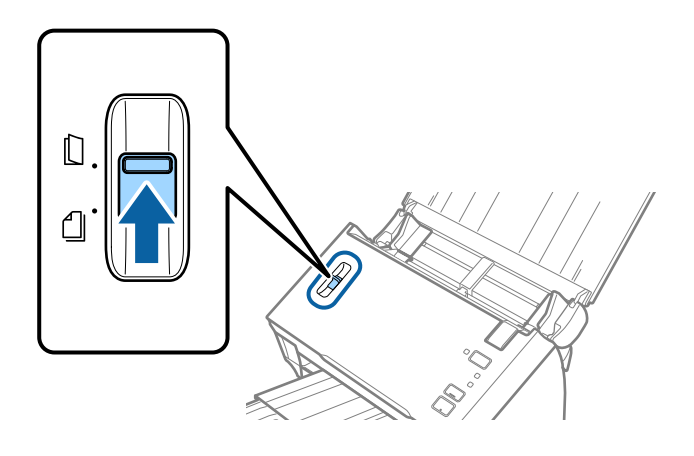

4. Placér Bæreark med illustrationen på forkanten vendt opad og placér fotografiet i midten af Bæreark med den side der skal scannes vendt nedad.

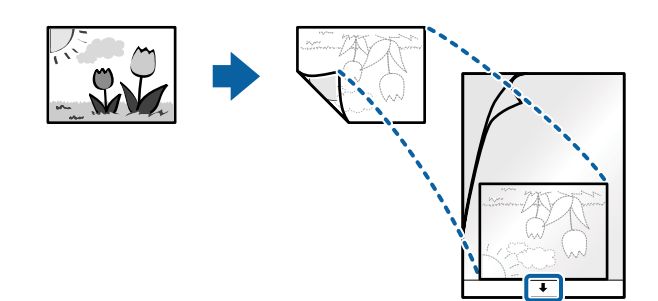

5. Ilæg Bæreark i indbakken med topkanten vendt ind mod ADF. Skub Bæreark ind i ADF indtil det møder modstand.

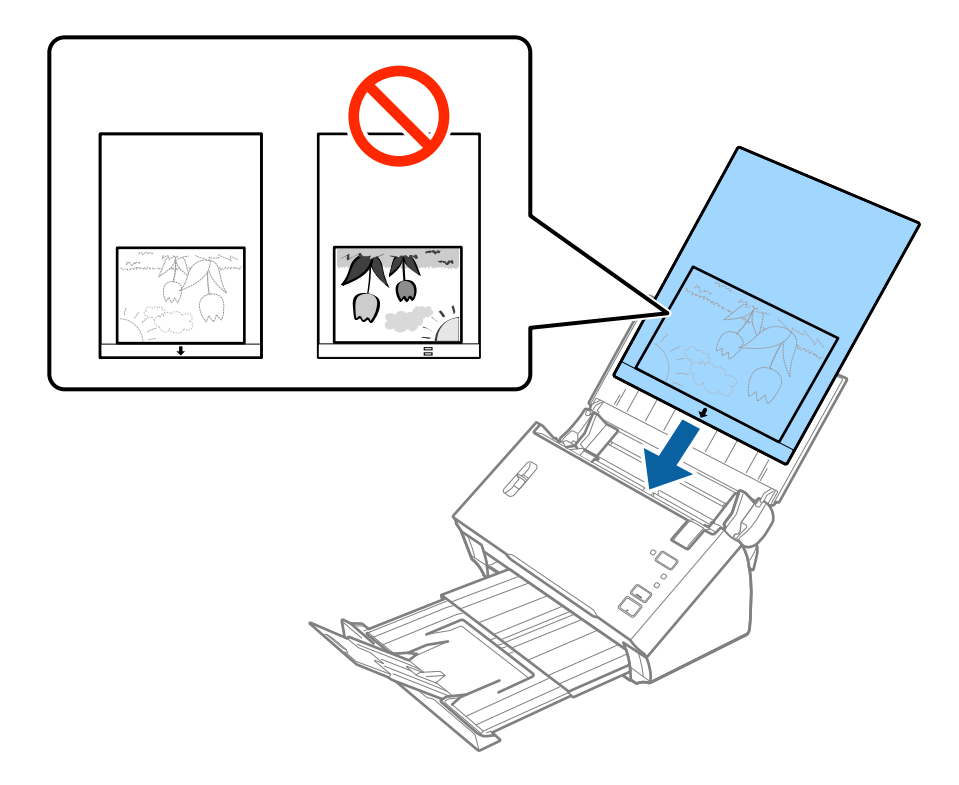

6. Skub kantstyrene så de passer med kanten på Bæreark og sørg for, at der ikke er noget mellemrum mellem Bæreark og kantstyrene. Ellers kan bærearket bliver ført skævt ind.

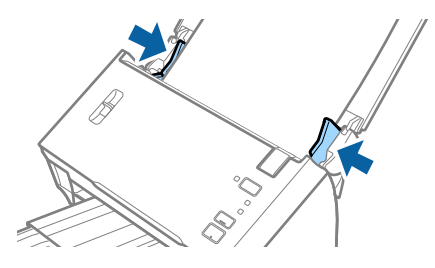

#### *Bemærk:*

- ❏ Du kan blive nødt til at stoppe med at bruge et Bæreark, der er ridset eller er blevet brugt mere end 3.000 gange.
- ❏ Hvis du ikke kan finde en passende størrelse til den original, som du vil scanne, i listen *Dokumentstørrelse* i Epson Scan 2, skal du vælge *Automatisk detektion* eller vælge *Tilpas* for at oprette en brugerdefineret dokumentstørrelse. For at bruge funktionen *Automatisk detektion* fra indstillingen *Dokumentstørrelse* skal du vælge Bæreark som *Dokumentkilde*.

Når du scanner et Bæreark ved at vælge *Automatisk detektion* som *Dokumentstørrelse*-indstillingen, scannes billedet automatisk ved at anvende *Skævtsiddende papir* i indstillingen *Korriger dokumentskævhed*.

- ❏ Efterlad ikke fotografier inde i Bæreark i lang tid.
- ❏ Brug kun det Bæreark der er beregnet til din scanner.

#### **Relaterede oplysninger**

- & ["Bæreark Koder" på side 15](#page-14-0)
- & ["Nødvendige indstillinger for Specielle originaler i Epson Scan 2" på side 51](#page-50-0)

# **Konvolutter**

# **Specifikationer for konvolutter**

Specifikationen for konvolutter som du kan lægge i scanneren.

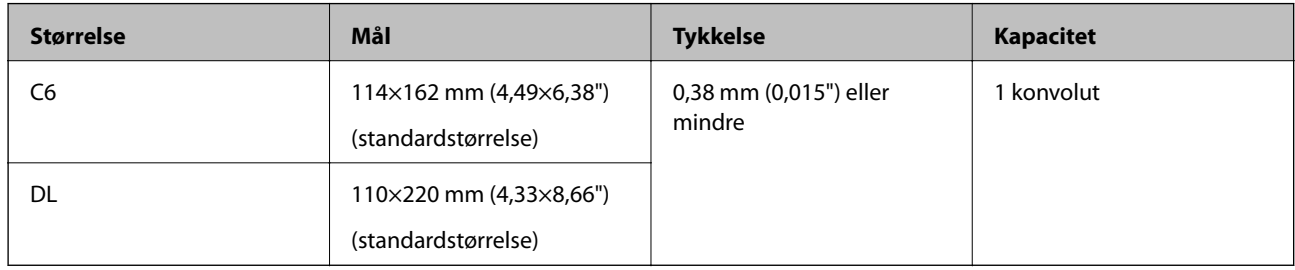

# **Placering af konvolutter**

1. Åben indbakken og træk indbakkeforlængeren ud. Skub udbakken ud, træk udbakkeforlængeren ud og løft derefter stopperen.

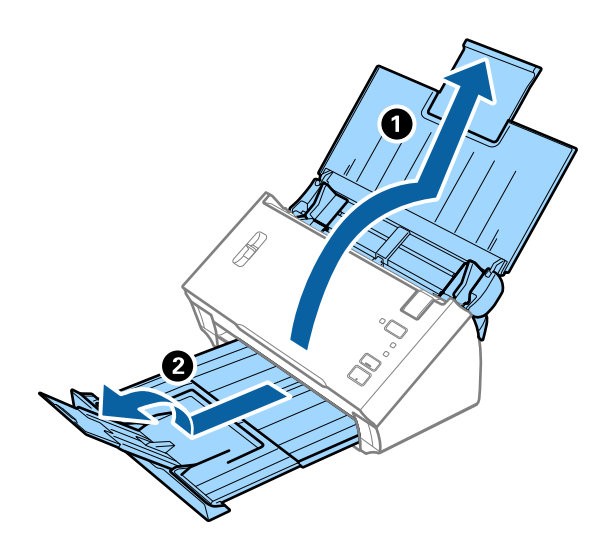

2. Træk kantstyrene på indbakken helt ud.

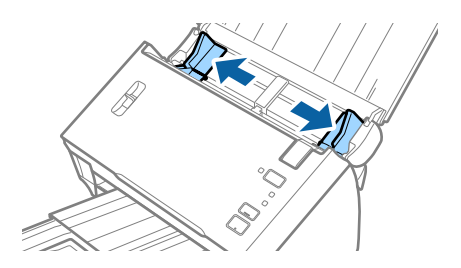

#### **Specifikationer og placering af originaler**

3. Løft håndtaget til sideadskillelse.

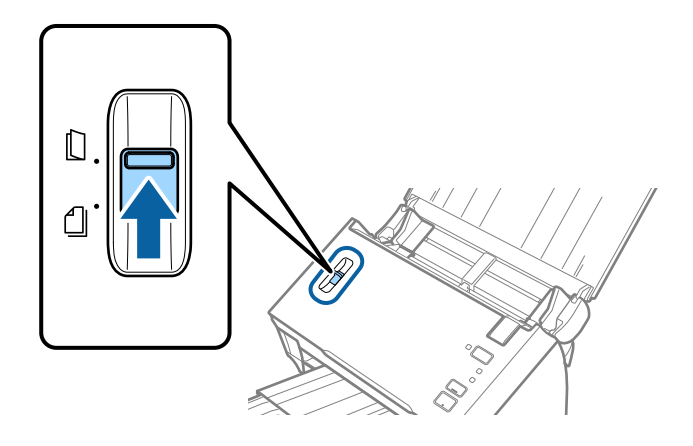

4. Læg konvolutterne i papirbakken nedad, og sørg for at den åbnede kant (fligsiden) af konvolutten vender til siden. For konvolutter med den åbnede kant (fligsiden) på den korteste side, kan du ilægge konvolutten med den åbnede kant (fligsiden) opad.

Skub konvolutterne ind i ADF indtil de møder modstand.

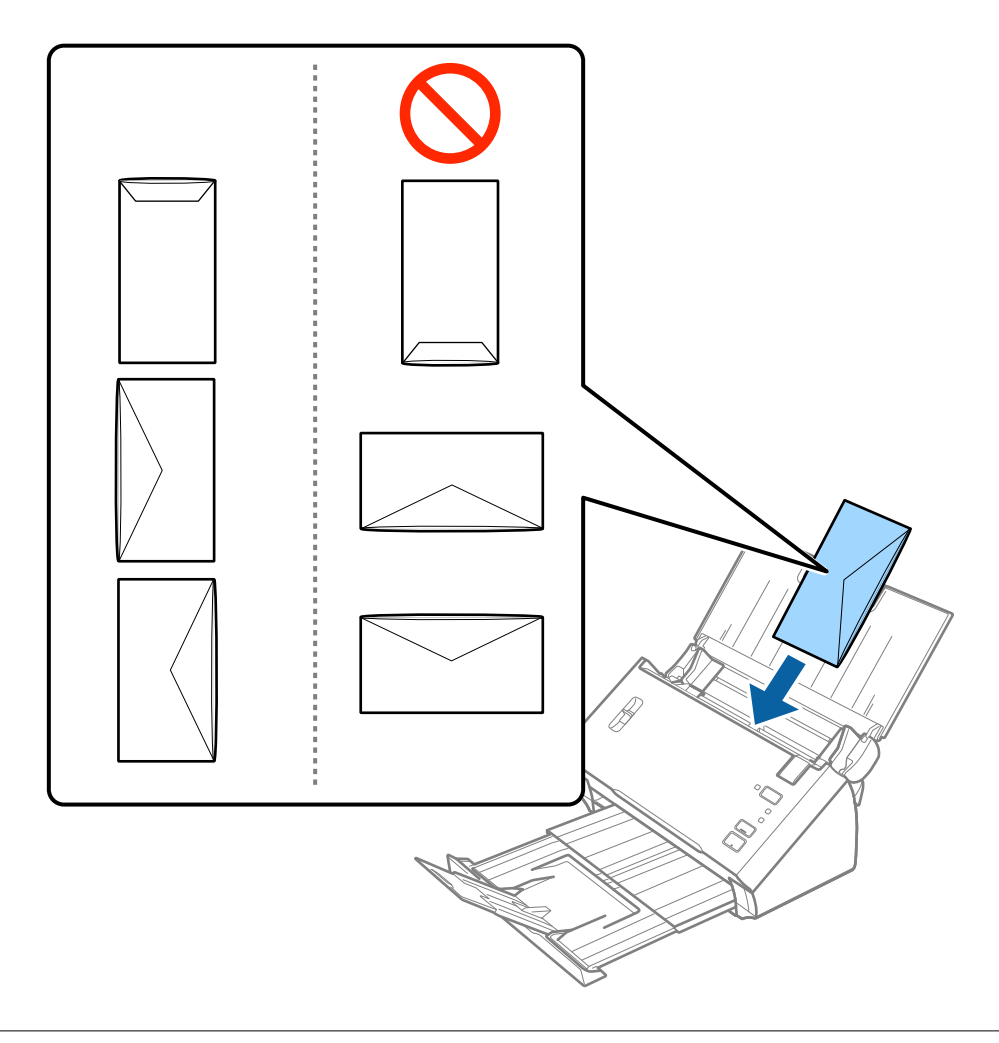

#### **Specifikationer og placering af originaler**

#### *Bemærk:*

- ❏ Konvolutter, der ikke er åbnet ved at skære skarpt på fligkanten, kan ikke scannes korrekt.
- ❏ Konvolutter, der endnu ikke er blevet forseglet, kan indlæses med fligen åben og opadvendt.
- 5. Skub kantstyrene så de passer med kanten på konvolutterne og sørg for, at der ikke er noget mellemrum mellem konvolutterne og kantstyrene. Ellers kan konvolutterne blive ført skævt ind.

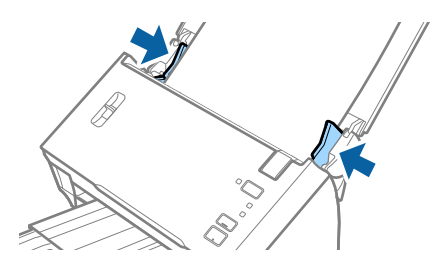

*Bemærk:*

Hvis du vil scanne konvolutter, anbefaler vi at vælge den passende rotationsvinkel eller *Auto* i *Roter* på fanen *Hovedindstillinger* i Epson Scan 2 før scanning. Se Epson Scan 2 hjælp for detaljer.

#### **Relaterede oplysninger**

& ["Nødvendige indstillinger for Specielle originaler i Epson Scan 2" på side 51](#page-50-0)

# **Blanding af originaler**

### **Specifikationer for originaler der er en blanding af forskellige størrelser**

Du kan ilægge en blanding af originaler fra A6 til A4 (eller Letter)-størrelse. Du kan også ilægge en blanding af papirtyper og -tykkelser.

#### *Bemærk:*

- ❏ Afhængig af kombinationen af papirtyper og -størrelser, bliver originalerne muligvis ikke indført korrekt, kan blive forskudte eller sætte sig fast. Vi anbefaler, at du kontrollerer det scannede billede, hvis originalen var forskudt.
- ❏ Alternativt kan du scanne originaler af forskellige papirstørrelser og -typer, ved at ilægge dem en ad gangen med *Automatisk indføringstilstand*.

#### **Relaterede oplysninger**

& ["Scanning af forskellige størrelser eller typer originaler enkeltvis \(Automatisk indføringstilstand\)" på side 66](#page-65-0)

## **Placering af en blanding af originaler med forskellige størrelser**

1. Åben indbakken og træk indbakkeforlængeren ud. Skub udbakken ud, træk udbakkeforlængeren ud og løft derefter stopperen.

#### *Bemærk:*

For at stoppe originaler i at banke ind i udbakken og falde ud af den, skal du lade være med at bruge den til at stable originalerne, der skubbes ud.

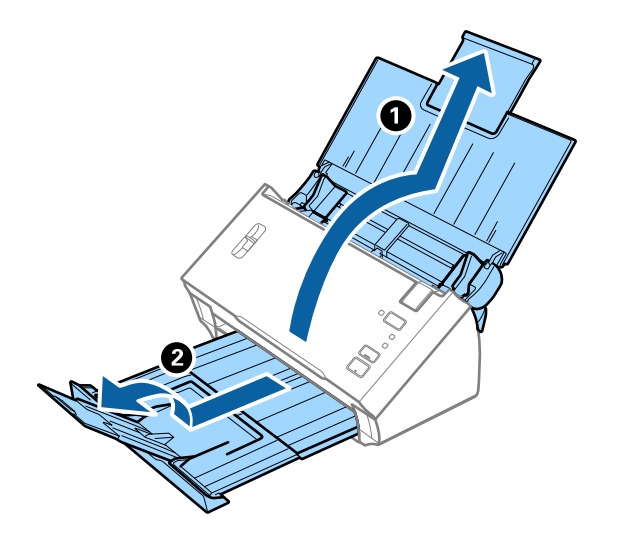

2. Træk kantstyrene på indbakken helt ud.

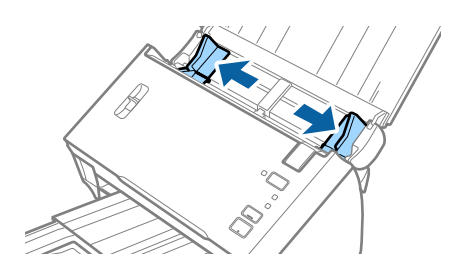

3. Sænk håndtaget til sideadskillelse.

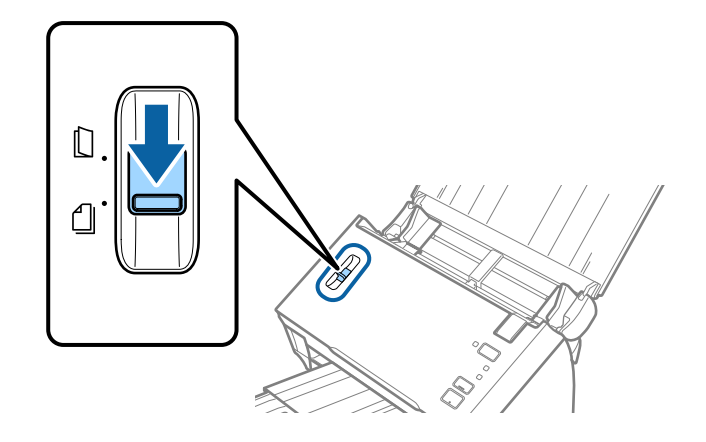

4. Ilæg originalerne i midten af indbakken i stigende orden efter papirstørrelse med den bredeste bagerst og den smalleste forrest.

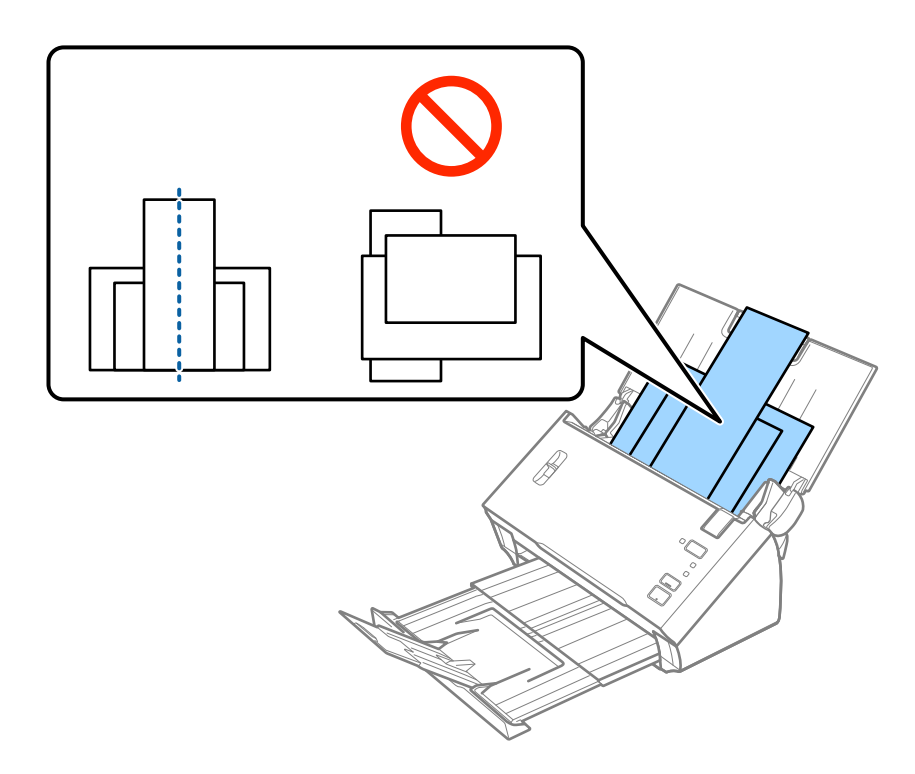

#### *Bemærk:*

- ❏ Ilæg originalerne i indbakken med forsiden nedad og med topkanten vendt ind mod ADF.
- ❏ Skub originalerne ind i ADF indtil de møder modstand.
- 5. Skub kantstyrene ind så de passer med kanterne på den bredeste original.

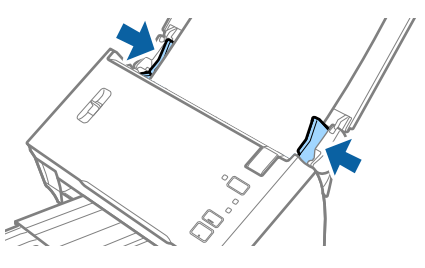

#### **Relaterede oplysninger**

& ["Scanning af forskellige størrelser eller typer originaler enkeltvis \(Automatisk indføringstilstand\)" på side 66](#page-65-0)

# **Grundlæggende scanning**

# **Sådan scanner du med Epson Scan 2**

Du kan scanne originalerne ved hjælp af detaljerede indstillinger, der er egnede til tekstdokumenter.

- 1. Placér originalen.
- 2. Start Epson Scan 2.
	- ❏ Windows 10/Windows Server 2016

Klik på startknappen, og vælg derefter **EPSON** > **Epson Scan 2**.

- ❏ Windows 8.1/Windows 8/Windows Server 2012 R2/Windows Server 2012 Indtast programnavnet i søgeamuletten, og vælg så det viste ikon.
- ❏ Windows 7/Windows Vista/Windows XP/Windows Server 2008 R2/Windows Server 2008/Windows Server 2003 R2/Windows Server 2003

Klik på startknappen, og vælg derefter **Alle programmer** eller **Programmer** > **EPSON** > **Epson Scan 2** > **Epson Scan 2**.

❏ Mac OS

Vælg **Gå** > **Programmer** > **Epson Software** > **Epson Scan 2**.

3. Foretag følgende indstillinger på fanen **Hovedindstillinger**.

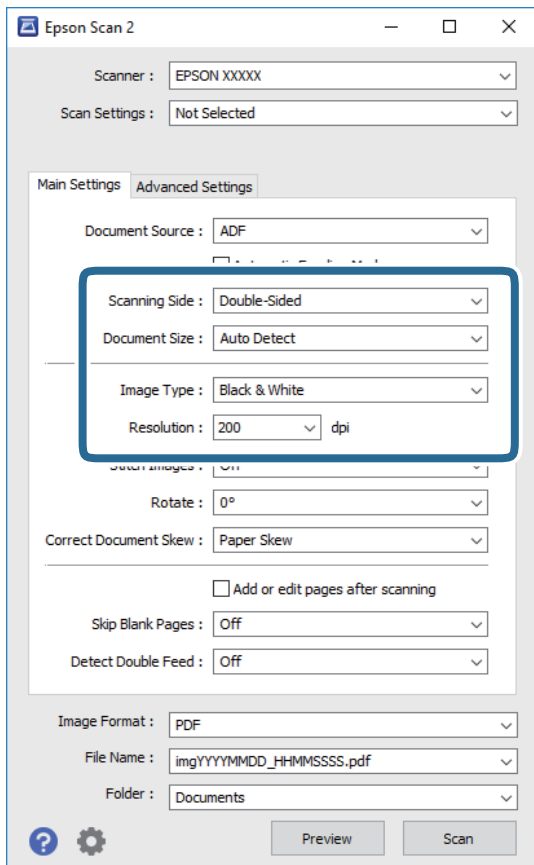

- ❏ **Scanning af side**: Vælg den side af originalen, du vil scanne. Vælg **Dobbeltsidet** for at scanne begge sider af originalerne.
- ❏ **Dokumentstørrelse**: Vælg størrelsen af den original, som du placerede.
- ❏ **Billedtype**: Vælg farve for at gemme det scannede billede.
- ❏ **Opløsning**: Vælg opløsningen.

#### *Bemærk:*

- ❏ *ADF* er automatisk indstillet som *Dokumentkilde*.
- ❏ På fanen *Hovedindstillinger* kan du også foretage følgende indstillinger.
	- ❏ *Sammensatte billeder*: Vælg for sammensætte billederne på forsiden og bagsiden, når du scanner begge sider af originalen.
	- ❏ *Roter*: Vælg for at rotere originalen med uret og scanne den.
	- ❏ *Korriger dokumentskævhed*: Vælg for korrigere originalens drejning.
	- ❏ *Tilføj el. red. sid. eft. scan.*: Vælg for at tilføje forskellige originaler eller redigere (rotere, flytte og slette) de scannede sider efter scanning.
	- ❏ *Overspring blanke sider*: Vælg for at springe blanke sider over, hvis der er nogen blandt originalerne.
	- ❏ *Detekter dobbeltfødning*: Vælg for at vise en advarsel, når flere originaler fødes på samme tid.
- 4. Foretag om nødvendigt andre scanningsindstillinger.
	- ❏ Du kan få forhåndsvist det scannede billede af den første side af den første side af originalerne. Ilæg kun første side af dine originaler i indbakken og klik på knappen **Eksempel**. Vinduet for forhåndvisning åbner, det forhåndsviste billede vises og siden skubbes ud af ADF.

Udskift den side der blev skubbet ud sammen med resten af originalerne.

- ❏ På fanen **Avancerede indstillinger** kan du foretage billedjusteringer med detaljerede indstillinger, som er egnede til tekstdokumenter, såsom følgende.
	- ❏ **Fjern baggrund**: Vælg for at fjerne baggrunden fra originalerne.
	- ❏ **Tekstforbedring**: Vælg for at gøre uskarpe bogstaver i originalen tydelige og skarpe.
	- ❏ **Automatisk områdeopdeling**: Vælg for at gøre breve tydelige og billeder jævne, når du udfører sort og hvid scanning på et dokument, der indeholder billeder.
	- ❏ **Mistet**: Vælg for at fjerne den angivne farve fra det scannede billede, og derefter gemme det i gråtoner eller sort og hvid. For eksempel kan du slette mærker eller noter, som du skrev i margenerne med farvepen, da du scannede.
	- ❏ **Farveforbedring**: Vælg for at forbedre den angivne farve fra det scannede billede, og derefter gemme det i gråtoner eller sort og hvid. For eksempel kan du fremhæve bogstaver eller linjer, der er i lyse farver.

#### *Bemærk:*

Visse elementer er muligvis ikke tilgængelige, afhængigt af andre indstillinger, du har foretaget.

Brugervejledning

5. Indstil filgemningsindstillingerne.

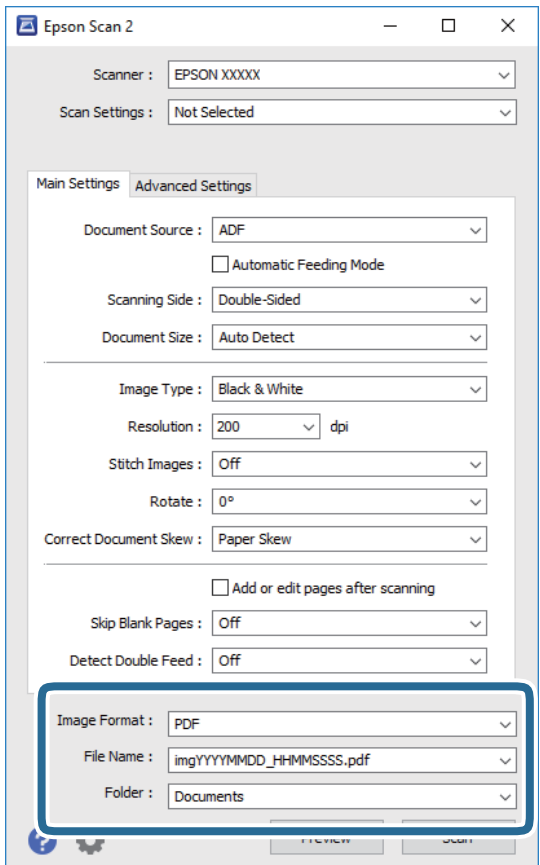

❏ **Billedformat**: Vælg gemningsformatet fra listen.

Du kan foretage detaljerede indstillinger for hvert gemningsformat undtagen BITMAP og PNG. Efter at du har valgt gemningsformatet, skal du vælge **Indstillinger** fra listen.

❏ **Filnavn**: Kontrollér det viste filnavn, der skal gemmes.

Du kan ændre indstillinger for filnavnet ved at vælge **Indstillinger** fra listen.

❏ **Mappe**: Vælg gemningsmappen til det scannede billede på listen.

Du kan vælge en anden mappe eller oprette en ny mappe ved at vælge **Vælg** fra listen.

6. Sørg for, at håndtaget til sideadskillelse på scanneren er indstillet korrekt.

For at scanne normale originaler såsom A4-papir, skal du indstille håndtaget til  $\Box$  (adskilt fødning). Hvis du vil scanne særlige originaler såsom foldede dokumenter, plastikkort eller bæreark, skal du indstille håndtaget til  $\mathbb Q$  (ikke-adskilt fødning).

7. Klik på **Scan**.

Det scannede billede gemmes i den mappe, du har angivet.

#### **Relaterede oplysninger**

- & ["Anbringelse af originaler" på side 22](#page-21-0)
- & ["Epson Scan 2" på side 14](#page-13-0)
- & ["Indstille en opløsning, som passer til scanningsformålet" på side 51](#page-50-0)

#### <span id="page-50-0"></span>& ["Funktioner til billedjustering" på side 67](#page-66-0)

# **Nødvendige indstillinger for Specielle originaler i Epson Scan 2**

Du skal indstille visse punkter på fanen **Hovedindstillinger** i Epson Scan 2 ved scanning af specielle originaler.

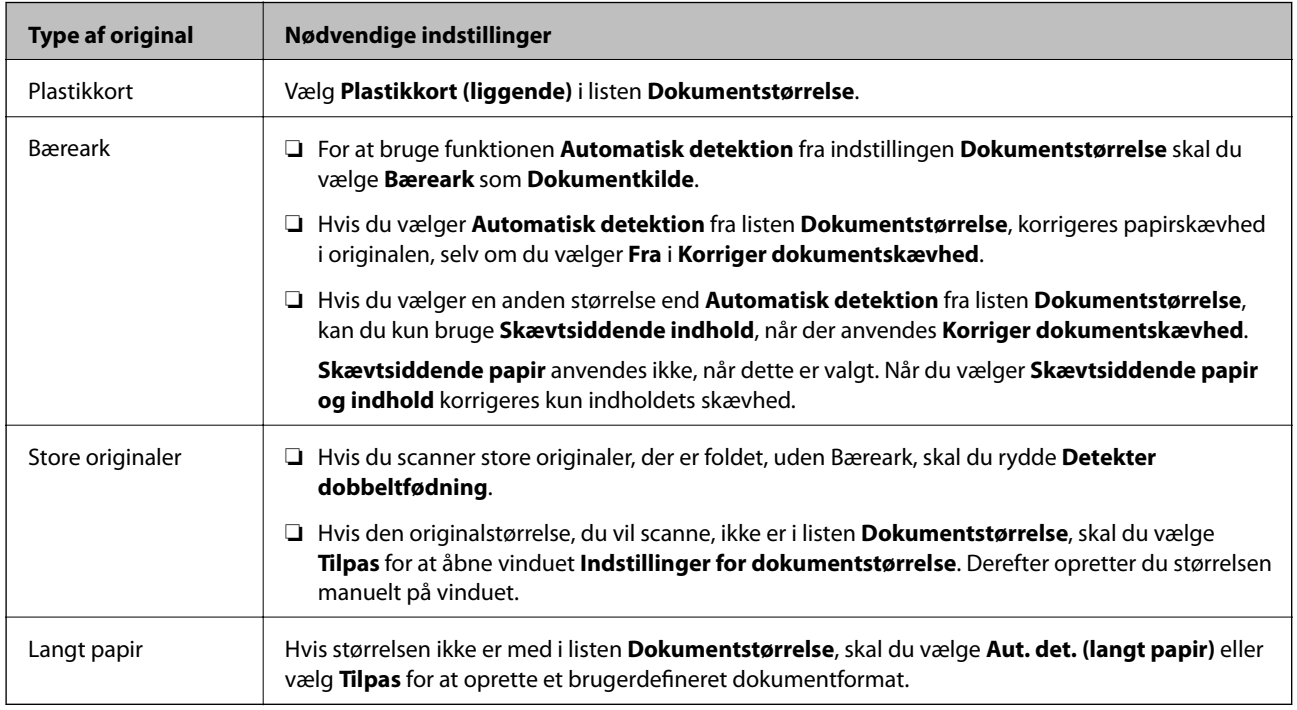

#### **Relaterede oplysninger**

& ["Anbringelse af originaler" på side 22](#page-21-0)

# **Indstille en opløsning, som passer til scanningsformålet**

### **Fordele og ulemper ved at øge billedets opløsning**

Opløsning indikerer antallet af pixels (det mindste område af et billede) for hver tomme (25,4 mm), og måles i dpi (punkter pr. tomme). Fordelen ved at øge billedets opløsning er, at billedets detaljer blive finere. Ulempen er, at filen bliver meget stor.

- ❏ Filen bliver stor
	- (Når du fordobler opløsningen, bliver filen ca. fire gange større.)
- ❏ Scanne, gemme og indlæse billedet tager lang tid
- ❏ Sende og modtage e-mails eller faxer tager lang tid
- ❏ Billedet bliver for stort til at passe til skærmen eller udskrive på papiret

# <span id="page-51-0"></span>**Liste over anbefalede opløsninger der passer til dit formål**

Se tabellen og indstil den relevante opløsning med henblik på det scannede billede.

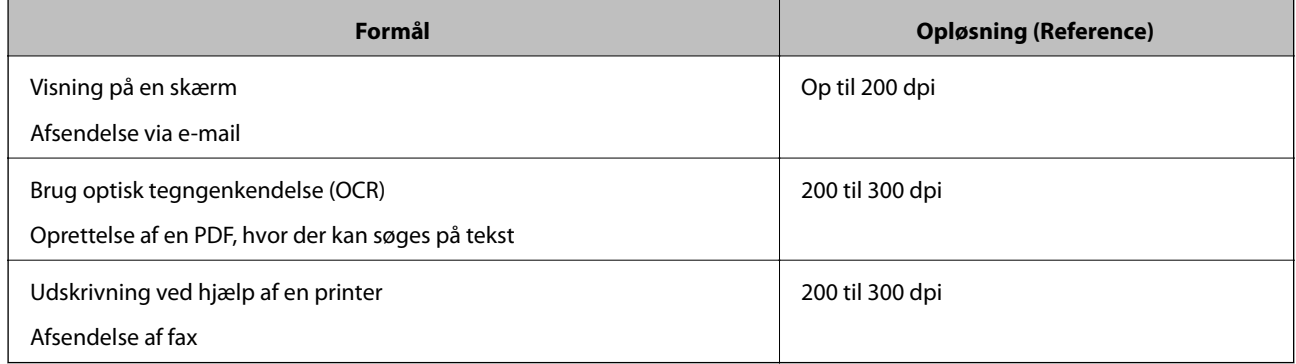

# **Scanning med Document Capture Pro (Windows)**

Med dette program kan du udføre forskellige opgaver, såsom at gemme billedet på computeren, sende det via email, udskrive det og overføre det til en server eller cloud-tjeneste. Du kan også bruge en række metoder til at sortere dokumenterne i separate grupper, fx ved registrering af stregkoder eller tegn på siderne. Du kan også registrere scanningsindstillinger til et job for at forenkle scanningen.

Se hjælpen i Document Capture Pro for yderligere oplysninger om funktionerne.

#### *Bemærk:*

Document Capture Pro understøtter ikke Windows Vista, Windows XP og Windows Server.

- 1. Start Document Capture Pro.
	- ❏ Windows 10

Klik på startknappen, og vælg derefter **Epson Software** > **Document Capture Pro**.

❏ Windows 8.1/Windows 8

Indtast programnavnet i søgeamuletten, og vælg så det viste ikon.

❏ Windows 7

Klik på startknappen, og vælg derefter **Alle programmer** > **Epson Software** > **Document Capture Pro**.

#### *Bemærk:*

Du skal muligvis vælge den ønskede scanner på listen over scannere.

#### 2. Klik på **Jobindstillinger**.

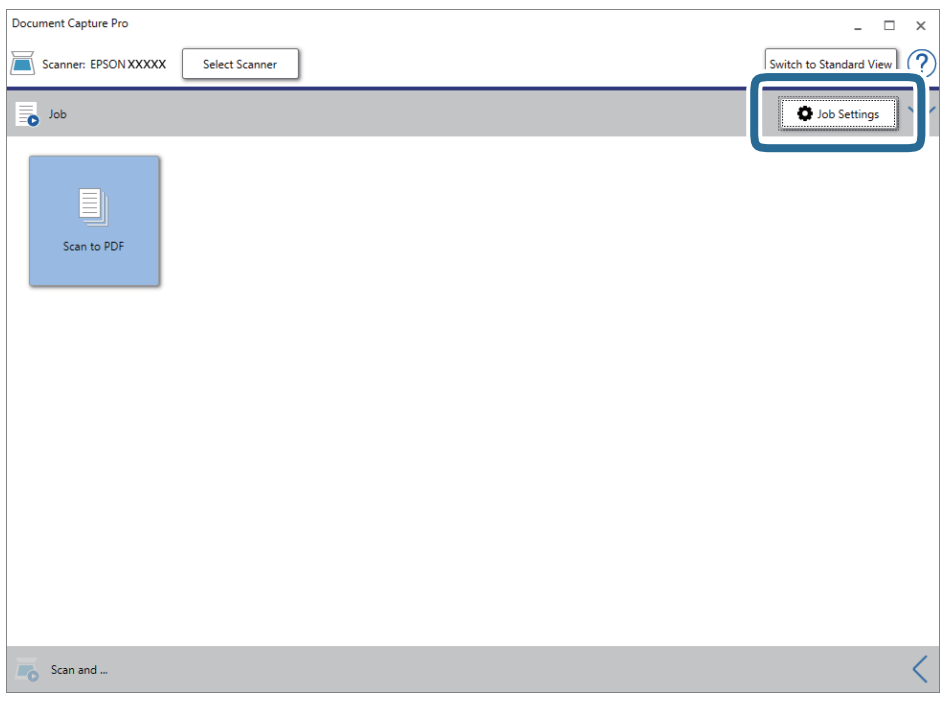

Skærmen jobliste vises.

#### *Bemærk:*

Et forudindstillet job er til rådighed, der gør det muligt at gemme scannede billeder som PDF. Når du bruger dette job, skal du springe denne procedure over og gå til procedure 10.

3. Klik på **Ny**.

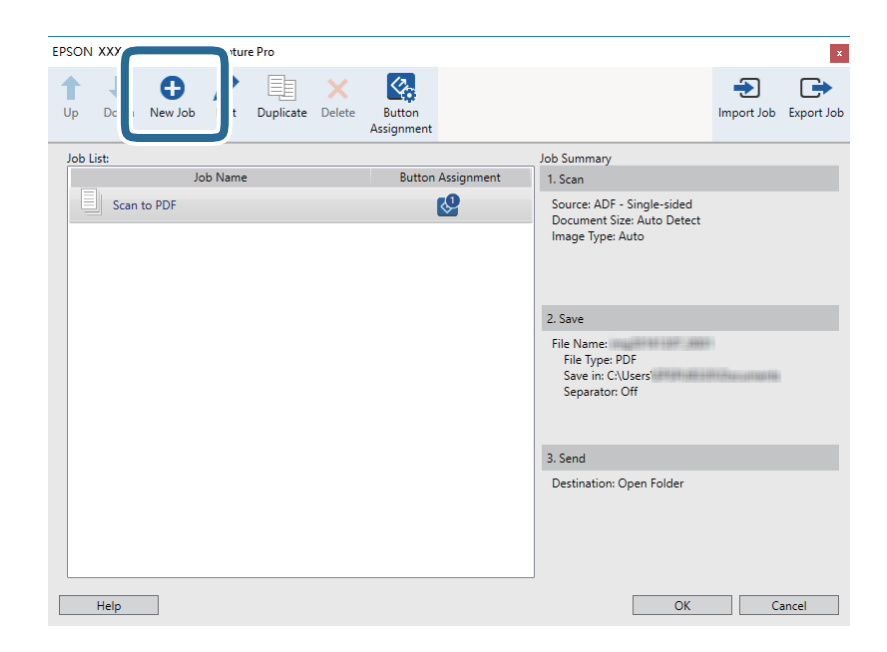

Skærmen **Jobindstillinger** vises.

#### 4. Indstil **Jobnavn**.

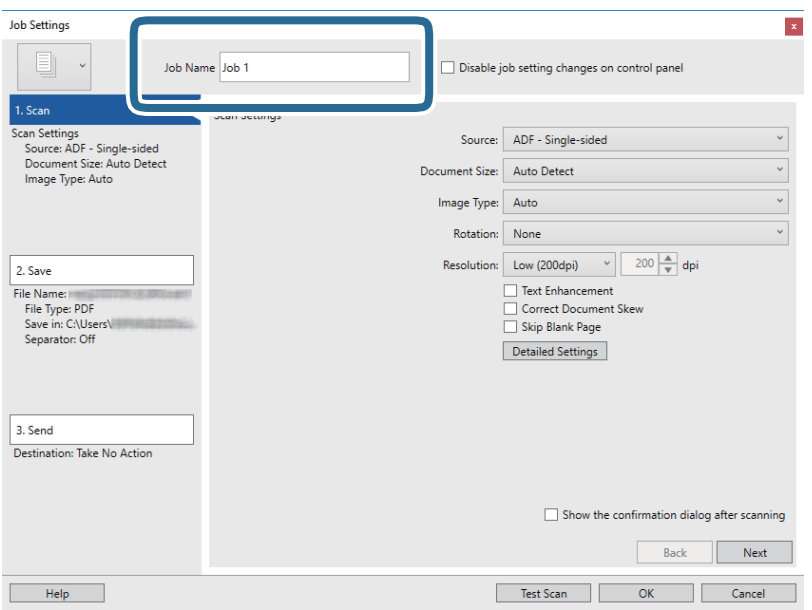

5. Foretag scanningsindstillinger på fanen **1. Scan**.

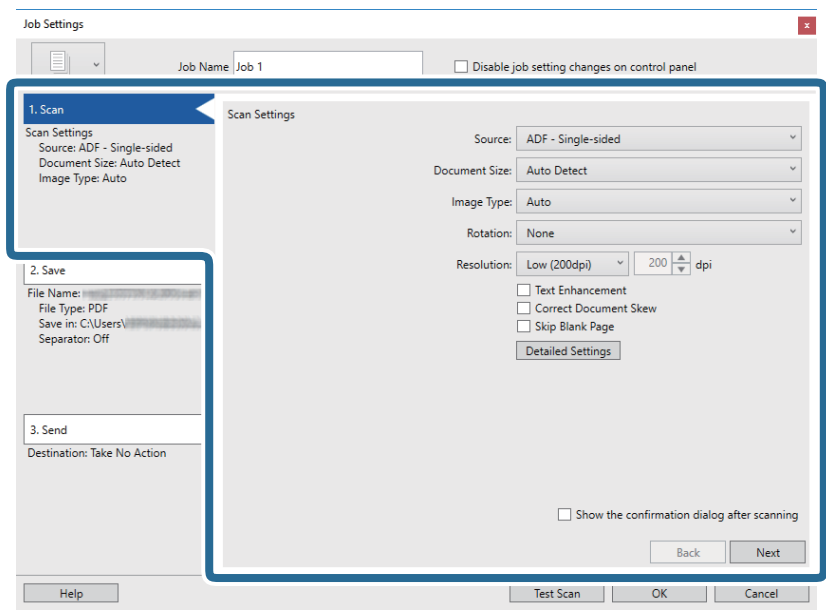

- ❏ **Kilde**: Vælg kilden hvor originalen er placeret. Vælg dobbeltsidet for at scanne begge sider af originalerne.
- ❏ **Dokumentstørrelse**: Vælg størrelsen af den original, som du placerede.
- ❏ **Billedtype**: Vælg den farve, du vil bruge til at gemme det scannede billede.
- ❏ **Rotation**: Vælg rotationsvinklen afhængigt af den original, du vil scanne.
- ❏ **Opløsning**: Vælg opløsningen.

#### *Bemærk:*

Du kan også justere billedet ved at bruge følgende elementer.

- ❏ *Tekstforbedring*: Vælg for at gøre uskarpe bogstaver i originalen tydelige og skarpe.
- ❏ *Korriger dokument vridning*: Vælg for korrigere originalens drejning.
- ❏ *Spring tom side over*: Vælg for at springe blanke sider over, hvis der er nogen blandt originalerne.
- ❏ Knappen *Detaljerede indstillinger*: Vælg for at bruge Epson Scan 2 funktioner til at justere scannede billeder.
- 6. Klik på **2. Gem**, og foretag derefter gemningsindstillingerne.

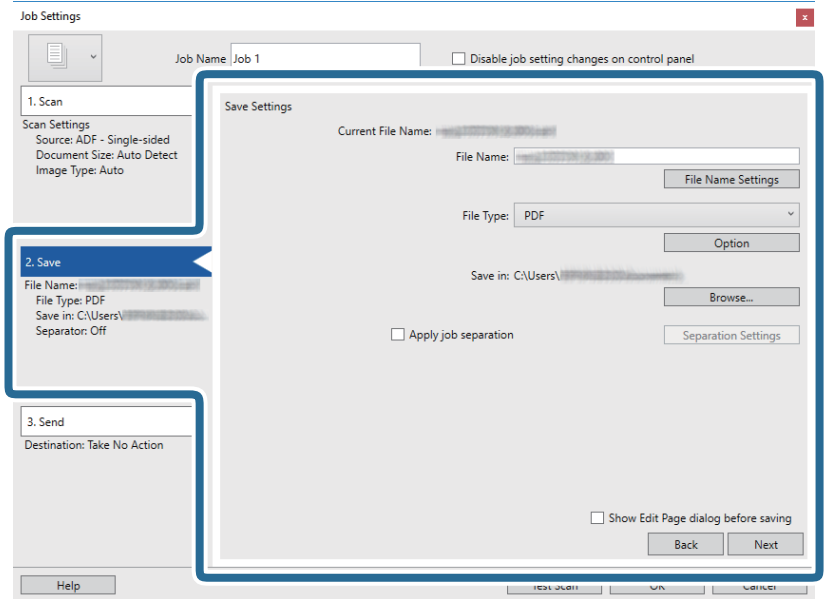

- ❏ **Filnavn**: Indtil filnavnet for at gemme det scannede billede. Klik på **Indstillinger for filnavn** for at tilføje et tidsstempel eller en filnummertæller til filnavnet.
- ❏ **Filtype**: Vælg gemningsformatet fra listen. Klik på **Indstilling** for at foretage detaljerede indstillinger for filen.
- ❏ **Gennemse**: Vælg gemningsmappen til det scannede billede.
- ❏ **Anvend jobseparation**: Vælg for at foretage separationsindstillinger.

7. Klik på **3. Send**, og vælg herefter **Destination**.

Destinationsindstillingselementer vises i henhold til den valgte destination. Foretag om nødvendigt detaljerede indstillinger. Klik på ikonet **Hjælp** for detaljer om hvert emne.

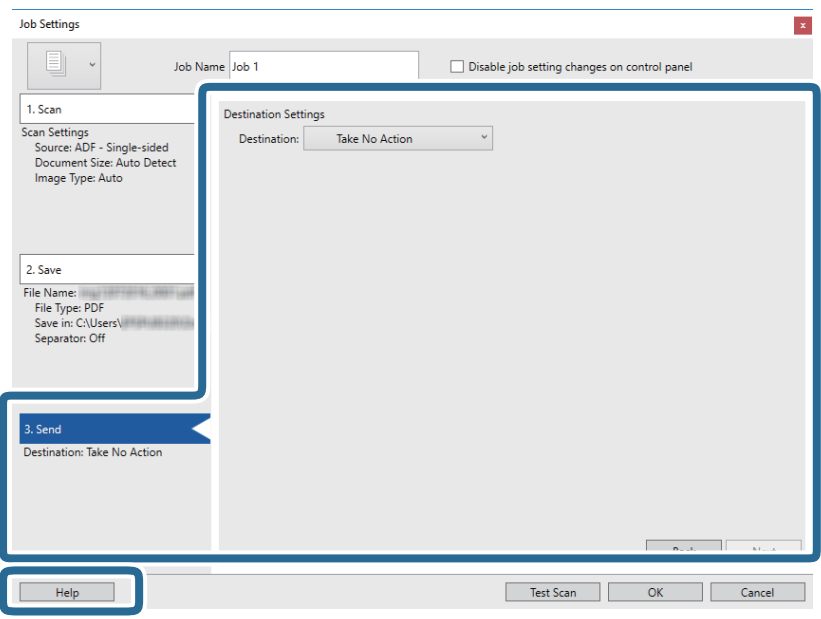

#### *Bemærk:*

- ❏ Hvis du vil overføre til en cloud-tjeneste, skal du på forhånd have konfigureret din konto med tjenesten.
- ❏ Hvis du vil bruge Evernote som destination, skal du først hente Evernote-programmet fra Evernote Corporation webstedet og installere det, før du kan bruge denne funktion.
- 8. Klik på **OK** for at lukke skærmen **Jobindstillinger**.
- 9. Klik på **OK** for at lukke skærmen jobliste.
- 10. Placér originalen.
- 11. Sørg for, at håndtaget til sideadskillelse på scanneren er indstillet korrekt.

For at scanne normale originaler såsom A4-papir, skal du indstille håndtaget til (adskilt fødning). Hvis du vil scanne særlige originaler såsom foldede dokumenter, plastikkort eller bæreark, skal du indstille håndtaget til  $\mathbb Q$  (ikke-adskilt fødning).

#### <span id="page-56-0"></span>12. Klik på jobikonet.

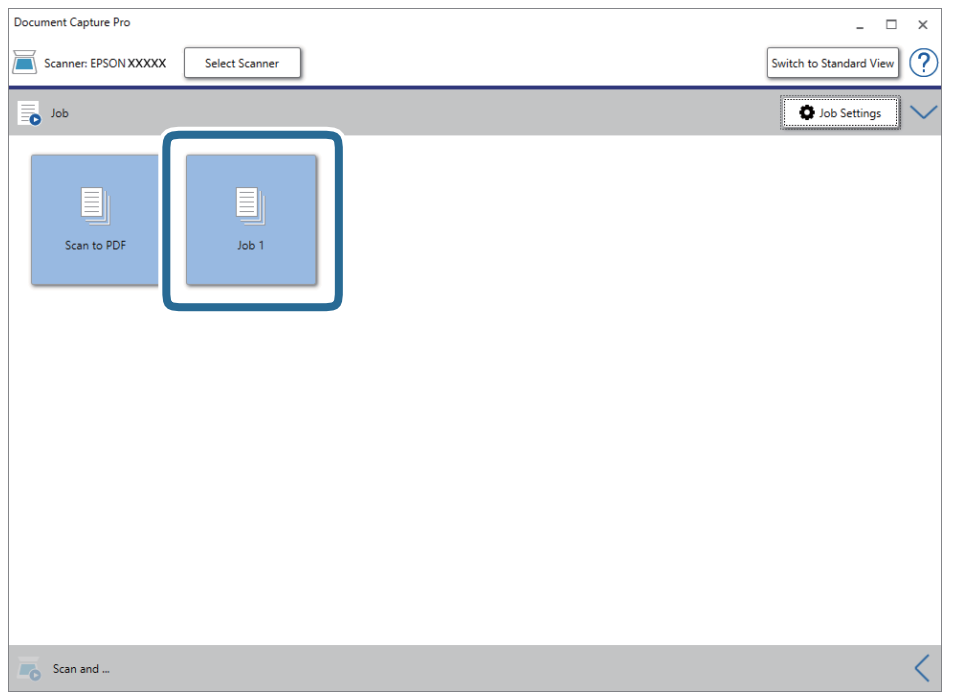

Det valgte job udføres.

13. Følg vejledningen på skærmen.

Det scannede billede gemmes med de indstillinger, du har foretaget til jobbet.

#### *Bemærk:*

Du kan scanne originalerne og sende det scannede billede uden at bruge jobbet. Klik på på bjælken *Scan og* , og klik derefter på den destination, hvortil du vil sende det scannede billede.

#### **Relaterede oplysninger**

- & ["Anbringelse af originaler" på side 22](#page-21-0)
- & ["Document Capture Pro/Document Capture" på side 14](#page-13-0)
- & ["Indstille en opløsning, som passer til scanningsformålet" på side 51](#page-50-0)

# **Scanning med Document Capture (Mac OS)**

Med dette program kan du udføre forskellige opgaver, såsom at gemme billedet på computeren, sende det via email, udskrive det og overføre det til en server eller cloud-tjeneste. Du kan også registrere scanningsindstillinger til et job for at forenkle scanningen.

Se hjælpen i Document Capture for yderligere oplysninger om funktionerne.

#### *Bemærk:*

Brug ikke funktionen Hurtig brugerskift, når du bruger scanneren.

1. Start Document Capture.

Vælg **Finder** > **Start** > **Programmer** > **Epson Software** > **Document Capture**.

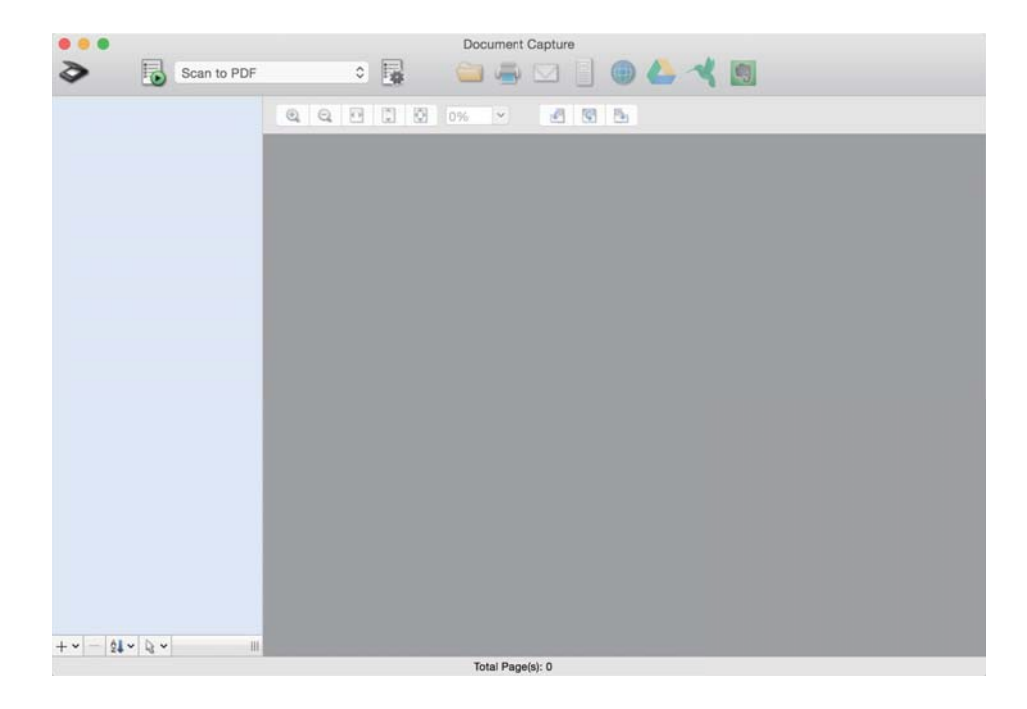

#### *Bemærk:*

Du skal muligvis vælge den ønskede scanner på listen over scannere.

2. Klik på  $\overline{\mathbb{R}}$ .

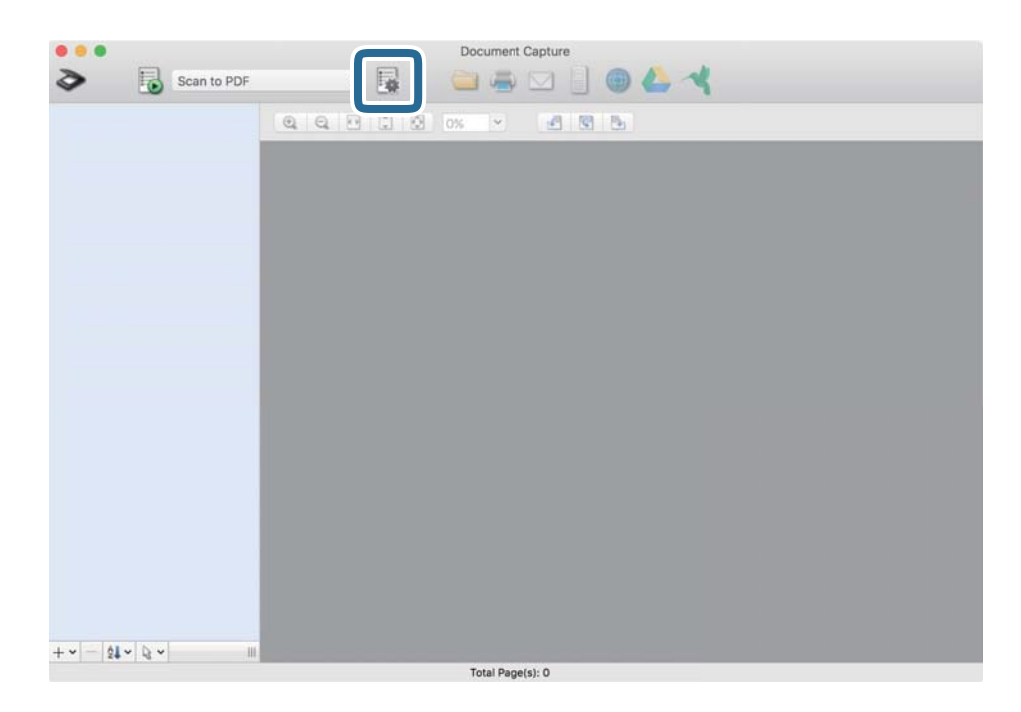

#### Skærmen **Jobliste** vises.

#### *Bemærk:*

Et forudindstillet job er til rådighed, der gør det muligt at gemme scannede billeder som PDF. Når du bruger dette job, skal du springe denne procedure over og gå til procedure 10.

3. Klik på + ikonet.

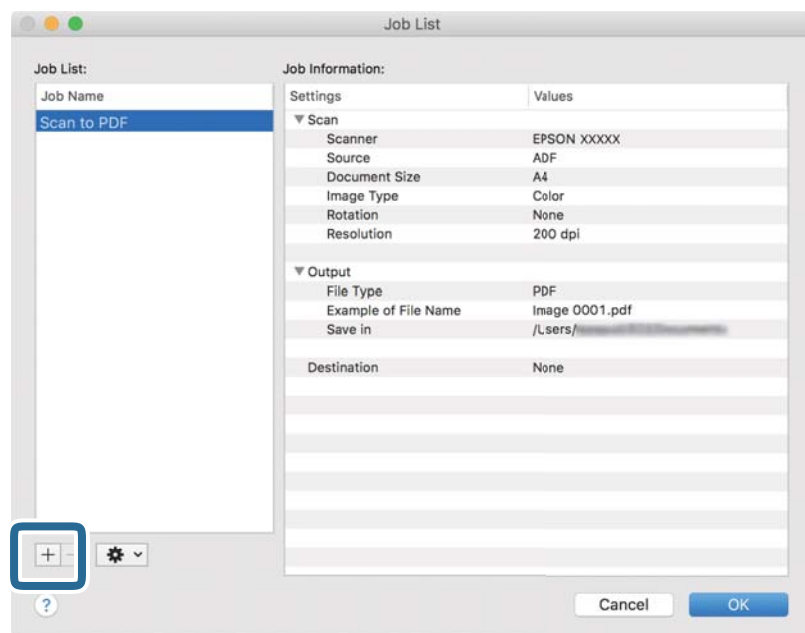

Skærmen jobindstilling vises.

#### 4. Indstil **Jobnavn**.

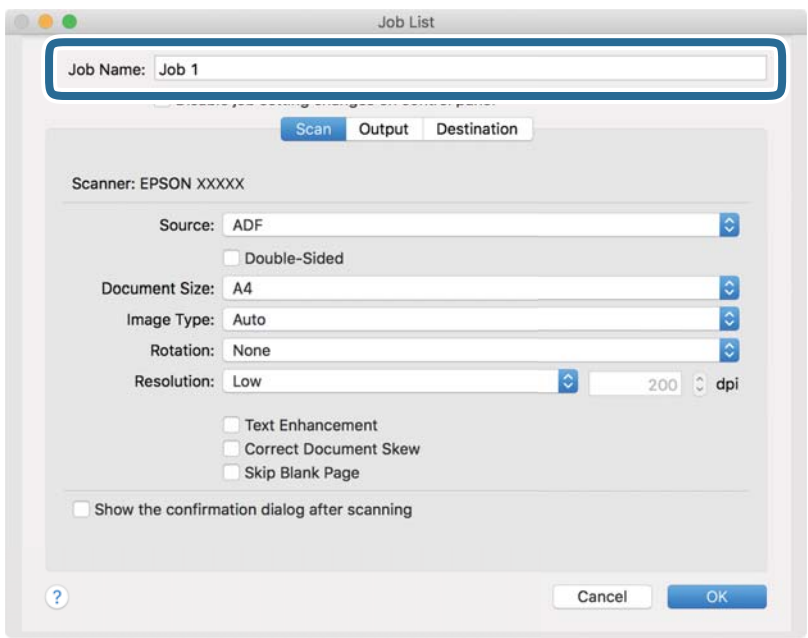

5. Foretag scanningsindstillinger på fanen **Scan**.

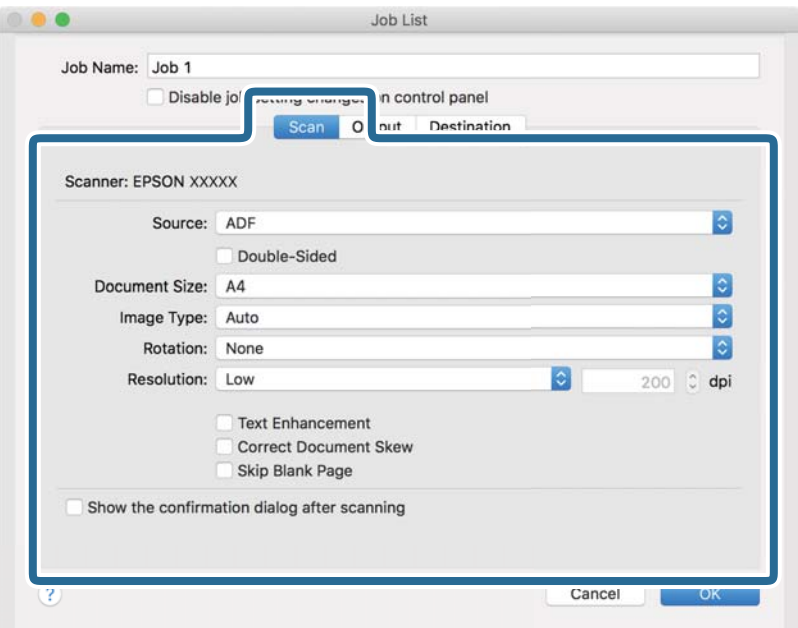

❏ **Kilde**: Vælg kilden hvor originalen er placeret. Vælg dobbeltsidet for at scanne begge sider af originalerne.

- ❏ **Dokumentstørrelse**: Vælg størrelsen af den original, som du placerede.
- ❏ **Billedtype**: Vælg den farve, du vil bruge til at gemme det scannede billede.
- ❏ **Rotation**: Vælg rotationsvinklen afhængigt af den original, du vil scanne.
- ❏ **Opløsning**: Vælg opløsningen.

#### *Bemærk:*

Du kan også justere billedet ved at bruge følgende elementer.

- ❏ *Tekstforbedring*: Vælg for at gøre uskarpe bogstaver i originalen tydelige og skarpe.
- ❏ *Korriger dokument vridning*: Vælg for korrigere originalens drejning.
- ❏ *Spring tom side over*: Vælg for at springe blanke sider over, hvis der er nogen blandt originalerne.

6. Klik på **Udgang**, og foretag derefter outputindstillingerne.

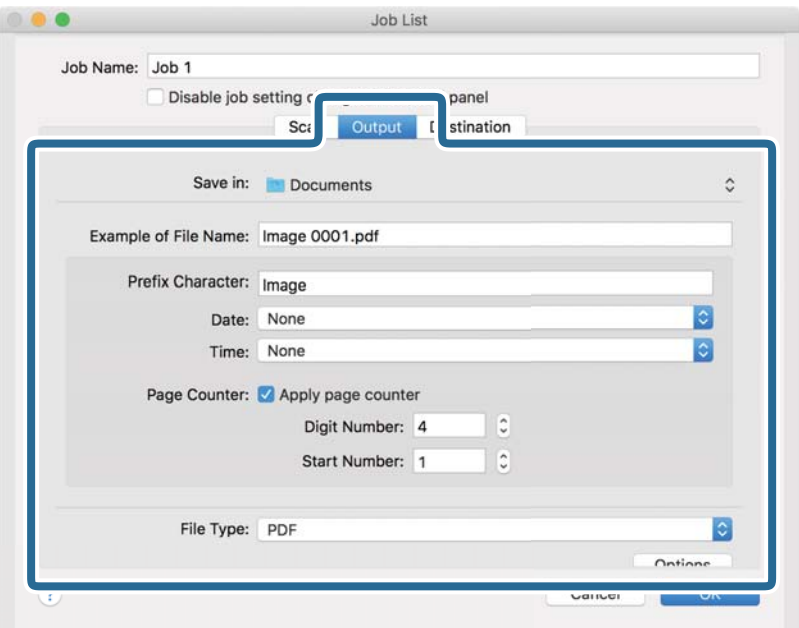

- ❏ **Gem i**: Vælg gemningsmappen til det scannede billede.
- ❏ **Eksempel på filnavn**: Vis et eksempel på filnavnet for de aktuelle indstillinger.
- ❏ **Præfiks-tegn**: Indstil et præfiks til filnavnet.
- ❏ **Dato**: Tilføj datoen til filnavnet.
- ❏ **Tid**: Tilføj klokkeslæt til filnavnet.
- ❏ **Sidetæller**: Tilføj sidetallet til filnavnet.
- ❏ **Filtype**: Vælg gemningsformatet fra listen. Klik på **Indstillinger** for at foretage detaljerede indstillinger for filen.

7. Klik på **Destination**, og vælg herefter **Destination**.

Destinationsindstillingselementer vises i henhold til den valgte destination. Foretag om nødvendigt detaljerede indstillinger. Klik på ikonet ? (Hjælp) for detaljer om hvert emne.

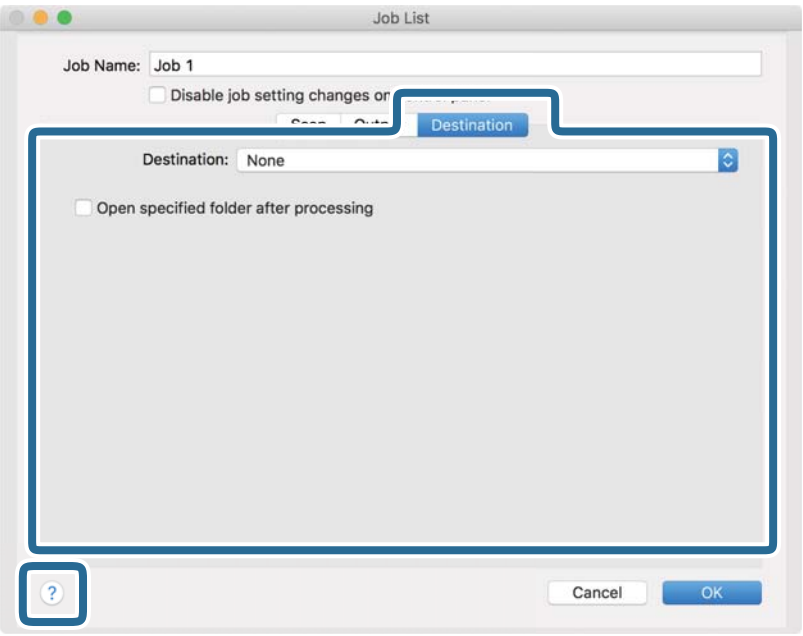

#### *Bemærk:*

- ❏ Hvis du vil overføre til en cloud-tjeneste, skal du på forhånd have konfigureret din konto med tjenesten.
- ❏ Hvis du vil bruge Evernote som destination, skal du først hente Evernote-programmet fra Evernote Corporation webstedet og installere det, før du kan bruge denne funktion.
- 8. Klik på **OK** for at lukke skærmen jobindstillinger.
- 9. Klik på **OK** for at lukke skærmen **Jobliste**.
- 10. Placér originalen.
- 11. Sørg for, at håndtaget til sideadskillelse på scanneren er indstillet korrekt.

For at scanne normale originaler såsom A4-papir, skal du indstille håndtaget til (adskilt fødning). Hvis du vil scanne særlige originaler såsom foldede dokumenter, plastikkort eller bæreark, skal du indstille håndtaget  $\tilde{\mathbb{U}}$  (ikke-adskilt fødning).

12. Vælg jobbet fra rullemenulisten, og klik derefter på ikonet  $\overline{\mathbb{B}}$ .

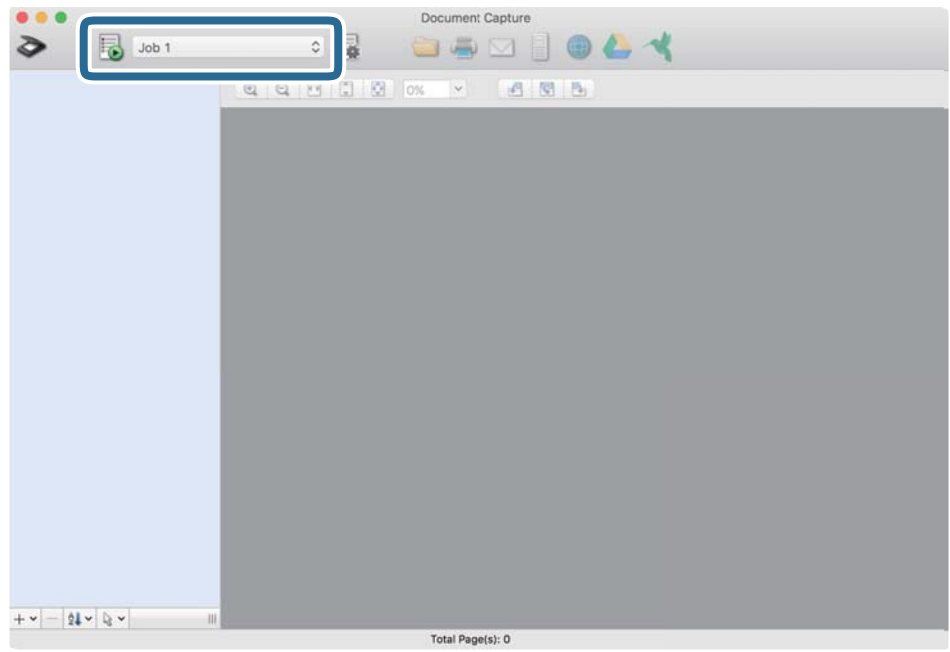

Det valgte job udføres.

13. Følg vejledningen på skærmen.

Det scannede billede gemmes med de indstillinger, du har foretaget til jobbet.

#### *Bemærk:*

Du kan scanne originalerne og sende det scannede billede uden at bruge jobbet. Klik på  $\diamond$  og foretag scanningsindstillingerne, og klik derefter på *Scan*. Klik derefter på den destination, hvortil du vil sende det scannede billede.

#### **Relaterede oplysninger**

- & ["Anbringelse af originaler" på side 22](#page-21-0)
- & ["Document Capture Pro/Document Capture" på side 14](#page-13-0)
- & ["Indstille en opløsning, som passer til scanningsformålet" på side 51](#page-50-0)

# **Aktivering af et job, så det kan køre fra kontrolpanelet (knaptildeling)**

Ved at registrere en række operationer på forhånd som et job, ved hjælp af Document Capture Pro (Windows) eller Document Capture (Mac OS), kan du udføre alle operationerne ved blot at vælge jobbet.

#### *Bemærk:*

Document Capture Pro understøtter ikke Windows Vista, Windows XP og Windows Server.

# **Tildeling af et job til kontrolpanelet (Windows)**

Forklarer, hvordan du tildeler et job til scannerens kontrolpanel i Document Capture Pro. Se hjælpen i Document Capture Pro for yderligere oplysninger om funktionerne.

- 1. Start Document Capture Pro.
- 2. Klik **Jobindstillinger** på den øverste skærm **Jobliste** vises.
- 3. Klik på **Indstillinger for hændelser**. Skærmen **Indstillinger for hændelser** vises.
- 4. Vælg det job, du vil køre på kontrolpanelet fra rullemenuen.
- 5. Klik på **OK** for at vende tilbage til skærmen **Jobliste**. Jobbet er tildelt til scannerens kontrolpanel.
- 6. Klik på **OK** for at vende tilbage til den øverste skærm.

#### **Relaterede oplysninger**

- & ["Scanning med Document Capture Pro \(Windows\)" på side 52](#page-51-0)
- & ["Scanning med en scannerknap" på side 65](#page-64-0)

# **Tildeling af et job til kontrolpanelet (Mac OS)**

Forklarer, hvordan du tildeler et job til scannerens kontrolpanel i Document Capture. Se hjælpen i Document Capture for yderligere oplysninger om funktionerne.

- 1. Start Document Capture.
- 2. Klik på ikonet  $\overline{\mathbb{R}}$  i hovedvinduet.

Vinduet **Jobliste** vises.

- 3. Klik på ikonet , og vælg **Indstillinger for hændelser**.
- 4. Vælg det job, du vil køre på kontrolpanelet fra rullemenuen.
- 5. Klik på **OK** for at vende tilbage til vinduet **Jobliste**. Jobbet er tildelt til scannerens kontrolpanel.
- 6. Klik på **OK** for at vende tilbage til hovedvinduet.

#### **Relaterede oplysninger**

- & ["Scanning med Document Capture \(Mac OS\)" på side 57](#page-56-0)
- & ["Scanning med en scannerknap" på side 65](#page-64-0)

# <span id="page-64-0"></span>**Scanning med en scannerknap**

Du kan scanne ved hjælp af knappen på scanneren.

#### *Bemærk:*

- ❏ Sørg for at Epson Scan 2 er installeret på din computer og at scanneren er korrekt sluttet til din computer.
- ❏ Når Document Capture Pro (Windows) eller Document Capture (Mac OS) er installeret på din computer, kan du tildele jobbet en knap på scanneren, og starte jobbet ved at trykke på den.
- 1. Placér originalen.
- 2. Sørg for, at håndtaget til sideadskillelse på scanneren er indstillet korrekt.

For at scanne normale originaler såsom A4-papir, skal du indstille håndtaget til (adskilt fødning). Hvis du vil scanne særlige originaler såsom foldede dokumenter, plastikkort eller bæreark, skal du indstille håndtaget  $\tilde{\mathbb{Q}}$  (ikke-adskilt fødning).

3. Tryk på  $\&$ -knappen.

#### *Bemærk:*

Når du bruger Document Capture Pro (Windows) eller Document Capture (Mac OS), starter produktet jobbet, der blev tildelt i vinduet *Jobindstillinger*.

#### **Relaterede oplysninger**

- & ["Anbringelse af originaler" på side 22](#page-21-0)
- & ["Knapper og indikatorer" på side 12](#page-11-0)
- & ["Scanning med Document Capture Pro \(Windows\)" på side 52](#page-51-0)
- & ["Scanning med Document Capture \(Mac OS\)" på side 57](#page-56-0)

# <span id="page-65-0"></span>**Avanceret scanning**

# **Scanning af forskellige størrelser eller typer originaler enkeltvis (Automatisk indføringstilstand)**

Du kan scanne forskellige størrelser eller typer af originaler enkeltvis med Automatisk indføringstilstand. I denne tilstand begynder scanneren at scanne automatisk, når originaler lægges i ADF.

- 1. Start Epson Scan 2.
- 2. Vælge **Automatisk indføringstilstand** på fanen **Hovedindstillinger**.

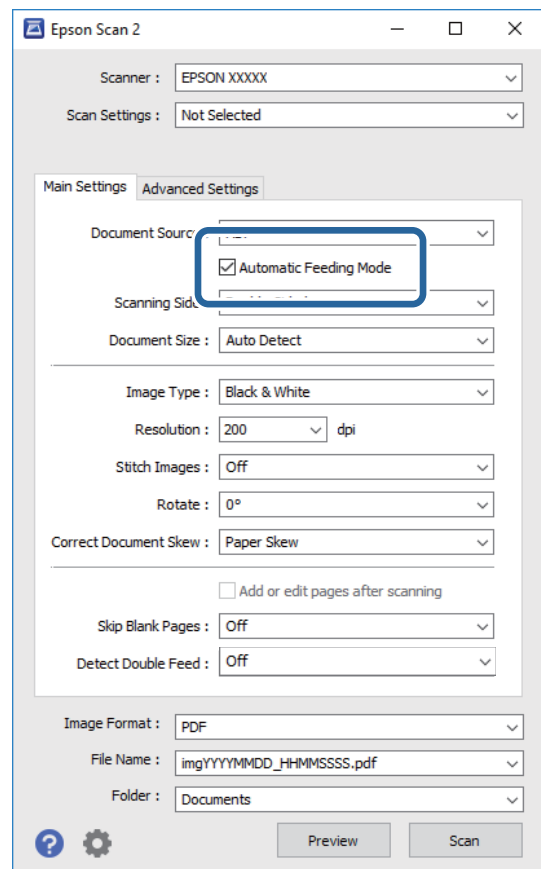

3. Foretag andre indstillinger til scanning på Epson Scan 2-hovedvinduet.

#### 4. Klik på **Scan**.

Automatisk indføringstilstand starter.

<span id="page-66-0"></span>Lyset på scanneren tændes, og vinduet **Automatisk indføringstilstand** vises på din computer.

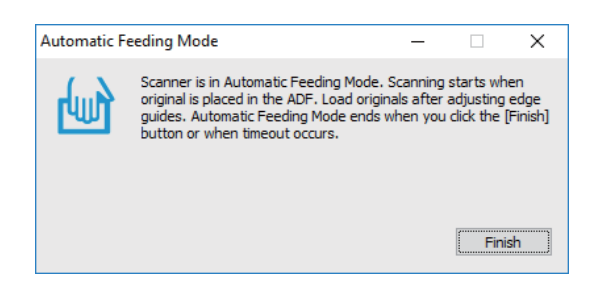

5. Sørg for, at håndtaget til sideadskillelse på scanneren er indstillet korrekt.

For at scanne normale originaler såsom A4-papir, skal du indstille håndtaget til (adskilt fødning). Hvis du vil scanne særlige originaler såsom foldede dokumenter, plastikkort eller bæreark, skal du indstille håndtaget til (ikke-adskilt fødning).

- 6. Justér kantstyrene, og placér derefter originalen i ADF indtil den automatisk føres ind i ADF. Scanningen starter automatisk.
- 7. Når scanningen stopper, skal du placere den næste original i ADF.

Gentag denne procedure, indtil du har scannet alle originaler.

#### *Bemærk:*

Sørg for at håndtaget til sideadskillelse er indstillet korrekt inden originalerne placeres.

8. Når du har scannet alle originaler, skal du trykke på knappen  $\bigcirc$  på scanneren for at lukke Automatisk indføringstilstand.

#### *Bemærk:*

- ❏ Du kan også lukke Automatisk indføringstilstand ved at trykke *Afslut* i vinduet *Automatisk indføringstilstand*, der vises på din computer.
- ❏ Du kan lave timeout-indstillinger for at afslutte *Automatisk indføringstilstand*.

Vælg *Indstillinger* på listen *Dokumentkilde* for at åbne vinduet *Indstillinger for dokumentkilde*. Indstil *Timeout for automatisk indføringsstilstand (minutter)* i vinduet.

Det scannede billede gemmes i den mappe, du har angivet.

#### **Relaterede oplysninger**

& ["Anbringelse af originaler" på side 22](#page-21-0)

# **Lave scannede billeder, der passer til dine behov**

# **Funktioner til billedjustering**

Du kan justere scannede billeder ved hjælp af funktionerne på fanen **Avancerede indstillinger** i Epson Scan 2. Bortset fra et par funktioner, kan du tjekke justeringsresultaterne i gennemsynsvinduet.

#### *Bemærk:*

- ❏ Visse elementer er muligvis ikke tilgængelige, afhængigt af andre indstillinger, du har foretaget.
- ❏ Afhængigt af originalen, kan det scannede billede måske ikke justeres korrekt.

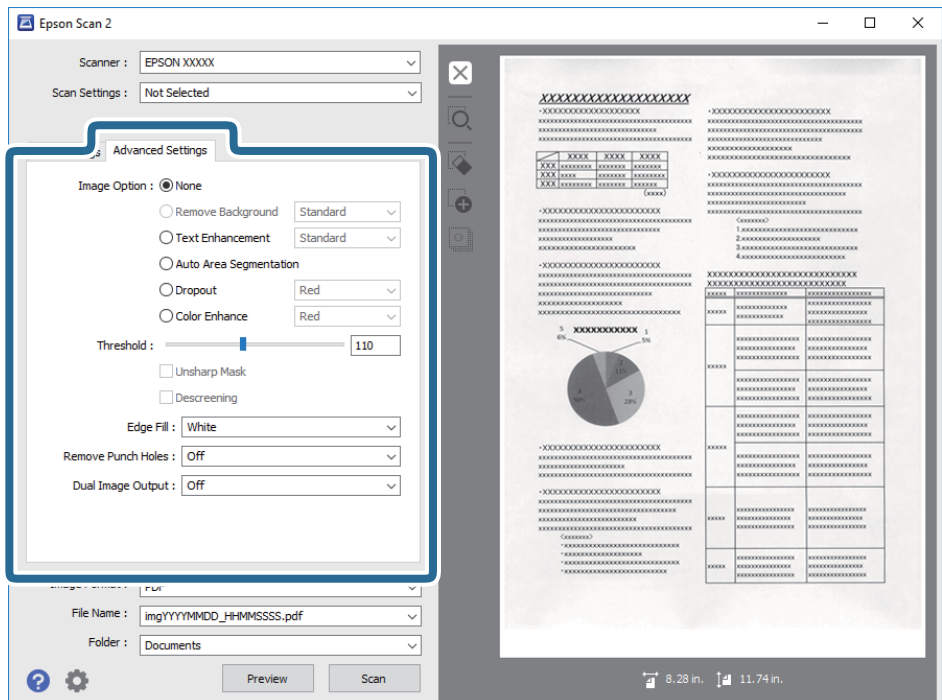

#### **Relaterede oplysninger**

& ["Fjern baggrund" på side 69](#page-68-0)

Du kan fjerne originalens baggrund.

& ["Tekstforbedring" på side 69](#page-68-0)

Du kan gøre uskarpe bogstaver i originalen tydelige og skarpe. Du kan også nedsætte offset eller ujævnheder af baggrunden.

& ["Automatisk områdeopdeling" på side 70](#page-69-0)

Du kan gøre bogstaverne tydelige og billederne jævne, når du scanner et dokument, som indeholder billeder i sort-hvid.

& ["Mistet" på side 70](#page-69-0)

Du kan fjerne farven, som er specificeret, fra det scannede billede, og derefter gemme det i gråtoneskala eller sort-hvid. Du kan f.eks. slette eventuelle mærker eller bemærkninger, som du skrev i margenerne med en farvekuglepen, når du scanner.

 $\blacktriangleright$  ["Farveforbedring" på side 70](#page-69-0)

Du kan forbedre farven, som er specificeret for det scannede billede, og derefter gemme det i gråtoneskala eller sort-hvid. Du kan f.eks. forbedre bogstaver eller linjer, som er i lyse farver.

 $\blacktriangleright$  ["Lysstyrke" på side 71](#page-70-0) Du kan justere lysstyrken af hele billedet.

& ["Kontrast" på side 71](#page-70-0)

Du kan justere kontrasten i hele billedet. Hvis du øger kontrasten, bliver de lyse områder lysere og de mørke områder blive mørkere. Omvendt, hvis du reducerer kontrasten, bliver forskellen imellem de lyse og mørke områder af billedet mindre defineret.

& ["Gamma" på side 71](#page-70-0)

Du kan justere gamma (lysstyrke af mellemområdet) for hele billedet. Hvis billedet er for lyst eller for mørkt, kan du justere lysstyrken.

<span id="page-68-0"></span>& ["Tærskelværdi" på side 72](#page-71-0)

Du kan justere grænsen for monokrom binær (sort og hvid). Hvis tærsklen øges, bliver det sorte farveområde større. Hvis tærsklen reduceres, bliver det hvide farveområde større.

& ["Uskarp maske" på side 72](#page-71-0)

Du kan forbedre og gøre billedets konturer skarpere.

& ["Fjernelse af moiré" på side 72](#page-71-0)

Du kan fjerne moiré-mønstre (spindelvævlignende skygger), som vises, når der scannes trykt papir som f.eks. et ugeblad.

- & ["Kantfyldning" på side 73](#page-72-0) Du kan fjerne skyggen, som dannes rundt om det scannede billede.
- & ["Fjern huller" på side 73](#page-72-0) Du kan fjerne skygger af huller på det scannede billede, når du scanner originaler med udstansede huller.
- & ["Dobbelt billedoutput \(kun for Windows\)" på side 73](#page-72-0) Du kan scanne én gang og gemme to billeder med forskellige udgangsindstillinger samtidigt.

# **Billedindstilling**

Du kan vælge en effekt for det scannede billede.

#### *Fjern baggrund*

Du kan fjerne originalens baggrund.

Du kan vælge effektniveauet ved at vælge fanen **Hovedindstillinger** > **Billedtype** > **Farve**. Hvis du vælger **Høj**, kan du fjerne originalernes baggrundsfarve, såsom farvede papirer eller papirer, der er misfarvede af sollys eller tid.

For at bruge denne funktion, skal originalernes baggrundsfarve være den lyseste farve i originalerne, og bør være ensartet. Denne funktion er ikke anvendt korrekt, hvis der er mønstre i baggrunden, eller der er tekst eller illustrationer, der har en lysere farve end baggrunden.

#### *Bemærk:*

Denne funktion er ikke tilgængelig, når du vælger fanen *Hovedindstillinger* > *Billedtype* > *Sort-hvid*.

#### *Tekstforbedring*

Du kan gøre uskarpe bogstaver i originalen tydelige og skarpe. Du kan også nedsætte offset eller ujævnheder af baggrunden.

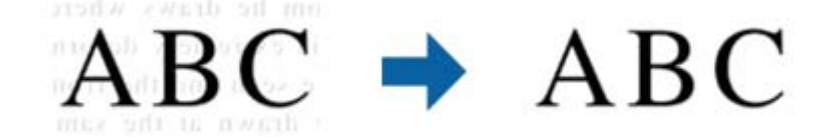

Hvis du vælger fanen **Hovedindstillinger** > **Billedtype** > **Farve** eller **Gråtone**, kan du vælge effektens værdi mellem **Standard** eller **Høj**

Hvis du vælger fanen **Hovedindstillinger** > **Billedtype** > **Sort-hvid**, vises knappen **Indstillinger**, som kan bruges til at foretage detaljerede indstillinger for effektens værdi på skærmen **Indstillinger for tekstforbedring**.

#### *Bemærk:*

For at bruge denne funktion, skal du indstille *Opløsning* på fanen *Hovedindstillinger* til 600 dpi eller mindre.

#### <span id="page-69-0"></span>*Automatisk områdeopdeling*

Du kan gøre bogstaverne tydelige og billederne jævne, når du scanner et dokument, som indeholder billeder i sorthvid.

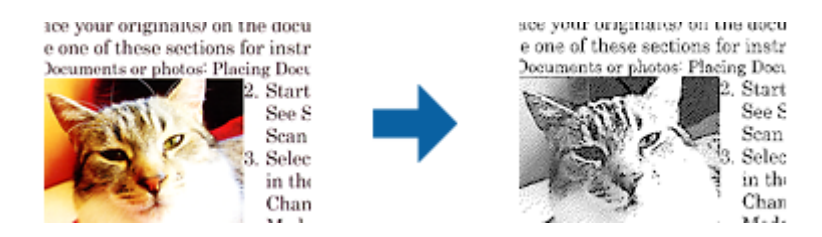

Du kan justere kvaliteten af billeddelen af originalen fra **Lysstyrke** og **Kontrast**.

#### *Bemærk:*

- ❏ Du kan kun foretage indstillinger for denne funktion, når du har valgt fanen *Hovedindstillinger* > *Billedtype* > *Sorthvid*.
- ❏ For at bruge denne funktion, skal du indstille *Opløsning* på fanen *Hovedindstillinger* til 600 dpi eller mindre.

#### *Mistet*

Du kan fjerne farven, som er specificeret, fra det scannede billede, og derefter gemme det i gråtoneskala eller sorthvid. Du kan f.eks. slette eventuelle mærker eller bemærkninger, som du skrev i margenerne med en farvekuglepen, når du scanner.

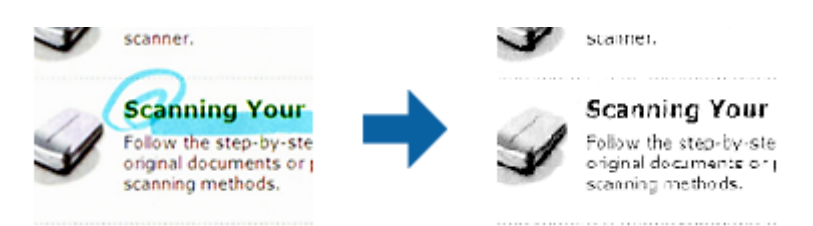

Hvis du vælger **Tilpas** fra farvelisten i **Mistet**, kan du foretage indstillinger for farven, som du fjerne at forbedre, mens du kontrollerer eksempelbilledet (kun for Windows).

#### *Bemærk:*

Denne funktion er ikke tilgængelig, hvis du har valgt fanen *Hovedindstillinger* fanebladet > *Billedtype* > *Auto* eller *Farve*.

#### *Farveforbedring*

Du kan forbedre farven, som er specificeret for det scannede billede, og derefter gemme det i gråtoneskala eller sort-hvid. Du kan f.eks. forbedre bogstaver eller linjer, som er i lyse farver.

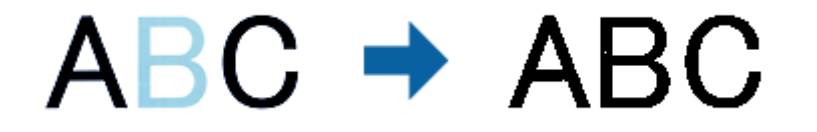

Hvis du vælger **Tilpas** fra farvelisten i **Farveforbedring**, kan du foretage indstillinger for farven, som du ønsker at forbedre, mens du kontrollerer eksempelbilledet (kun for Windows).

#### **Avanceret scanning**

#### <span id="page-70-0"></span>*Bemærk:*

Denne funktion er ikke tilgængelig, hvis du har valgt fanen *Hovedindstillinger* fanebladet > *Billedtype* > *Auto* eller *Farve*.

## **Lysstyrke**

Du kan justere lysstyrken af hele billedet.

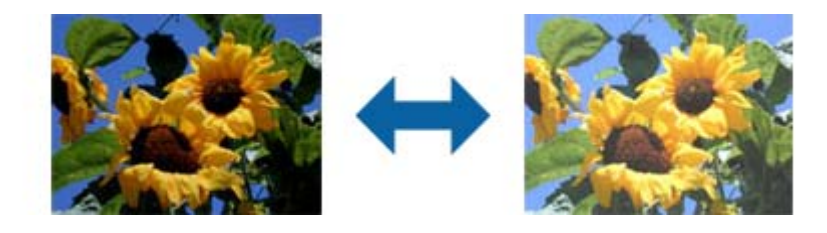

#### *Bemærk:*

Denne funktion er muligvis ikke tilgængelig, afhængig af indstillingerne på fanen *Hovedindstillinger* > *Billedtype* eller indstillingerne på fanen *Avancerede indstillinger*.

### **Kontrast**

Du kan justere kontrasten i hele billedet. Hvis du øger kontrasten, bliver de lyse områder lysere og de mørke områder blive mørkere. Omvendt, hvis du reducerer kontrasten, bliver forskellen imellem de lyse og mørke områder af billedet mindre defineret.

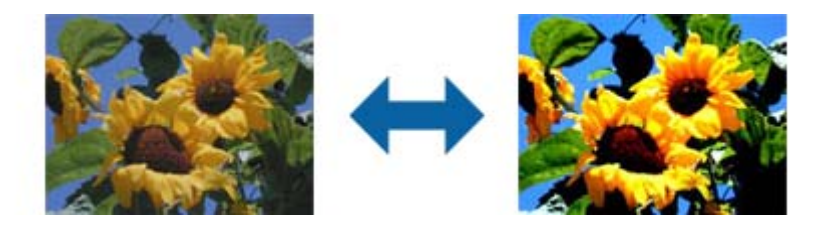

#### *Bemærk:*

Denne funktion er muligvis ikke tilgængelig, afhængig af indstillingerne på fanen *Hovedindstillinger* > *Billedtype* eller indstillingerne på fanen *Avancerede indstillinger*.

### **Gamma**

Du kan justere gamma (lysstyrke af mellemområdet) for hele billedet. Hvis billedet er for lyst eller for mørkt, kan du justere lysstyrken.

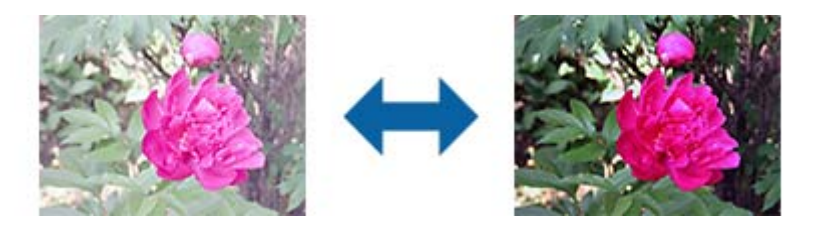

#### *Bemærk:*

Denne funktion er muligvis ikke tilgængelig, afhængig af indstillingerne på fanen *Hovedindstillinger* > *Billedtype* eller indstillingerne på fanen *Avancerede indstillinger*.

### <span id="page-71-0"></span>**Tærskelværdi**

Du kan justere grænsen for monokrom binær (sort og hvid). Hvis tærsklen øges, bliver det sorte farveområde større. Hvis tærsklen reduceres, bliver det hvide farveområde større.

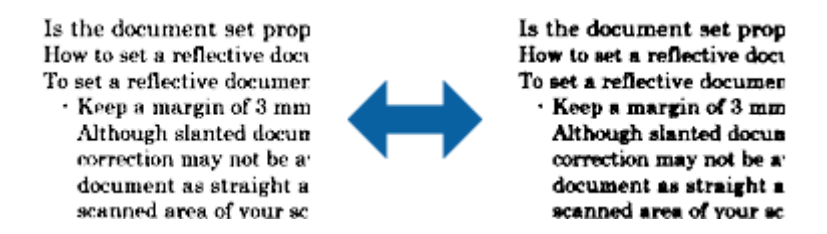

#### *Bemærk:*

Denne funktion er muligvis ikke tilgængelig, afhængig af indstillingerne på fanen *Hovedindstillinger* > *Billedtype* eller indstillingerne på fanen *Avancerede indstillinger*.

### **Uskarp maske**

Du kan forbedre og gøre billedets konturer skarpere.

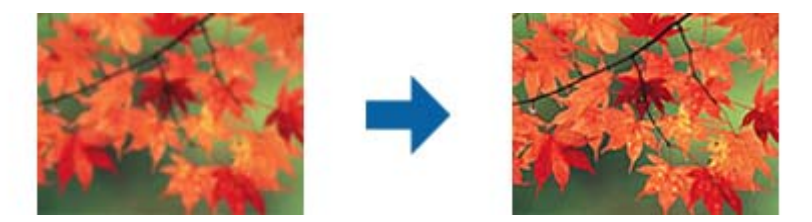

#### *Bemærk:*

Denne funktion er ikke tilgængelig, når du vælger *Hovedindstillinger* faneblad > *Billedtype* > *Sort-hvid*.

## **Fjernelse af moiré**

Du kan fjerne moiré-mønstre (spindelvævlignende skygger), som vises, når der scannes trykt papir som f.eks. et ugeblad.

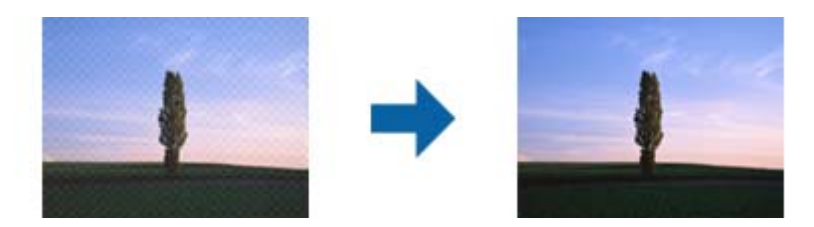

For at tjekke efter moiré-mønstre skal du vise billedet ved 100 % (1:1). Hvis det viste billede zoomes ud, ser det mere kornet ud og det kan se ud som om det har moiré-mønstre.

#### *Bemærk:*

- ❏ For at bruge denne funktion, skal du indstille *Opløsning* på fanen *Hovedindstillinger* til 600 dpi eller mindre.
- ❏ Denne funktion er ikke tilgængelig, når du vælger *Hovedindstillinger* faneblad > *Billedtype* > *Sort-hvid*.
- ❏ Effekten af denne funktion kan ikke kontrolleres i eksempelvinduet.
- ❏ Denne funktion modererer skarpheden af det scannede billede.
## <span id="page-72-0"></span>**Kantfyldning**

Du kan fjerne skyggen, som dannes rundt om det scannede billede.

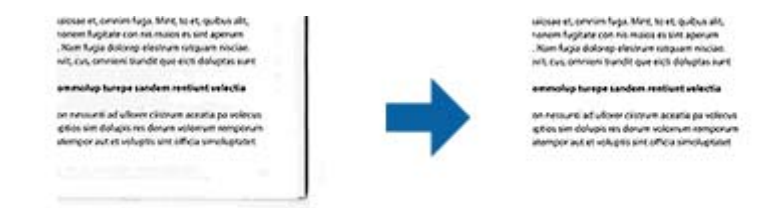

For dobbeltsidet scanning bruges indstillingerne for kantfyldningsområdet spejlvendt på bagsiden af originalen.

Hvis du vælger **Indstillinger**, vises skærmen **Niveau for kantfyldning**, og du kan justere kantfyldningsområder for top, bund, venstre og højre.

#### *Bemærk:*

Effekten af denne funktion kan ikke kontrolleres i eksempelvinduet.

# **Fjern huller**

Du kan fjerne skygger af huller på det scannede billede, når du scanner originaler med udstansede huller.

Du kan fjerne skygger af runde eller firkantede udstansede huller, som er inden for et område af 20 mm fra originalens kanter.

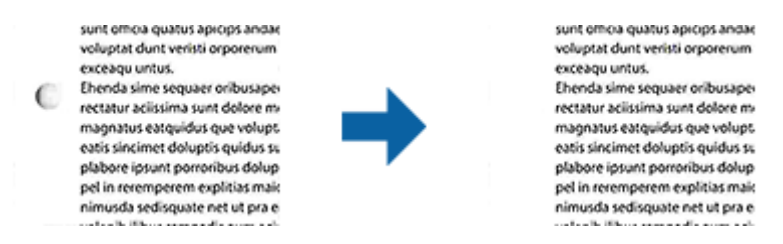

#### *Bemærk:*

- ❏ Denne funktion er kun tilgængelig, når du scanner hvide eller let farvede originaler.
- ❏ Afhængig af de scannede originaler, kan skyggerne af de udstansede huller muligvis ikke fjernes.
- ❏ Effekten af denne funktion kan ikke kontrolleres i eksempelvinduet.

## **Dobbelt billedoutput (kun for Windows)**

Du kan scanne én gang og gemme to billeder med forskellige udgangsindstillinger samtidigt.

Skærmen **Indstillinger for output 2** vises, når du vælger **Til** eller **Indstillinger**. Ændre indstillingerne for det næste billede (billede 2).

# **Gemmer som PDF, der kan søges i**

Du kan gemme det scannede billede som en PDF, der kan søges i. Dette er en PDF, hvor søgbare tekstdata er indlejrede.

#### *Bemærk:*

- ❏ Tekst på originalerne genkendes ved hjælp af optisk tegngenkendelse (OCR), og derefter indlejret i det scannede billede.
- ❏ Denne funktion er kun tilgængelig, når EPSON Scan OCR-komponenten (Windows) eller Epson Scan 2 OCRkomponenten (Mac OS) er installeret.
- 1. Placér originalen.
- 2. Start Epson Scan 2.
- 3. Foretag indstillingerne for hvert enkelt punkt på fanen **Hovedindstillinger**.
- 4. Klik på **Eksempel**.
- 5. Placér den udskubbede original igen, når du bruger ADF.
- 6. Kontrollér forhåndsvisningen, og foretag andre indstillinger på fanen **Avancerede indstillinger**, hvis det er nødvendigt.
- 7. Vælg **PDF, der kan søges i** i listen **Billedformat**.
- 8. Vælg **Indstillinger** fra listen **Billedformat** for at åbne vinduet **Indstillinger for billedformat**.
- 9. Vælg fanen **Tekst** i vinduet **Indstillinger for billedformat**.
- 10. Kontrollér, at originalens sprog er valgt i listen **Tekstsprog**.
- 11. Klik på **OK** for at lukke vinduet **Indstillinger for billedformat**.
- 12. Kontrollér gemningsfilnavnet, der vises i **Filnavn**.
- 13. Vælg gemningsmappen til det scannede billede fra listen **Mappe**.
- 14. Klik på **Scan**.

Det scannede billede gemmes som en PDF, der kan søges i.

### **Relaterede oplysninger**

- & ["Sådan scanner du med Epson Scan 2" på side 48](#page-47-0)
- & ["Anbringelse af originaler" på side 22](#page-21-0)
- & ["Tekst genkendes ikke korrekt, når der gemmes som en PDF, der kan søges i" på side 106](#page-105-0)

# **Lagring som en Office-format fil (kun til Windows)**

Du kan gemme det scannede billede som et Microsoft® Office-format fil med Document Capture Pro.

Du kan vælge følgende formater.

- ❏ Microsoft® Word (.docx)
- ❏ Microsoft® Excel® (.xlsx)
- ❏ Microsoft® PowerPoint® (.pptx)

### *Bemærk:*

Denne funktion er kun tilgængelig, når EPSON Scan OCR-komponenten er installeret.

- 1. Placér originalen.
- 2. Start Document Capture Pro.
- 3. Klik på den bjælken **Scan og** for at få vist destinationsskærmen.

Hvis du allerede har vist destinationsskærmen, skal du springe denne procedure over.

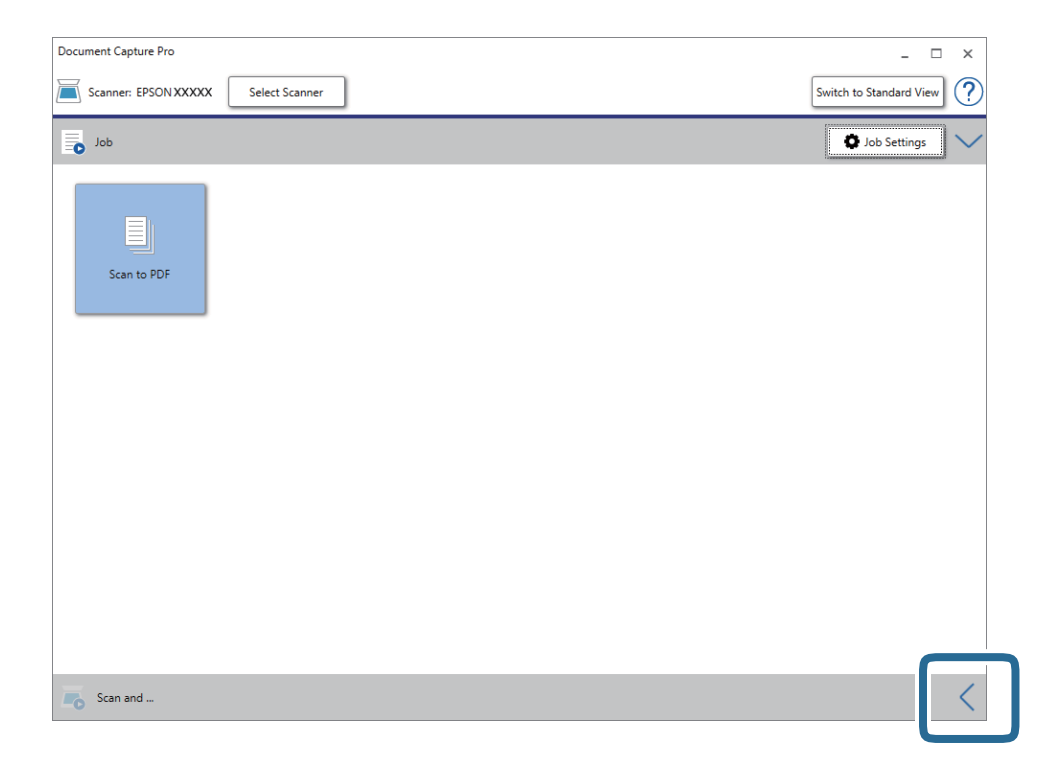

4. Klik på **Indstillinger for scanning** for at vise skærmen **Indstillinger for scanning**.

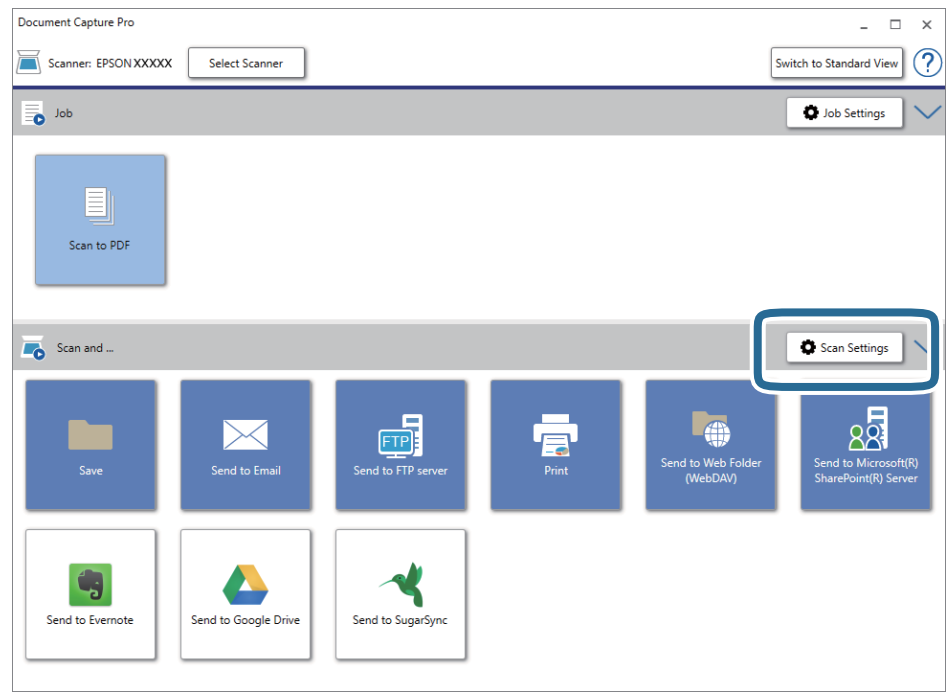

5. Foretag scanningsindstillingerne, og klik derefter på **OK**.

6. Klik på en af destinationsikonerne.

Scanningen starter. Efter scanning, vises vinduet **Gem indstillingerne** eller **Overfør indstillinger**.

- 7. Vælg den Office-format fil, du vil gemme som fra listen **Filtype**.
- 8. Klik på **Indstilling** for at vise vinduet valgfrie indstillinger.
- 9. Foretag indstillinger for hvert emne i vinduet, og klik derefter på **OK**.
- 10. Foretag andre indstillinger i vinduet **Gem indstillingerne** eller i vinduet **Overfør indstillinger** og klik derefter på **OK**.

Det scannede billede gemmes som en Office-format fil.

### **Relaterede oplysninger**

- & ["Scanning med Document Capture Pro \(Windows\)" på side 52](#page-51-0)
- & ["Anbringelse af originaler" på side 22](#page-21-0)

# **Indstilling af et job (scan, gem og send)**

Når de bliver udført i rækkefølge, er følgende operationer kendt som et job: **1. Scan** > **2. Gem** > **3. Send**.

Ved at registrere en række operationer på forhånd som et job, ved hjælp af Document Capture Pro (Windows) eller Document Capture (Mac OS), kan du udføre alle operationerne ved blot at vælge jobbet.

#### *Bemærk:*

Document Capture Pro understøtter ikke Windows Vista, Windows XP og Windows Server.

# **Oprettelse og registrering af et job (Windows)**

Forklarer, hvordan du indstiller et job i Document Capture Pro. Se hjælpen i Document Capture Pro for yderligere oplysninger om funktionerne.

- 1. Start Document Capture Pro.
- 2. Klik på **Jobindstillinger** på den øverste skærm.

**Jobliste** vises.

3. Klik på **Ny**.

Skærmen **Jobindstillinger** vises.

- 4. Foretag jobindstillinger på skærmen **Jobindstillinger**.
	- ❏ **Jobnavn**: Indtast navnet på det job, som du vil registrere.
	- ❏ **Indstillinger for scanning**: Foretag scanningsindstillinger såsom størrelsen af originaler eller opløsningen.
	- ❏ **Gem indstillingerne**: Indstil gemningsdestination, gemningsformat, navngivningsregler for filerne og så videre. Du kan sortere og gemme fortsatte scannede billeder automatisk, ved at bruge en række detektionsmetoder såsom blanke sider indsat mellem originalerne eller stregkoder på originalerne.
- ❏ **Destinationsindstillinger**: Vælg destinationen for det scannede billede. Du kan sende dem via e-mail eller videresende dem til en FTP-server eller webserver.
- 5. Klik på **OK** for at vende tilbage til skærmen **Jobliste**. Det oprettede job er registreret i **Jobliste**.
- 6. Klik på **OK** for at vende tilbage til den øverste skærm.

### **Relaterede oplysninger**

- & ["Document Capture Pro/Document Capture" på side 14](#page-13-0)
- & ["Scanning med Document Capture Pro \(Windows\)" på side 52](#page-51-0)

# **Oprettelse og registrering af et job (Mac OS)**

Forklarer, hvordan du indstiller et job i Document Capture. Se hjælpen i Document Capture for yderligere oplysninger om funktionerne.

- 1. Start Document Capture.
- 2. Klik på ikonet  $\overline{\mathbb{R}}$  i hovedvinduet.

Vinduet **Jobliste** vises.

3. Klik på + ikonet.

Vinduet **Jobindstillinger** vises.

- 4. Foretag jobindstillinger i vinduet **Jobindstillinger**.
	- ❏ **Jobnavn**: Indtast navnet på det job, som du vil registrere.
	- ❏ **Scan**: Foretag scanningsindstillinger såsom størrelsen af originaler eller opløsningen.
	- ❏ **Udgang**: Indstil gemningsdestination, gemningsformat, navngivningsregler for filerne og så videre.
	- ❏ **Destination**: Vælg destinationen for det scannede billede. Du kan sende dem via e-mail eller videresende dem til en FTP-server eller webserver.
- 5. Klik på **OK** for at vende tilbage til vinduet **Jobliste**.

Det oprettede job er registreret i **Jobliste**.

6. Klik på **OK** for at vende tilbage til hovedvinduet.

## **Relaterede oplysninger**

- & ["Document Capture Pro/Document Capture" på side 14](#page-13-0)
- & ["Scanning med Document Capture \(Mac OS\)" på side 57](#page-56-0)

# **Separationsfunktion (kun til Windows)**

Du kan bruge separationsfunktionen, når du bruger Document Capture Pro.

Ved at indtaste stregkode eller tekstoplysninger, kan du automatisk identificere og separere eller sortere komplicerede dokumenter ved hjælp af stregkoden på dokumentet, eller ved at indsætte blanke sider imellem sider i et dokument.

Når du scanner flere dokumenter og bruger separatoroplysninger eller et bestemt antal sider for at separere dokumentet i flere filer, kan hver separeret fil gemmes i en bestemt mappe.

For eksempel kan du foretage separationsindstillinger som f.eks. følgende.

### *Bemærk:*

Document Capture Pro understøtter ikke Windows Vista, Windows XP og Windows Server.

## **Opdel data for hver tredje side og gem som flersidede PDF-filer (faste sider)**

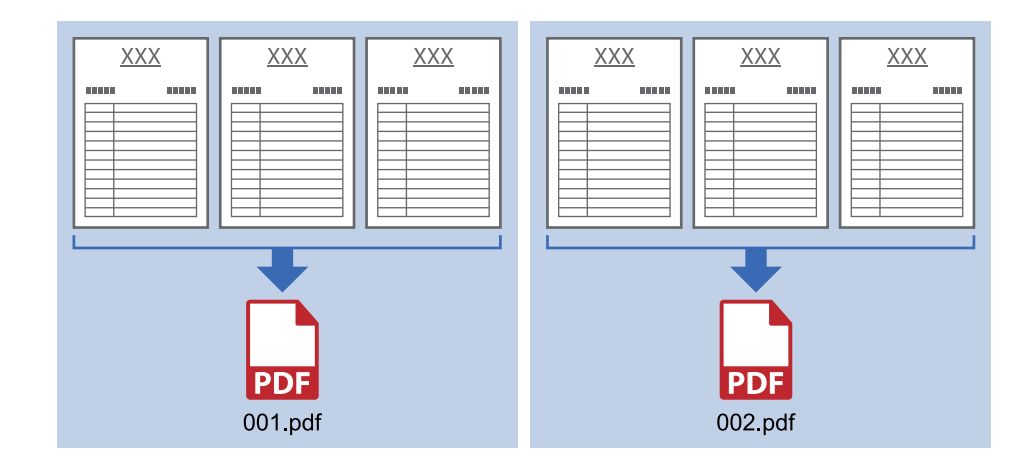

## **Indtast stregkodeoplysninger, og gem som flersidede PDF-filer**

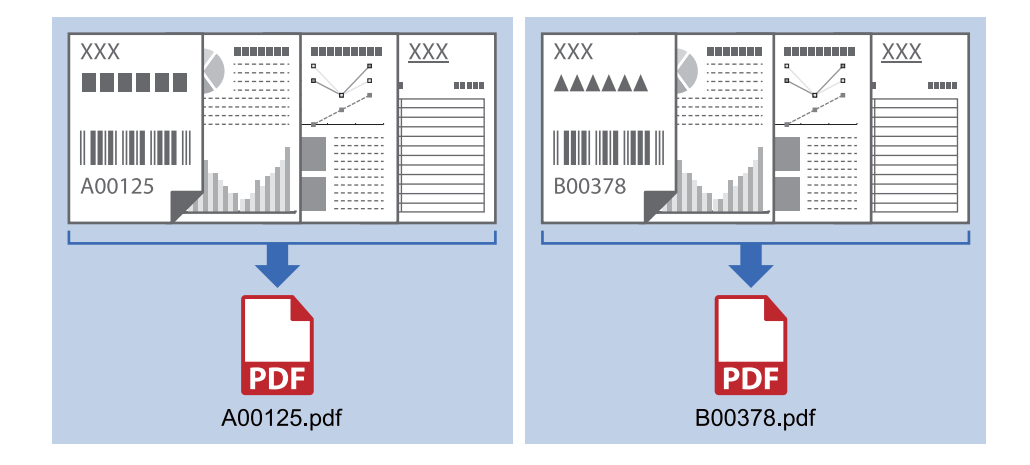

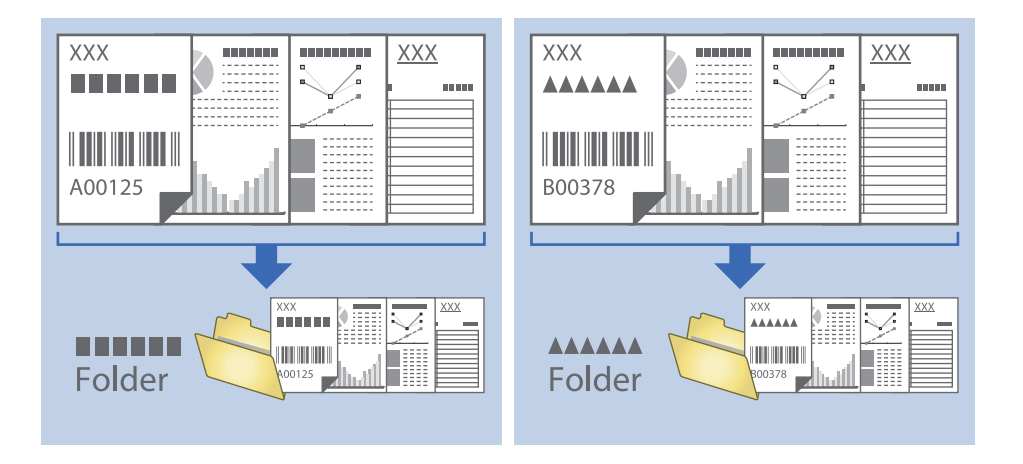

## **Indtast stregkodeoplysninger og separer i mapper**

# **Sortering og lagring af scannede billeder ind i en separat mappe**

Du kan sortere scannede billeder automatisk og gemme dem til en separat mappe ved hjælp af Document Capture Pro.

For at sortere scannede billeder, kan du bruge en række detektionsmetoder såsom blanke sider indsat mellem originalerne eller stregkoder på originalerne.

- 1. Placér originalerne herunder indikatorer, såsom blanke sider, mellem de sider, hvor du ønsker at separere de scannede billeder.
- 2. Start Document Capture Pro.
- 3. Klik på **Jobindstillinger**.

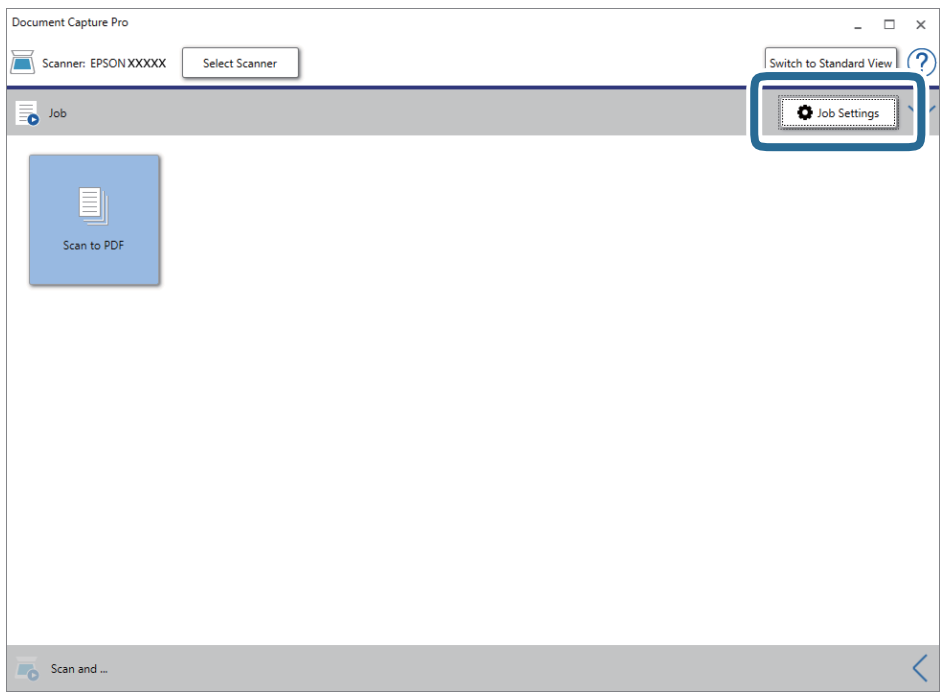

## 4. Klik på **Ny**.

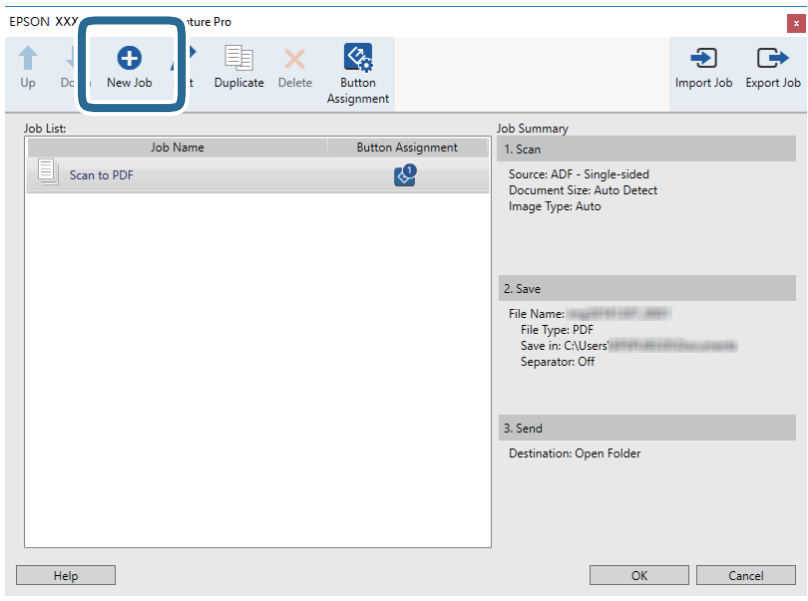

## 5. Indstil **Jobnavn**.

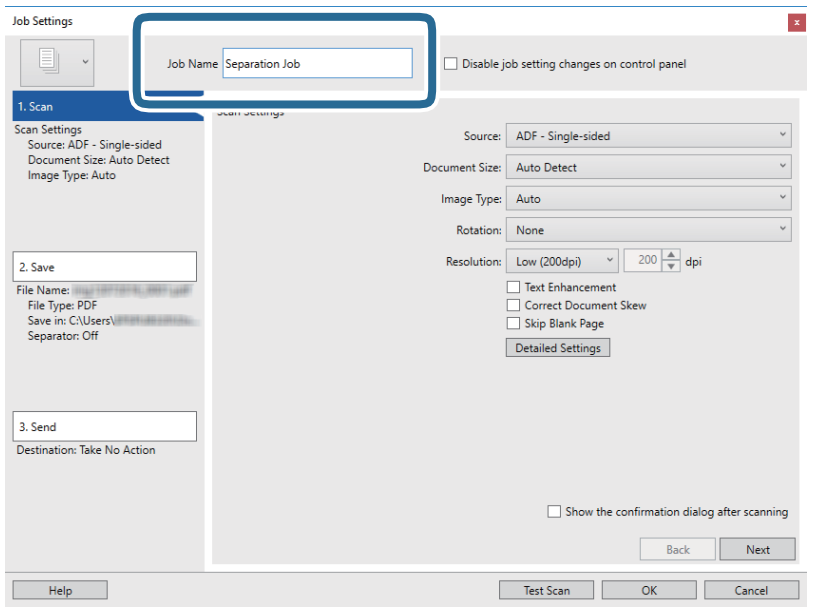

6. Foretag scanningsindstillinger på fanen **1. Scan**.

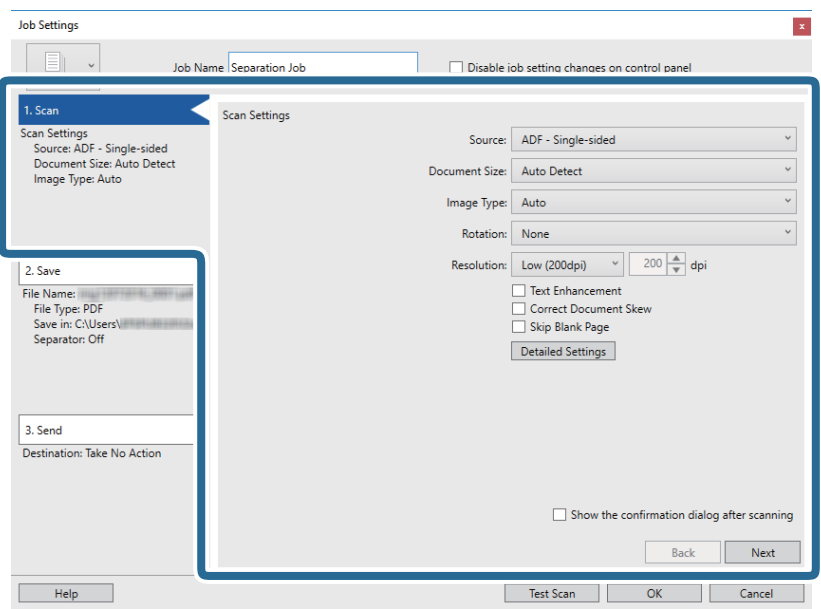

7. Klik på **2. Gem**, foretag gemningsindstillingerne, og vælg derefter **Anvend jobseparation**.

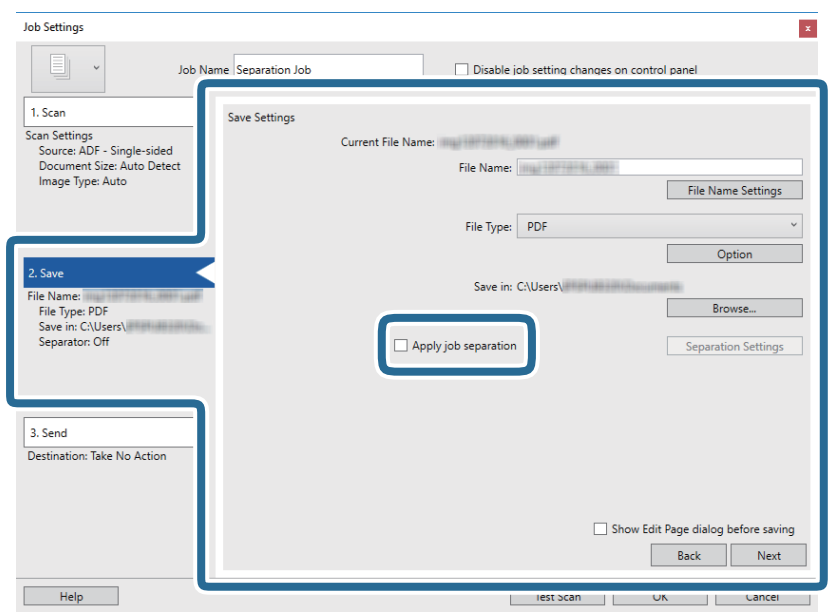

8. Klik på **Indstillinger for separation**.

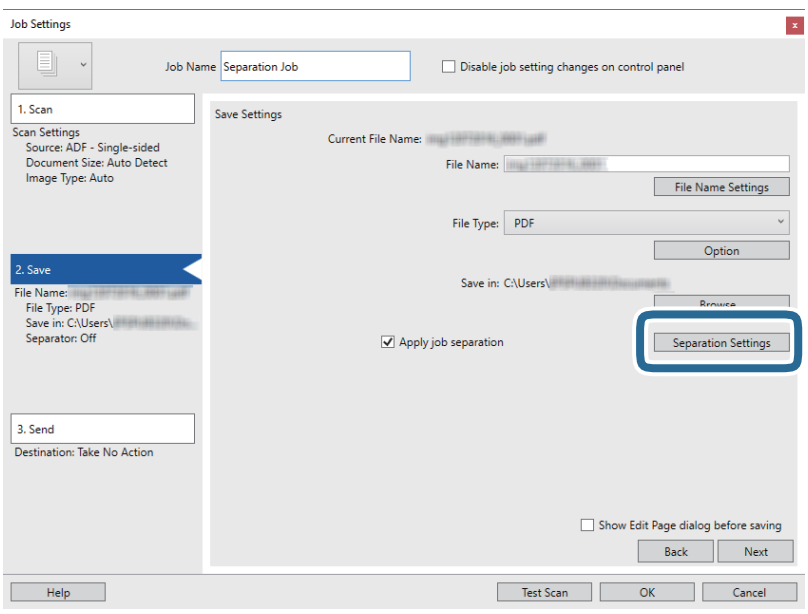

9. Vælg **Separator** på skærmen **Indstillinger for jobseparation**.

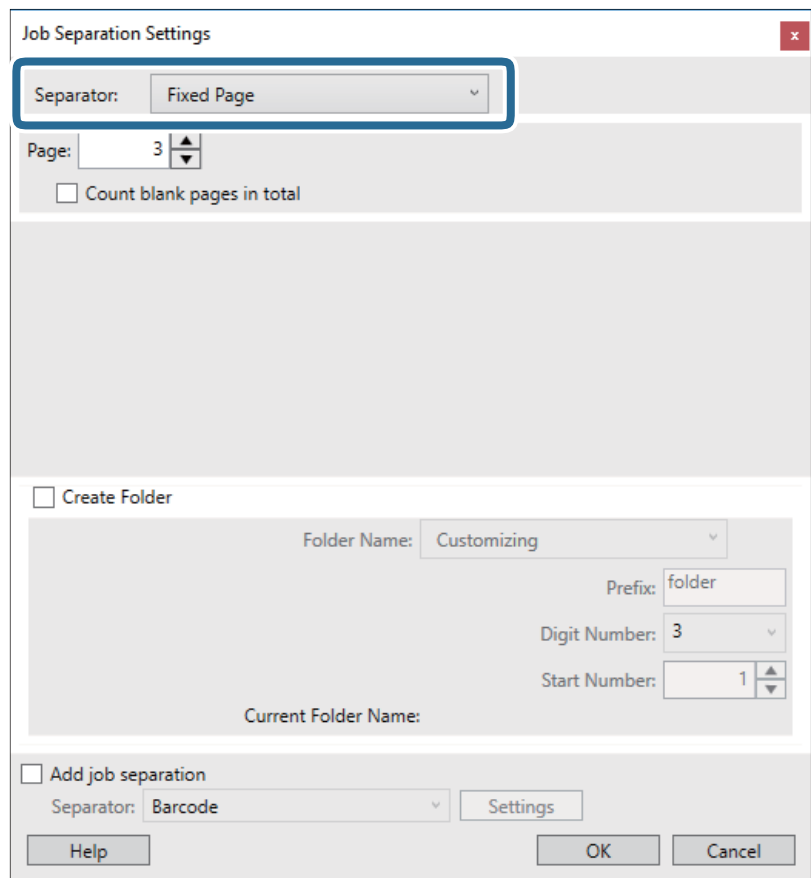

- ❏ **Fast side**: Vælg for at separere hver enkelt angivne side og opdele den i filer.
- ❏ **Tom side**: Vælg for at separere ved at registrere blanke sider.
- ❏ **Stregkode**: Vælg for at separere ved at registrere stregkoder.
- ❏ **OCR**: Vælg for at opdage tegn ved hjælp OCR (optisk tegngenkendelse) og separere i overensstemmelse hermed.
- ❏ **Patch Code**: Vælg for at separere ved at registrere **Patch Code**.
- 10. Indstil detaljerede indstillinger for separation, og klik derefter på **OK**.

Indstillinger for separation varierer afhængigt af den **Separator**, du har valgt. For yderligere oplysninger om indstillingerne for separation, skal du klikke på **Hjælp** i vinduet og se hjælpen til Document Capture Pro.

11. Klik på **3. Send**, og vælg herefter **Destination**.

Destinationsindstillingselementer vises i henhold til den valgte destination. Foretag om nødvendigt detaljerede indstillinger. Klik på ikonet **Hjælp** for detaljer om hvert emne.

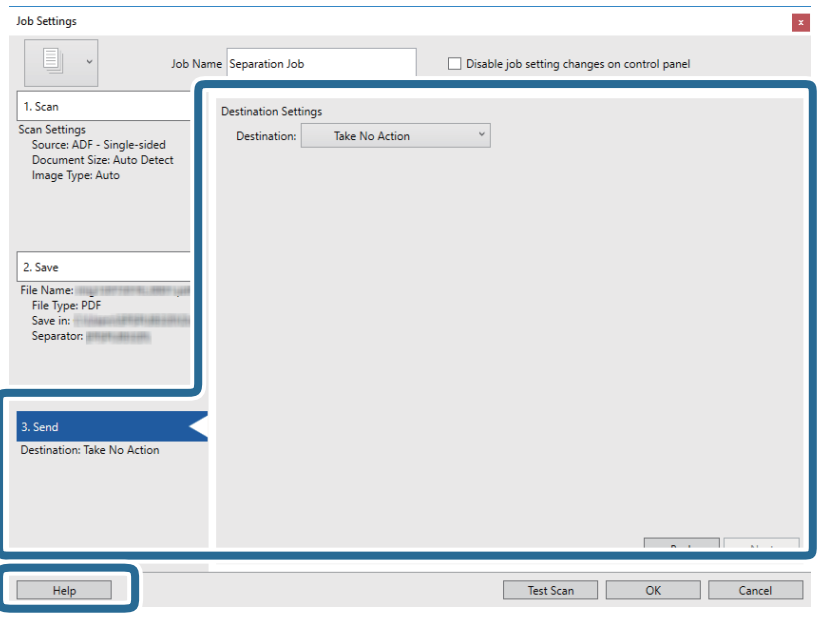

- 12. Klik på **OK** for at lukke skærmen **Jobindstillinger**.
- 13. Klik på **OK** for at lukke skærmen jobliste.

Adskillelsesjobbet oprettes.

14. Sørg for, at håndtaget til sideadskillelse på scanneren er indstillet korrekt.

For at scanne normale originaler såsom A4-papir, skal du indstille håndtaget til (adskilt fødning). Hvis du vil scanne særlige originaler såsom foldede dokumenter, plastikkort eller bæreark, skal du indstille håndtaget  $\text{til} \boxtimes$  (ikke-adskilt fødning).

### 15. Klik på jobikonet.

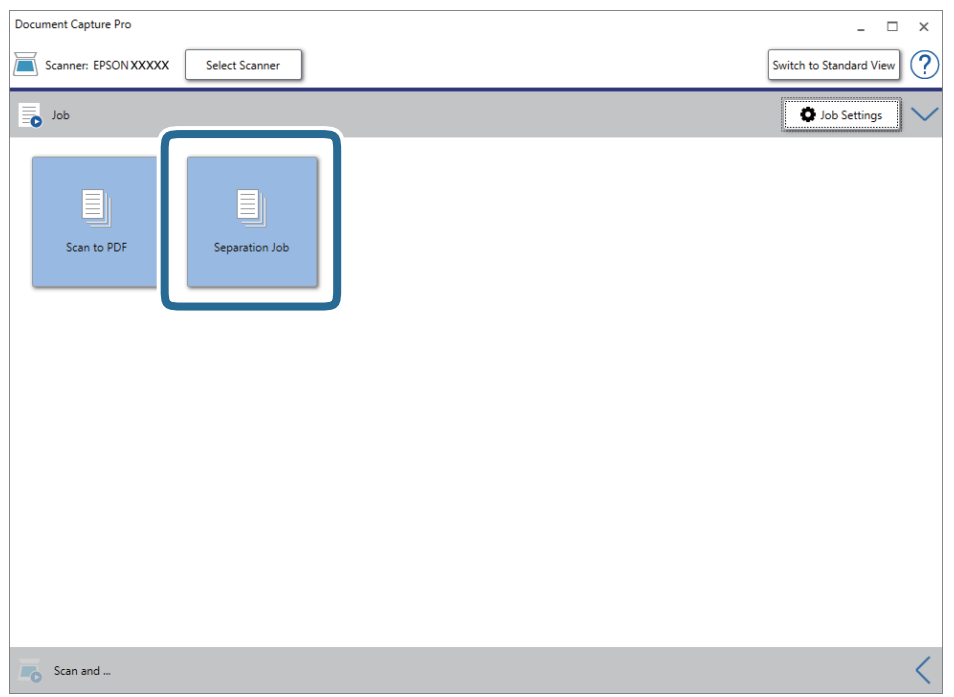

Adskillelsesjobbet udføres.

16. Følg vejledningen på skærmen.

Det scannede billede separeres og gemmes med de indstillinger, du har foretaget til jobbet.

## **Relaterede oplysninger**

- & ["Scanning med Document Capture Pro \(Windows\)" på side 52](#page-51-0)
- & ["Anbringelse af originaler" på side 22](#page-21-0)

# <span id="page-84-0"></span>**Vedligeholdelse**

# **Rengøring ydersiden af scanneren**

Tør eventuelle pletter af på det ydre af kabinettet med en tør klud eller en klud fugtet med mildt vaskemiddel og vand.

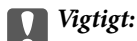

- ❏ Brug aldrig sprit, fortynder eller ætsende opløsningsmidler til rengøring af scanneren. Der kan forekomme deformation eller misfarvning.
- ❏ Lad ikke vand trænge ind i produktet. Dette kan føre til, at der opstår en fejlfunktion.
- ❏ Åbn aldrig scannerkabinettet.
- 1. Tryk på knappen  $\bigcup$  for at slukke scanneren.
- 2. Tag strømadapteren ud af scanneren.
- 3. Aftør det ydre kabinet med en klud, der er vredet op i vand tilsat et mildt rengøringsmiddel.

# **Rengøring inde i scanneren**

Efter brug af scanneren i et stykke tid, kan papir og lokalestøv på valsen eller glasdelen inde i scanneren forårsage problemer med papirfødning eller kvaliteten af scannede billede. Rengør indersiden af scanneren for hver 5,000 scanninger. Du kan kontrollere det seneste antal scanninger i Epson Scan 2 Utility.

## c*Vigtigt:*

- ❏ Brug aldrig sprit, fortynder eller ætsende opløsningsmidler til rengøring af scanneren. Der kan forekomme deformation eller misfarvning.
- ❏ Sprøjt aldrig væske eller smøremiddel på scanneren. Skader på udstyr eller kredsløb kan forårsage unormal drift.
- ❏ Åbn aldrig scannerkabinettet.
- 1. Tryk på knappen  $\bigcup$  for at slukke scanneren.
- 2. Tag strømadapteren ud af scanneren.

3. Træk i håndtaget til dækslet, og åbn scannerlåget.

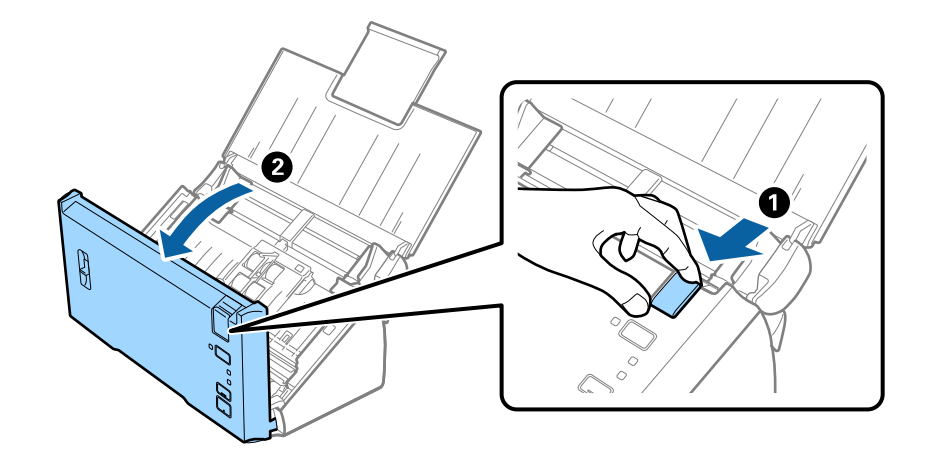

4. Tør eventuelle pletter på plastikvalsen og glasoverfladen nederst på indersiden af scannerlåget af med en blød klud.

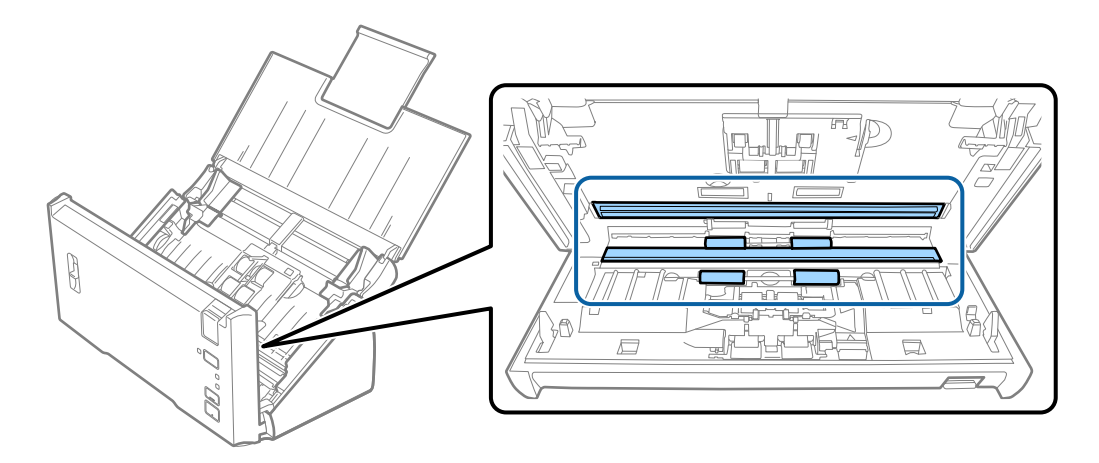

# c*Vigtigt:*

- ❏ Lad være med trykke for kraftigt på glasoverfladen.
- ❏ Brug ikke en børste eller et hårdt værktøj. Eventuelle ridser på glasset kan påvirke kvaliteten af scanningen.
- ❏ Sprøjt ikke rengøringsmidler direkte på glasoverfladen.

5. Tør støv eller snavs på separatorvalsen væk med en blød klud.

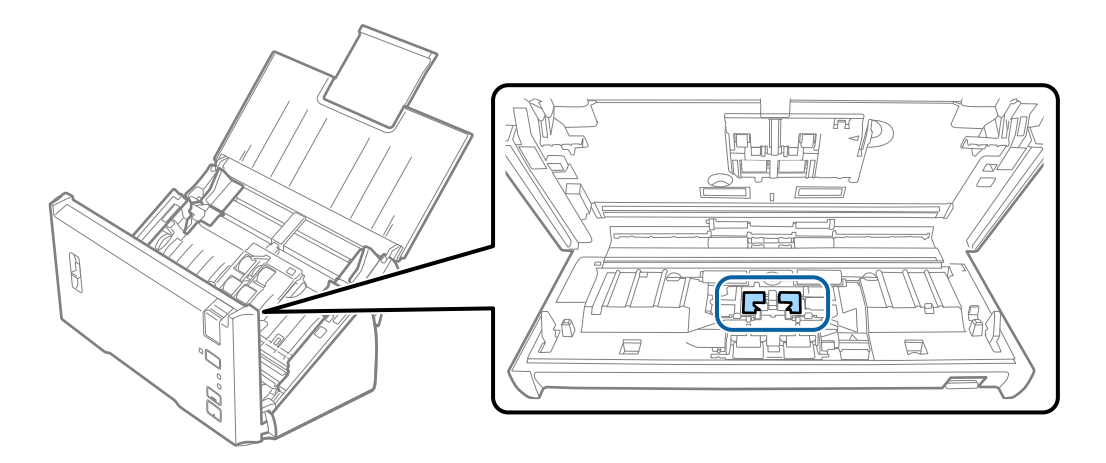

6. Tør støv eller snavs på opsamlingsvalsen væk med en blød klud.

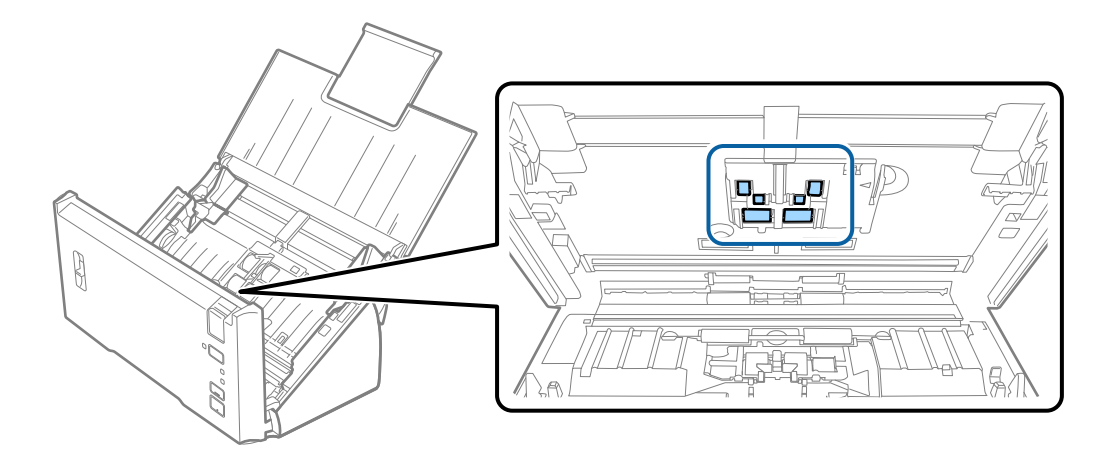

7. Tilslut strømadapteren, og tænd derefter for scanneren.

8. Hold nede på knappen  $\Diamond$  i mere end to sekunder, mens du åbner scannerlåget. Valserne på bunden bevæger sig et øjeblik, og derefter går scanneren i rengøringstilstand. Valserne roterer lidt, hver gang du trykker på knappen  $\otimes$ . Tryk på knappen  $\otimes$  flere gange for at rotere valserne. Brug en blød klud til at rengøre valserne, mens de roterer. Gentag dette trin, indtil valserne er rene.

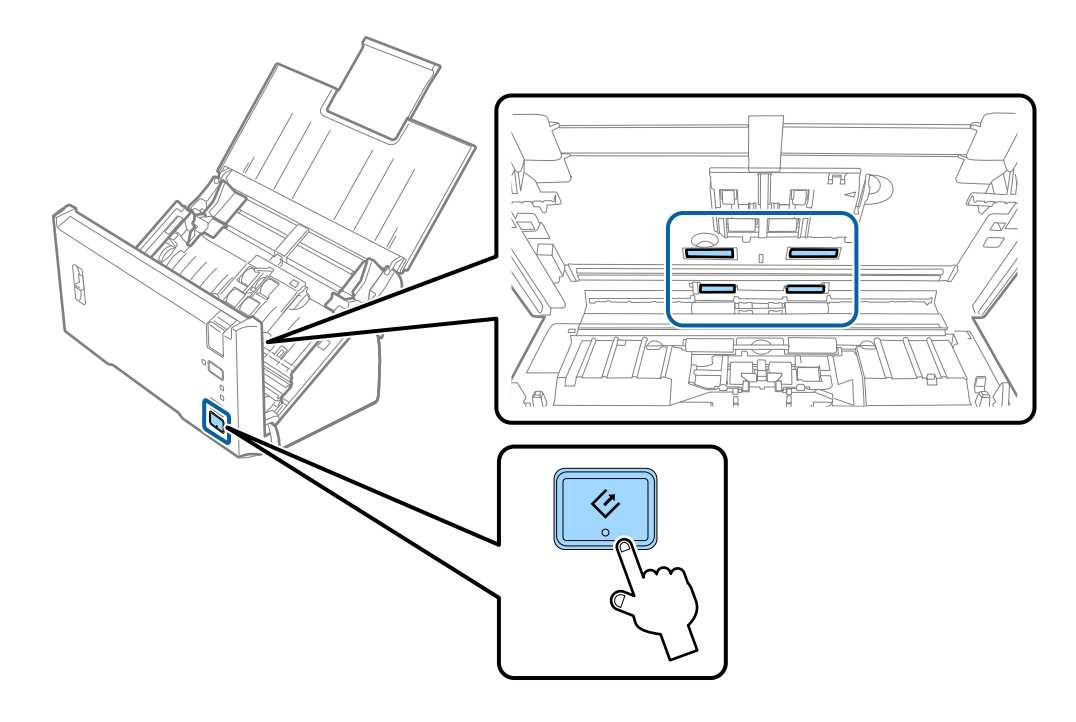

## !*Forsigtig:*

Pas på, at dine hænder eller dit hår ikke fanges i mekanismen, når valserne betjenes. Det kan medføre personskade.

9. Luk scannerlåget.

Scanneren afslutter rengøringstilstand.

## **Relaterede oplysninger**

& ["Udskiftning af valsesamlesættet" på side 89](#page-88-0)

# <span id="page-88-0"></span>**Udskiftning af valsesamlesættet**

Valsesamlesættet (opsamlingsvalsen og separatorvalsen) skal udskiftes, når antallet af scanninger overstiger valsernes levetid. Når der vises en udskiftningsmeddelelse på din computer, skal du følge nedenstående trin for at udskifte dem.

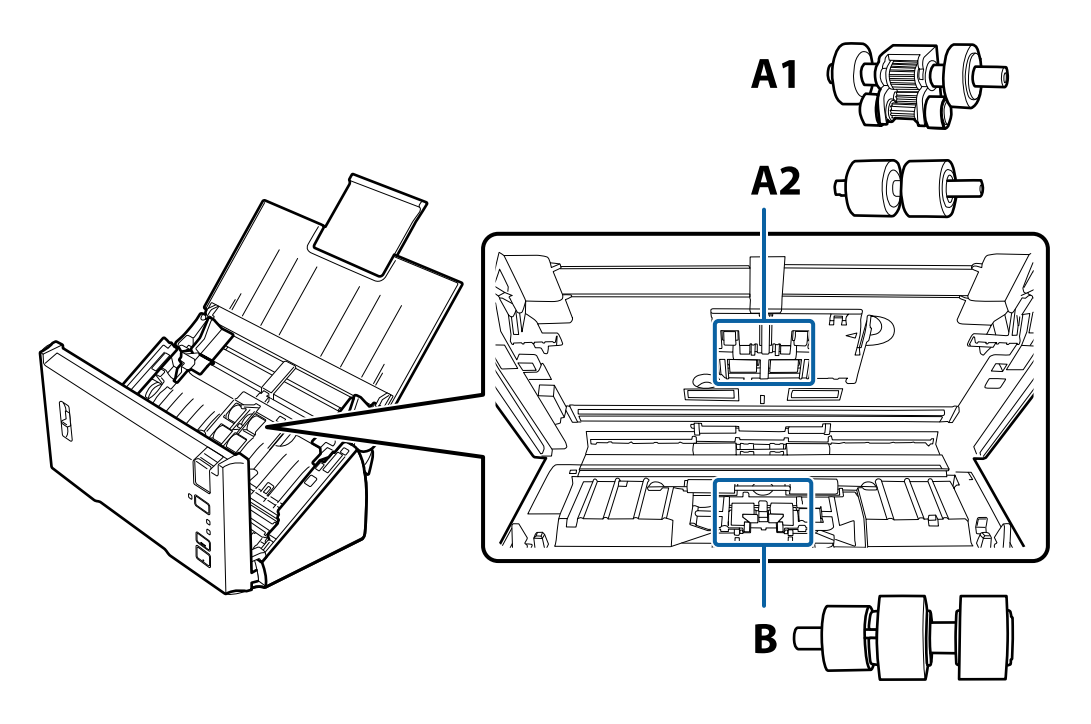

A1: øverste opsamlingsvalse, A2: nederste opsamlingsvalse, B: separationsvalse

- 1. Tryk på knappen  $\bigcup$  for at slukke scanneren.
- 2. Tag strømadapteren ud af scanneren.
- 3. Træk i håndtaget til dækslet, og åbn scannerlåget.

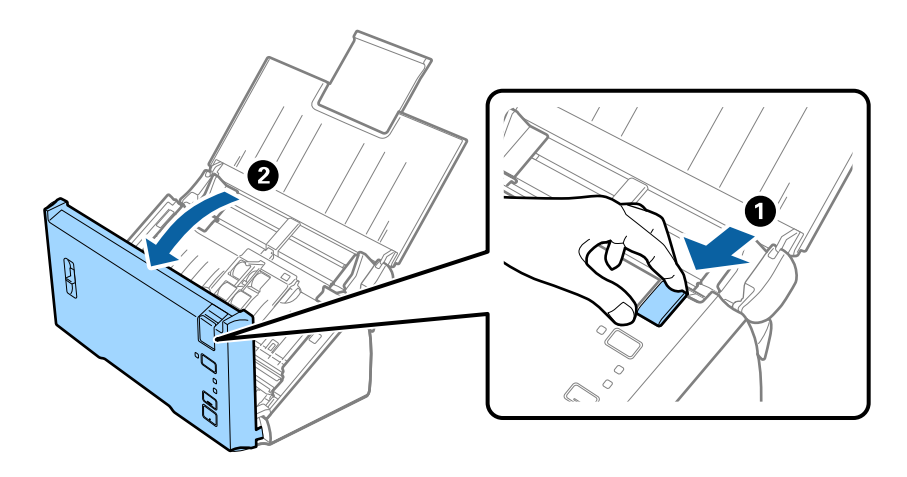

4. Tryk på krogen på højre side af opsamlingsvalsens låg, og åbn låget.

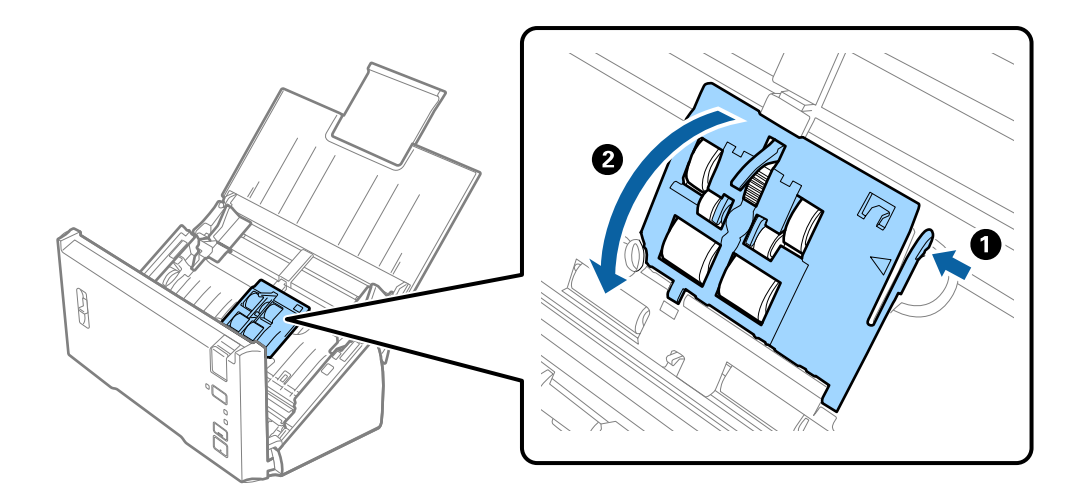

5. Skub og fjern de installerede opsamlingsvalser.

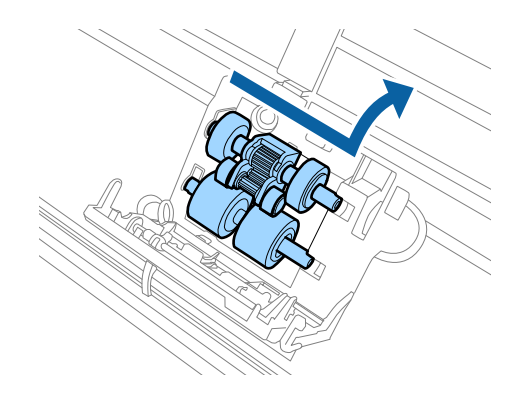

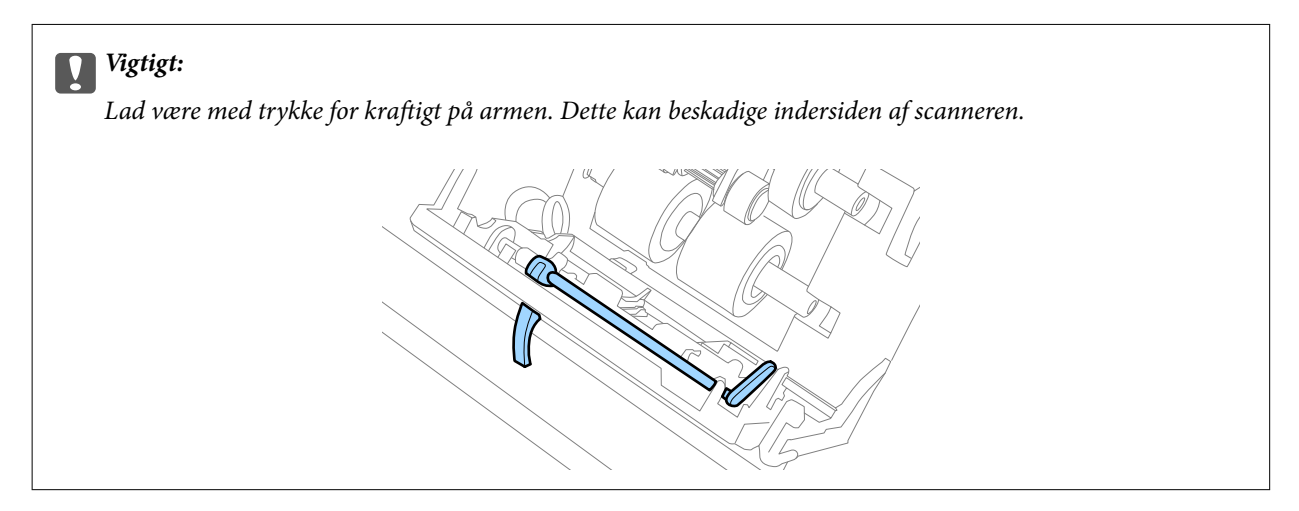

6. Fastgør den nye nedre opsamlingsvalse. Juster hakkene.

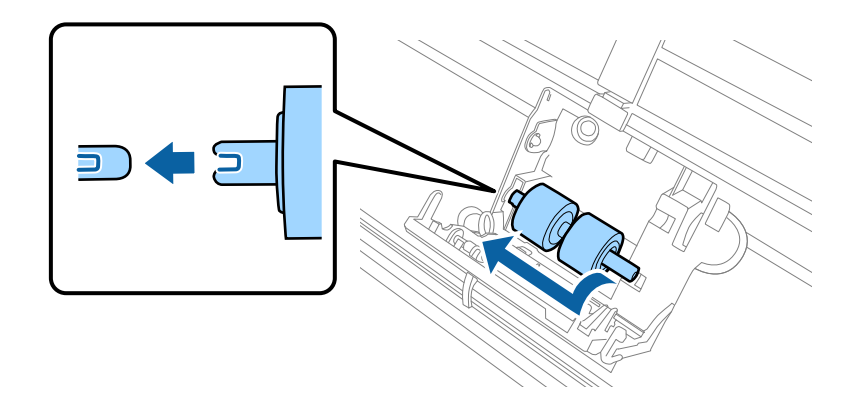

7. Fastgør den nye øvre opsamlingsvalse.

Juster hakkene, og kontroller, at den mindre valse er forneden.

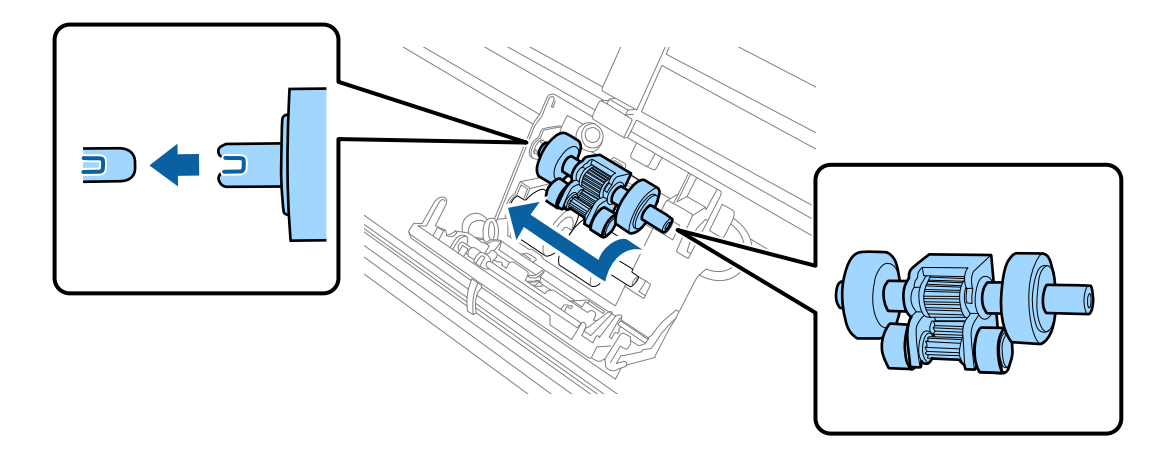

8. Luk låget til opsamlingsvalsen.

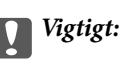

Sørg for, at opsamlingsvalserne er installeret korrekt, hvis dækslet er svært at lukke.

9. Skub krog på separatorvalsedækslet for at åbne dækslet.

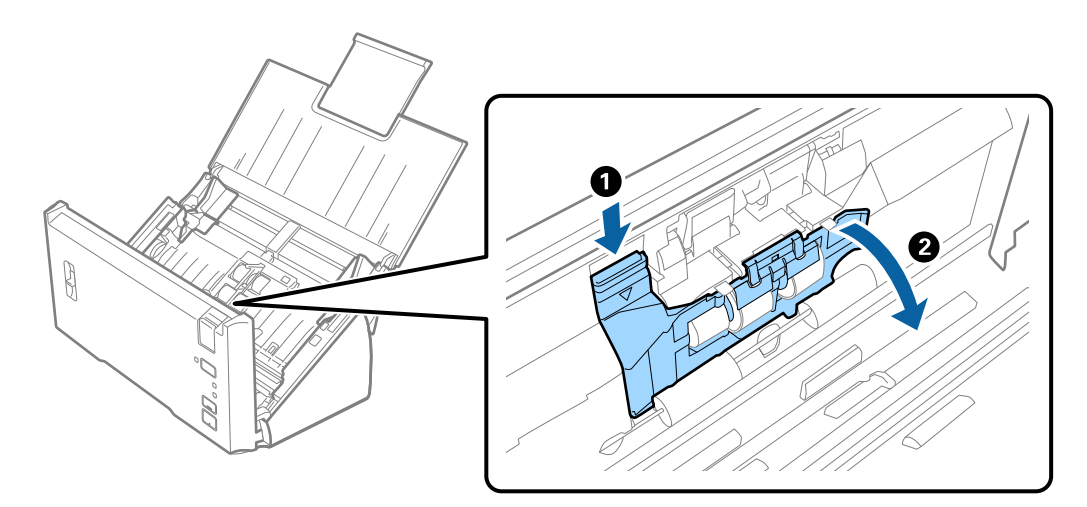

## **Vedligeholdelse**

- 2
- 10. Skub og fjern den installerede separatorvalse, og fjern derefter valsen fra aksen.

11. Monter den nye separatorvalse på aksen, og sørg for, at hakkene er justeret. Kontroller, at der ikke er mellemrum, og sørg for, at valsen ikke ryger af aksen.

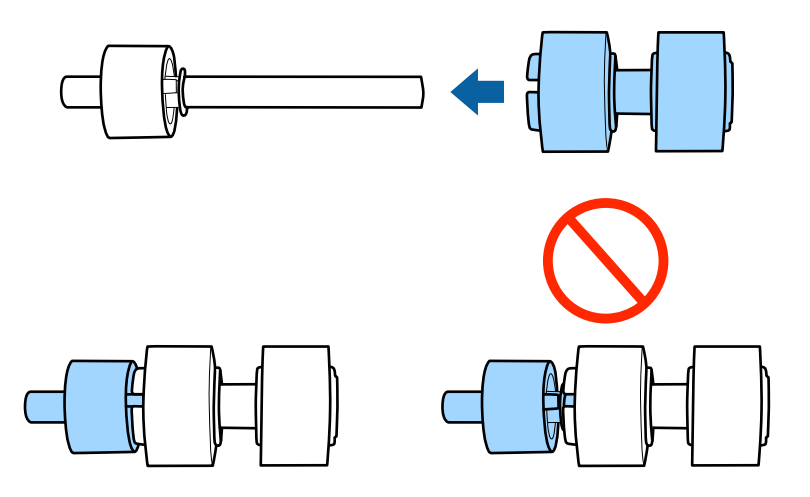

12. Fastgør den nye separatorvalse i den korrekte position. Juster hakkene.

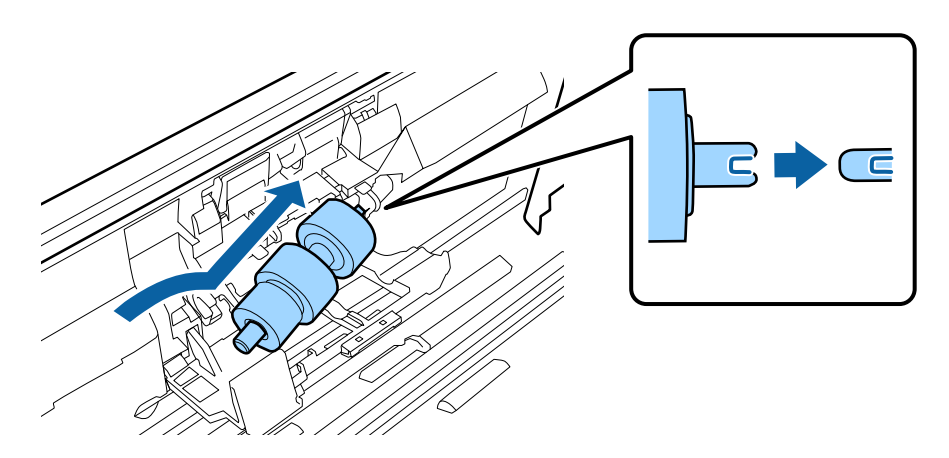

13. Luk separatorvalsens låg, mens du trykker på valsen.

## c*Vigtigt:*

Sørg for, at separatorvalserne er installeret korrekt, hvis dækslet er svært at lukke.

- 14. Luk scannerlåget.
- 15. Tilslut strømadapteren, og tænd derefter for scanneren.
- 16. Nulstil scanningsnummeret med Epson Scan 2 Utility.

### *Bemærk:*

Bortskaf opsamlingsvalsen og separatorvalsen efter de gældende regler og forskrifter i din kommune. Undgå at skille dem ad.

## **Relaterede oplysninger**

& ["Koder til valsesamlesæt" på side 16](#page-15-0)

# **Nulstilling af antallet af scanninger**

Nulstil antallet af scanninger med Epson Scan 2 Utility efter udskiftning af valsesamlesættet.

- 1. Tænd for scanneren.
- 2. Start Epson Scan 2 Utility.
	- ❏ Windows 10/Windows Server 2016 Klik på startknappen, og vælg derefter **EPSON** > **Epson Scan 2** > **Epson Scan 2 Utility**.
	- ❏ Windows 8.1/Windows 8/Windows Server 2012 R2/Windows Server 2012

**Start** skærm > **Apps** > **Epson** > **Epson Scan 2 Utility**.

❏ Windows 7/Windows Vista/Windows XP/Windows Server 2008 R2/Windows Server 2008/Windows Server 2003 R2/Windows Server 2003

Klik på start-knappen og vælg **Alle programmer** (eller **Programmer**) > **EPSON** > **Epson Scan 2** > **Epson Scan 2 Utility**.

❏ Mac OS

Vælg **Gå** > **Programmer** > **EPSON Software** > **Epson Scan 2 Utility**.

3. Klik på fanen **Tæller**.

4. Klik på **Nulstil** for valsesamlesættet.

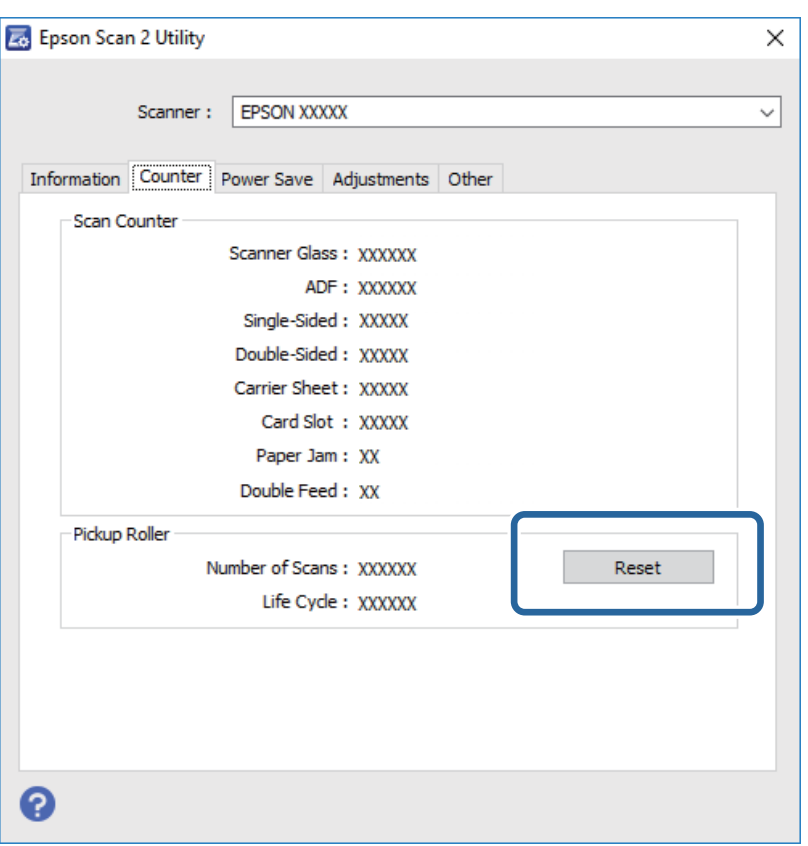

### **Relaterede oplysninger**

& ["Udskiftning af valsesamlesættet" på side 89](#page-88-0)

# **Energibesparelse**

Du kan spare energi ved at bruge dvaletilstand eller automatisk slukningstilstand, når der ikke udføres nogen funktioner af scanneren. Du kan indstille tidsperioden for, hvornår scanneren går i dvaletilstand og slukker automatisk. Enhver øgning vil påvirke produktets energieffektivitet. Overvej miljøet, inden du foretager forandringer.

- 1. Start Epson Scan 2 Utility.
	- ❏ Windows 10/Windows Server 2016

Klik på startknappen, og vælg derefter **EPSON** > **Epson Scan 2** > **Epson Scan 2 Utility**.

❏ Windows 8.1/Windows 8/Windows Server 2012 R2/Windows Server 2012

**Start** skærm > **Apps** > **Epson** > **Epson Scan 2 Utility**.

❏ Windows 7/Windows Vista/Windows XP/Windows Server 2008 R2/Windows Server 2008/Windows Server 2003 R2/Windows Server 2003

Klik på start-knappen og vælg **Alle programmer** (eller **Programmer**) > **EPSON** > **Epson Scan 2** > **Epson Scan 2 Utility**.

❏ Mac OS

Vælg **Gå** > **Programmer** > **EPSON Software** > **Epson Scan 2 Utility**.

Brugervejledning

- 2. Klik på fanen **Strømbesparelse**.
- 3. Indstil **Sleep-timer (minutter)** eller **Sluk-timer (minutter)**, og klik derefter på **Indstil**.

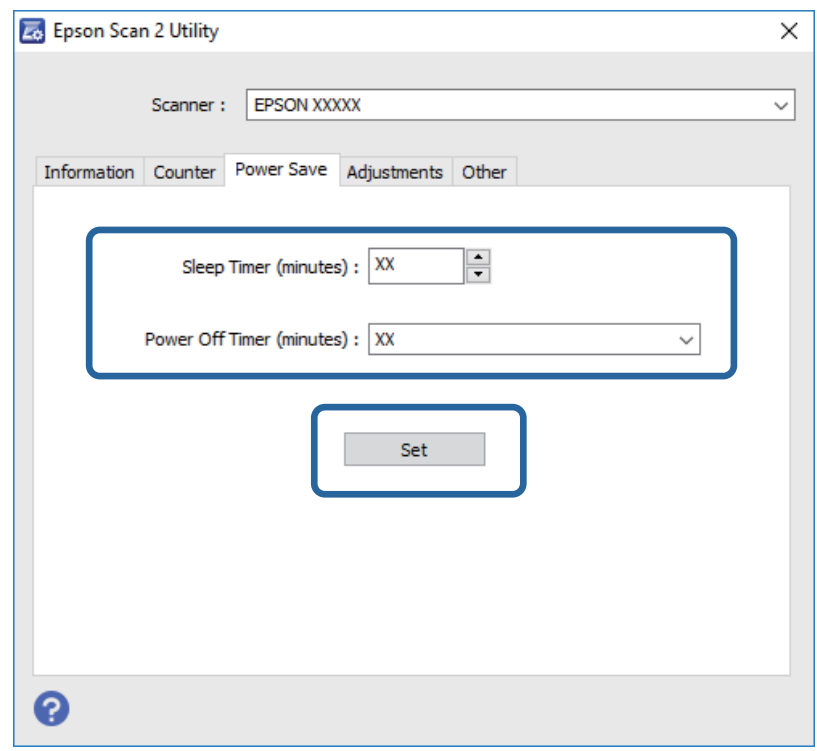

# **Transport af scanneren**

Når du får brug for at transportere scanneren for at flytte eller i forbindelse med reparationer, bør du følge nedenstående trin for at pakke den sammen.

- 1. Tryk på knappen  $\bigcup$  for at slukke scanneren.
- 2. Tag strømadapteren ud af scanneren.
- 3. Fjern USB-kablet.

### **Vedligeholdelse**

4. Luk papirbakken og udbakken.

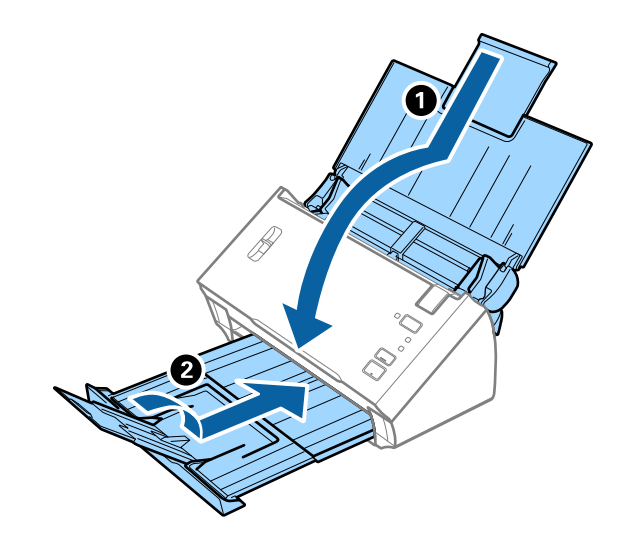

## c*Vigtigt:*

Sørg for at lukke udbakken ordentligt. Ellers kan den blive beskadiget under transport.

5. Fastgør det originale beskyttelsesmateriale på scanneren, og pak derefter scanneren ned igen i originalkassen eller en solid kasse.

# **Opdatere programmer og firmware**

Du kan muligvis løse visse problemer og forbedre eller tilføje funktioner ved at opdatere programmerne og firmwaren. Sørg for, at du bruger den nyeste version af programmerne og firmwaren.

- 1. Sørg for, at computeren er forbundet til scanneren, og at computeren er forbundet til internettet.
- 2. Start EPSON Software Updater og opdatér programmerne eller firmwaren.

#### *Bemærk:*

Windows Server operativsystemer understøttes ikke.

❏ Windows 10

Klik på startknappen, og vælg **Epson Software** > **EPSON Software Updater**.

❏ Windows 8.1/Windows 8

Indtast programnavnet i søgeamuletten, og vælg så det viste ikon.

❏ Windows 7/Windows Vista/Windows XP

Klik på startknappen, og vælg derefter **Alle programmer** eller **Programmer** > **Epson Software** > **EPSON Software Updater**.

❏ Mac OS

Vælg **Finder** > **Start** > **Programmer** > **Epson Software** > **EPSON Software Updater**.

## c*Vigtigt:*

Sluk ikke for computeren eller scanneren, mens der opdateres.

## **Vedligeholdelse**

### *Bemærk:*

Hvis du ikke kan finde det program, du vil opdatere, på listen over programmer, kan du ikke opdatere det vha EPSON Software Updater. Søg efter de nyeste versioner af programmerne på dit lokale Epson websted.

[http://www.epson.com](http://www.epson.com/)

# **Løsning af problemer**

# **Scannerproblemer**

# **Scannerlamperne indikerer en fejl**

Kontrollér følgende, hvis scannerlamperne indikerer en fejl.

- ❏ Kontrollér, at der ikke originaler fast inde i scanneren.
- ❏ Ved fødning af flere originaler, skal du åbne ADF-dækslet og fjerne originalerne. Derefter skal du lukke ADFdækslet.
- ❏ Sørg for, at scannerlåget er lukket.
- ❏ Sørg for at scanneren er korrekt tilsluttet til computeren.
- ❏ Sørg for, at Epson Scan 2 er korrekt installeret.
- ❏ Hvis firmwareopdateringen mislykkes og scanneren går i recovery-mode, skal du opdatere firmwaren igen ved hjælp af en USB-forbindelse.
- ❏ Sluk scanneren og tænd den igen. Hvis dette ikke løser problemet, kan scanneren have en funktionsfejl eller lyskilden i scanneren kan trænge til at blive udskiftet. Kontakt forhandleren.

### **Relaterede oplysninger**

- & ["Fejlindikatorer" på side 13](#page-12-0)
- & ["Originalen laver ofte papirstop i scanneren" på side 101](#page-100-0)

# **Scanneren tænder ikke**

- ❏ Sørg for, at strømadapteren er sluttet korrekt til scanneren og en stikkontakt.
- ❏ Kontrollér at stikkontakten fungerer. Sæt en anden enhed ind i stikkontakten og kontrollér, at du kan tænde for strømmen.

# **Problemer med at starte scanning**

# **Kan ikke starte Epson Scan 2**

Sørg for at scanneren er korrekt tilsluttet til computeren.

- ❏ Kontroller USB-kabelforbindelsen.
	- ❏ Sørg for, at USB-kablet er sluttet korrekt til scanneren og computeren.
	- ❏ Anvend det USB-kabel, der fulgte med scanneren.
	- ❏ Slut scanneren direkte til computerens USB-port. Scanneren fungerer muligvis ikke korrekt, når den er sluttet til computeren gennem én eller flere USB-hubs.
- ❏ Kontrollér, at der er tændt for scanneren.
- ❏ Vent, til statusindikatoren holder op med at blinke, hvilket betyder, at scanneren er klar til scanning.
- ❏ Hvis du bruger et TWAIN-kompatibelt program, skal du kontrollere, at du har valgt den korrekte scanner eller kilde.

# **Når der trykkes på en scannerknap, startes det forkerte program**

- ❏ Sørg for at scanneren er korrekt tilsluttet til computeren.
- ❏ Sørg for at Epson Scan 2 og andre programmer er korrekt installeret.
- ❏ Sørg for at Document Capture Pro (Windows) eller Document Capture (Mac OS) er installeret korrekt.
- ❏ Kontroller, at scanneknappen er korrekt tildelt i Document Capture Pro (Windows) eller Document Capture (Mac OS).

### **Relaterede oplysninger**

& ["Scanning med en scannerknap" på side 65](#page-64-0)

# **Papirfødningsproblemer**

# **Flere originaler fødes**

Hvis der fødes flere originaler, og der opstår en fejl, skal du åbne scannerlåget og fjerne originalerne. Derefter skal du lukke scannerlåget.

Hvis flere originaler ofte fødes, kan du prøve følgende.

- ❏ Sørg for, at håndtaget til sideadskillelse er indstillet til .
- ❏ Rengør valserne inde i scanneren.
- ❏ Reducér antallet af originaler, der placeres ad gangen.
- ❏ Brug **Automatisk indføringstilstand** i Epson Scan 2 og scan originalerne en ad gangen.

### **Relaterede oplysninger**

- & ["Rengøring inde i scanneren" på side 85](#page-84-0)
- & ["Scanning af forskellige størrelser eller typer originaler enkeltvis \(Automatisk indføringstilstand\)" på side 66](#page-65-0)

# **Fjernelse af fastklemte originaler fra scanneren**

Hvis en original sidder fast inde i scanneren, skal du følge disse trin for at fjerne den.

1. Fjern alle originaler, der er tilbage i papirbakken.

2. Træk i håndtaget til dækslet, og åbn scannerlåget.

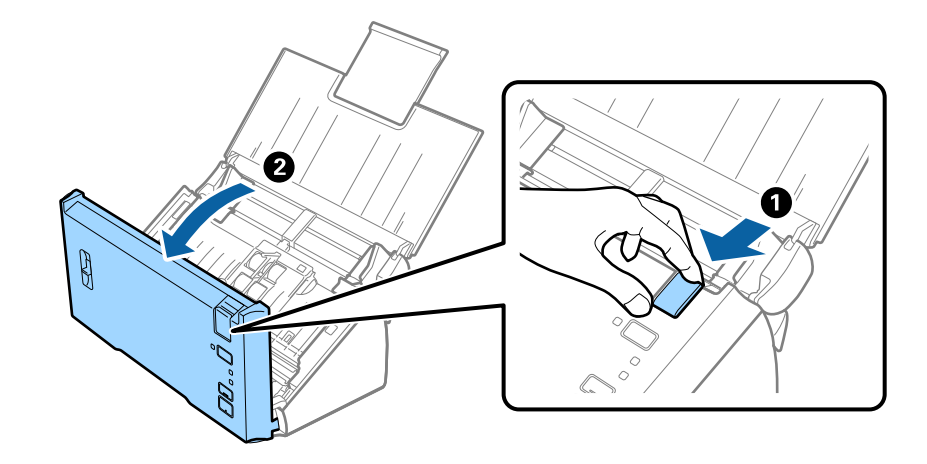

3. Fjern forsigtigt eventuelle originaler, der er tilbage inde i scanneren.

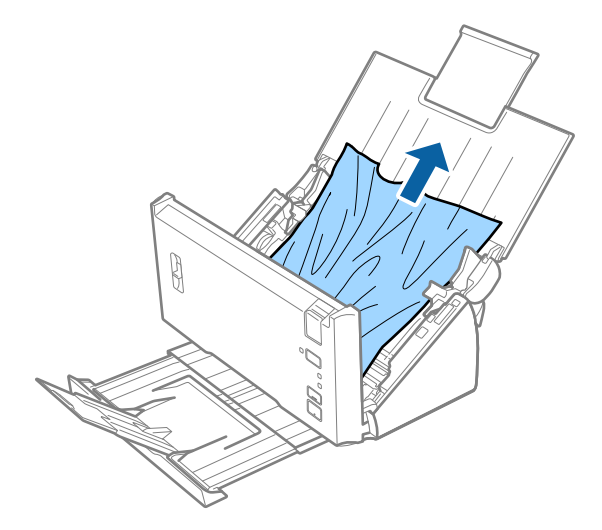

4. Træk forsigtigt eventuelle fastklemte originaler ud fra udbakken i pilens retning, hvis du ikke kan trække originaler lige op.

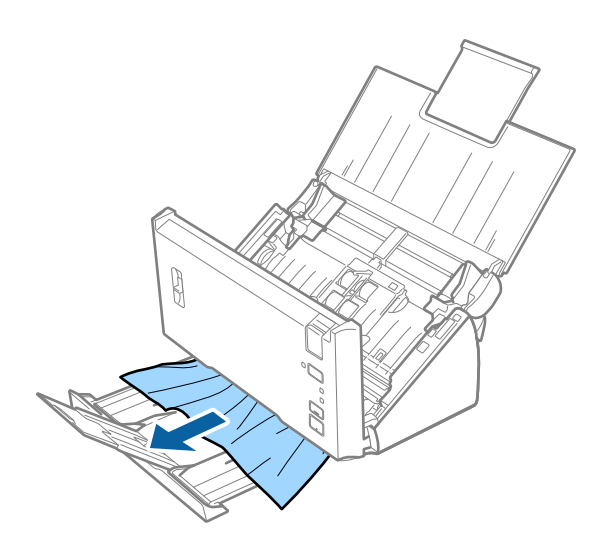

<span id="page-100-0"></span>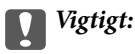

Kontrollér, at der ikke er papir inde i scanneren.

5. Luk scannerlåget.

# **Originalen laver ofte papirstop i scanneren**

- ❏ Rengør valserne inde i scanneren.
- ❏ Hvis de udskubbede originaler sætter sig fast i udbakken, skal du gemme udskriftsbakken væk og lade være med at bruge den.
- ❏ Hvis du har aktiveret **Scannede billede**, vil originaler muligvis blive registreret som dobbelt fødning, og scanningen stopper i følgende situationer.
	- ❏ Originaler af forskellig størrelse scannes samtidigt
	- ❏ Der scannes originaler med linjer eller bånd på tværs af hele bredden
	- ❏ Der scannes originaler med folder
	- ❏ Der scannes originaler med kantramme
- ❏ Hvis du har aktiveret **Papirbeskyttelse**, vil originaler muligvis blive registreret som fødningsfejl, og scanningen stopper i følgende situationer.
	- ❏ Der scannes uregelmæssigt formede originaler
	- ❏ Originaler scannes skævt

## *Bemærk:*

Når du vælger *Indstillinger* fra *Detekter dobbeltfødning* i Epson Scan 2, kan du tilpasse indstillingerne *Scannede billede* eller *Papirbeskyttelse*.

## **Relaterede oplysninger**

& ["Rengøring inde i scanneren" på side 85](#page-84-0)

# **Registrering af dobbelt fødning fungerer ikke**

Dobbelt fødning registreres muligvis ikke i følgende situationer.

- ❏ Originaler af forskellig størrelse scannes samtidigt
- ❏ Mellemrummet mellem de øverste og nederste kanter af de dobbelt indførte originaler er lille
- ❏ Mellemrummet mellem de venstre og højre kanter af de dobbelt indførte originaler er stort
- ❏ Originaler scannes skævt
- ❏ Originaler har mørke baggrundsfarver
- ❏ Originaler har beskadigede kanter
- ❏ Originaler har uregelmæssige former

## *Bemærk:*

Når du vælger *Indstillinger* fra *Detekter dobbeltfødning* i Epson Scan 2, kan du tilpasse indstillingerne *Scannede billede* eller *Papirbeskyttelse*.

# **Papirbeskyttelse virker ikke**

Hvis ikke-understøttede originaler såsom følgende fødes ved en fejl, kan du registrere papirstop ved at analysere det scannede billede. Du kan reducere skader på originalerne ved at stoppe scanningen med det samme.

- ❏ Hæftede originaler
- ❏ Limede originaler
- ❏ Foldede originaler

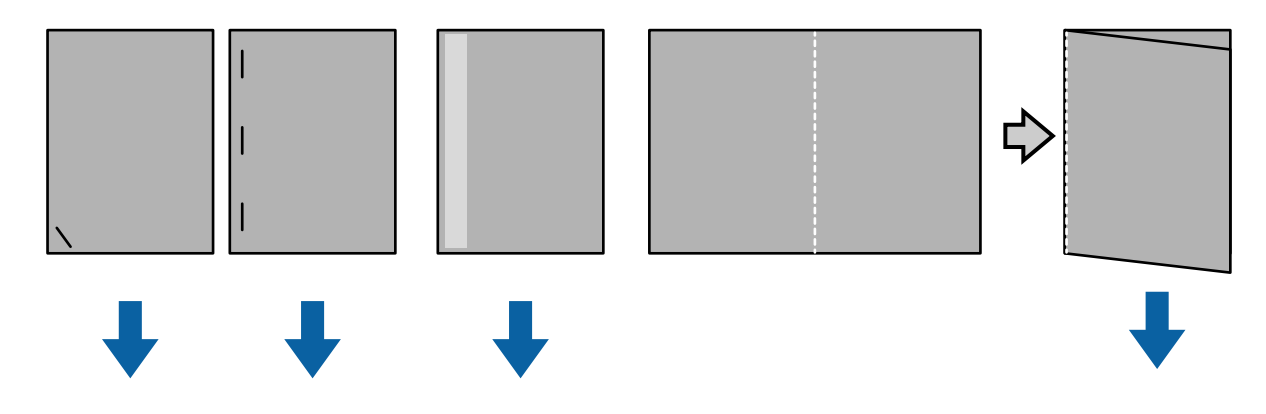

Du kan ikke registrere en fejl, når der scannes i følgende situationer.

- ❏ Originalerne fødes til scanningssensoren uden skråstilling, f.eks. når enden (den modsatte side af fødningsretningen) af originalen hæftes.
- ❏ Kanten af originalen er en mørk farve.

# **Originalerne bliver beskidte**

Rengør indersiden af scanneren.

## **Relaterede oplysninger**

& ["Rengøring inde i scanneren" på side 85](#page-84-0)

# **Scanningen tager lang tid**

- ❏ Når opløsningen er høj, kan scanningen tage lidt tid.
- ❏ Hvis du har slået **Scannede billede** til, analyseres originalerne, når de scannes. Indføring sættes muligvis på pause, inden originalerne printes ud, og scanningen kan tage lang tid for følgende originaler.
	- ❏ Originaler med mange linjer eller folder
	- ❏ Originaler, der er scannet i en høj opløsning, såsom over 300 dpi

### *Bemærk:*

Hvis du vælger *Indstillinger* i *Detekter dobbeltfødning* i Epson Scan 2, kan du indstille *Scannede billede*.

❏ Hvis du slår **Papirbeskyttelse** til, og indstiller opløsningen til over 300 dpi, samt **Billedtype** til **Sort-hvid**, kan scanningen tage et stykke tid.

#### *Bemærk:*

Hvis du vælger *Indstillinger* i *Detekter dobbeltfødning* i Epson Scan 2, kan du indstille *Papirbeskyttelse*.

- ❏ Computere med USB 2.0-porte (højhastighedsporte) kan scanne hurtigere end dem med USB 1.1-porte. Hvis du bruger en USB 2.0-port med scanneren, skal du sørge for, at computeren opfylder systemkravene.
- ❏ Hvis du bruger sikkerhedssoftware, skal du undtage filen TWAIN.log fra overvågningen, eller indstil TWAIN.log til at være en skrivebeskyttet fil. For mere information om din sikkerhedssoftwares funktioner, bedes du se hjælpeoplysningerne og lignende oplysninger, der følger med softwaren. Filen TWAIN.log gemmes på følgende placeringer.
	- ❏ Windows 10/Windows 8.1/ Windows 8/ Windows 7/ Windows Vista:

C:\Users\(brugernavn)\AppData\Local\Temp

❏ Windows XP:

C:\Documents and Settings\(brugernavn)\Local Settings\Temp

# **Problemer med scannede billeder**

# **Der opstår streger ved scanning fra ADF**

❏ Rengør ADF.

- Der kan opstå streger i billedet, hvis der kommer snavs ind i ADF.
- ❏ Fjern eventuel snavs på originalen.

### **Relaterede oplysninger**

& ["Rengøring inde i scanneren" på side 85](#page-84-0)

# **Billedkvaliteten er grov**

- ❏ Hvis opløsningen er lav, skal du prøve at øge opløsningen og derefter scanne.
- ❏ I Epson Scan 2, skal du justere billedet med emner på fanen **Avancerede indstillinger**, og derefter scanne.

## **Relaterede oplysninger**

- & ["Indstille en opløsning, som passer til scanningsformålet" på side 51](#page-50-0)
- & ["Funktioner til billedjustering" på side 67](#page-66-0)

# **Farverne flyder sammen**

På skærmen **Konfiguration** i Epson Scan 2 skal du vælge **Fejl ved reducering af farvefejl** på fanen **Scan**.

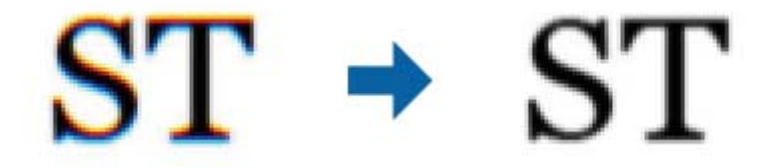

#### *Bemærk:*

Afhængig af originalen bliver farveblødning muligvis ikke reduceret tilstrækkeligt.

# **Udvide eller sammentrække det scannede billede**

Når du udvider eller sammentrækker det scannede billede, kan du justere udvidelsesforholdet ved hjælp af funktionen **Justeringer** i Epson Scan 2 Utility. Denne funktion er kun tilgængelig til Windows.

### *Bemærk:*

Epson Scan 2 Utility er et program, der kommer med Epson Scan 2.

- 1. Start Epson Scan 2 Utility.
	- ❏ Windows 10/Windows Server 2016

Klik på startknappen, og vælg derefter **EPSON** > **Epson Scan 2** > **Epson Scan 2 Utility**.

❏ Windows 8.1/Windows 8/Windows Server 2012 R2/Windows Server 2012

Indtast programnavnet i søgeamuletten, og vælg så det viste ikon.

❏ Windows 7/Windows Vista/Windows XP/Windows Server 2008 R2/Windows Server 2008/Windows Server 2003 R2/Windows Server 2003

Klik på start-knappen og vælg **Alle programmer** eller **Programmer** > **EPSON** > **Epson Scan 2** > **Epson Scan 2 Utility**.

- 2. Vælg fanen **Justeringer**.
- 3. Brug **Udvidelse/sammentrækning** til at justere udvidelsesforhold for scannede billeder.
- 4. Klik **Indstil** for at anvende indstillingerne til scanneren.

# **Forskydning ses på baggrunden af billeder**

Billeder på bagsiden af originalen kan være synlige i det scannede billede.

❏ I Epson Scan 2, skal du vælge fanen **Avancerede indstillinger**, og derefter justere **Lysstyrke**.

Denne funktion er muligvis ikke tilgængelig, afhængig af indstillingerne på fanen **Hovedindstillinger** > **Billedtype** eller andre indstillinger på fanen **Avancerede indstillinger**.

❏ I Epson Scan 2, skal du vælge fanen **Avancerede indstillinger**, og derefter **Billedindstilling** > **Tekstforbedring**.

## **Relaterede oplysninger**

- $\blacktriangleright$  ["Lysstyrke" på side 71](#page-70-0)
	- Du kan justere lysstyrken af hele billedet.
- $\blacktriangleright$  ["Tekstforbedring" på side 69](#page-68-0)

Du kan gøre uskarpe bogstaver i originalen tydelige og skarpe. Du kan også nedsætte offset eller ujævnheder af baggrunden.

# **Teksten er uskarp**

❏ I Epson Scan 2, skal du vælge fanen **Avancerede indstillinger**, og derefter **Billedindstilling** > **Tekstforbedring**.

- ❏ I Epson Scan 2, når **Billedtype** på fanen **Hovedindstillinger** er indstillet til **Sort-hvid**, skal du justere **Tærskelværdi** på fanen **Avancerede indstillinger**. Når du øger **Tærskelværdi**, bliver sort kraftigere.
- ❏ Hvis opløsningen er lav, skal du prøve at øge opløsningen og derefter scanne.

### **Relaterede oplysninger**

 $\blacktriangleright$  ["Tekstforbedring" på side 69](#page-68-0)

Du kan gøre uskarpe bogstaver i originalen tydelige og skarpe. Du kan også nedsætte offset eller ujævnheder af baggrunden.

& ["Tærskelværdi" på side 72](#page-71-0)

Du kan justere grænsen for monokrom binær (sort og hvid). Hvis tærsklen øges, bliver det sorte farveområde større. Hvis tærsklen reduceres, bliver det hvide farveområde større.

& ["Indstille en opløsning, som passer til scanningsformålet" på side 51](#page-50-0)

# **Der vises moiré-mønstre (spindelvævlignende skygger)**

Hvis originalen er et trykt dokument, kan der opstå moiré-mønstre (spindelvævlignende skygger) i det scannede billede.

❏ På fanen **Avancerede indstillinger** i Epson Scan 2 skal du vælge **Fjernelse af moiré**.

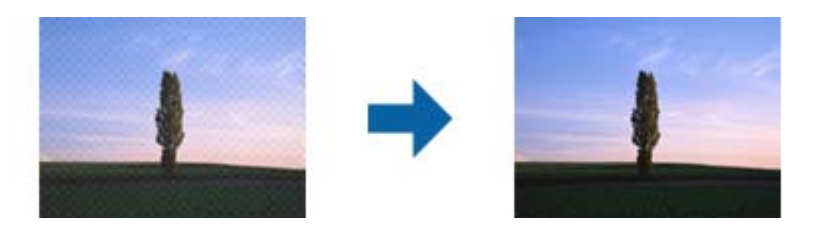

❏ Ændr opløsningen og scan derefter igen.

### **Relaterede oplysninger**

& ["Fjernelse af moiré" på side 72](#page-71-0)

Du kan fjerne moiré-mønstre (spindelvævlignende skygger), som vises, når der scannes trykt papir som f.eks. et ugeblad.

& ["Indstille en opløsning, som passer til scanningsformålet" på side 51](#page-50-0)

# **Originalens kant scannes ikke, når originalens størrelse registreres automatisk**

- ❏ I Epson Scan 2, skal du vælge fanen **Hovedindstillinger**, og derefter vælge **Dokumentstørrelse** > **Indstillinger**. I vinduet **Indstillinger for dokumentstørrelse** skal du justere **Beskær margener til "Auto" størrelse**.
- ❏ Alt afhængig af originalen, bliver originalens areal måske ikke registreret korrekt, når du bruger funktionen **Automatisk detektion**. Vælg den passende originalstørrelse fra listen **Dokumentstørrelse**.

### *Bemærk:*

Hvis den originalstørrelse, som vil scanne, ikke er i listen, skal du vælge *Tilpas*, og derefter oprette størrelsen manualt.

# <span id="page-105-0"></span>**Tekst genkendes ikke korrekt, når der gemmes som en PDF, der kan søges i**

- ❏ I vinduet **Indstillinger for billedformat** i Epson Scan 2, skal du kontrollere at **Tekstsprog** er indstillet korrekt på fanen **Tekst**.
- ❏ Kontrollér at originalen ligger lige.
- ❏ Brug en original med tydelig tekst. Tekstgenkendelse kan forringes for følgende typer af originaler.
	- ❏ Originaler der har været kopieret flere gange
	- ❏ Originaler modtaget med fax (ved lav opløsning)
	- ❏ Originaler hvor bogstav- eller linjeafstand er for lille
	- ❏ Originaler med lige linjer eller understregning over teksten
	- ❏ Originaler med håndskrevet tekst
	- ❏ Originaler med folder og krøller
- ❏ I Epson Scan 2, når **Billedtype** på fanen **Hovedindstillinger** er indstillet til **Sort-hvid**, skal du justere **Tærskelværdi** på fanen **Avancerede indstillinger**. Når du øger **Tærskelværdi**, bliver det sorte farveområde større.
- ❏ I Epson Scan 2, skal du vælge fanen **Avancerede indstillinger**, og derefter **Billedindstilling** > **Tekstforbedring**.

## **Relaterede oplysninger**

- & ["Gemmer som PDF, der kan søges i" på side 73](#page-72-0)
- & ["Tekstforbedring" på side 69](#page-68-0)

Du kan gøre uskarpe bogstaver i originalen tydelige og skarpe. Du kan også nedsætte offset eller ujævnheder af baggrunden.

& ["Tærskelværdi" på side 72](#page-71-0)

Du kan justere grænsen for monokrom binær (sort og hvid). Hvis tærsklen øges, bliver det sorte farveområde større. Hvis tærsklen reduceres, bliver det hvide farveområde større.

# **Kan ikke løse problemer på det scannede billede**

Hvis du har prøvet alle løsningerne, og ikke har løst problemet, skal du initialisere indstillingerne i Epson Scan 2 ved hjælp af Epson Scan 2 Utility.

## *Bemærk:*

Epson Scan 2 Utility er et program, der kommer med Epson Scan 2.

- 1. Start Epson Scan 2 Utility.
	- ❏ Windows 10/Windows Server 2016

Klik på startknappen, og vælg derefter **EPSON** > **Epson Scan 2 Utility**.

❏ Windows 8.1/Windows 8/Windows Server 2012 R2/Windows Server 2012

Indtast programnavnet i søgeamuletten, og vælg så det viste ikon.

❏ Windows 7/Windows Vista/Windows XP/Windows Server 2008 R2/Windows Server 2008/Windows Server 2003 R2/Windows Server 2003

Klik på start-knappen og vælg **Alle programmer** eller **Programmer** > **EPSON** > **Epson Scan 2** > **Epson Scan 2 Utility**.

## ❏ Mac OS

Vælg **Gå** > **Programmer** > **Epson Software** > **Epson Scan 2 Utility**.

- 2. Vælg fanen **Andet**.
- 3. Klik på **Nulstil**.

*Bemærk:*

Hvis initialiseringen ikke løser problemet, skal du afinstallere og geninstallere Epson Scan 2.

# **Afinstallere og installere programmer**

# **Afinstallation af dine programmer**

Du kan få brug for at afinstallere og geninstallere programmer for at løse visse problemer, eller hvis du opgraderer operativsystemet. Log på computeren som administrator. Indtast administratoradgangskoden, hvis computeren beder dig om det.

# **Afinstallation af dine programmer i Windows**

- 1. Afslut alle igangværende programmer.
- 2. Afbryd forbindelsen mellem scanneren og computeren.
- 3. Åbn kontrolpanelet:
	- ❏ Windows 10/Windows Server 2016

Højreklik på startknappen eller tryk og hold, og vælg derefter **Kontrolpanel**.

❏ Windows 8.1/Windows 8/Windows Server 2012 R2/Windows Server 2012

Vælg **Skrivebord** > **Indstillinger** > **Kontrolpanel**.

❏ Windows 7/Windows Vista/Windows XP/Windows Server 2008 R2/Windows Server 2008/Windows Server 2003 R2/Windows Server 2003

Klik på startknappen og vælg **Kontrolpanel**.

- 4. Åbn **Fjern et program** (eller **Tilføj eller fjern programmer**):
	- ❏ Windows 10/Windows 8.1/Windows 8/Windows 7/Windows Vista/Windows Server 2016/Windows Server 2012 R2/Windows Server 2012/Windows Server 2008 R2/Windows Server 2008

## Vælg **Fjern et program** i **Programmer**.

❏ Windows XP/Windows Server 2003 R2/Windows Server 2003

Klik på **Tilføj eller fjern programmer**.

- 5. Vælg det program, du ønsker at afinstallere.
- 6. Afinstaller programmerne:
	- ❏ Windows 10/Windows 8.1/Windows 8/Windows 7/Windows Vista/Windows Server 2016/Windows Server 2012 R2/Windows Server 2012/Windows Server 2008 R2/Windows Server 2008

Klik på **Fjern/rediger** eller **Afinstaller**.

❏ Windows XP/Windows Server 2003 R2/Windows Server 2003

Klik på **Rediger/Fjern** eller **Fjern**.

#### *Bemærk:*

Klik på Fortsæt, hvis vinduet Kontrol af brugerkonti vises.

7. Følg vejledningen på skærmen.

### *Bemærk:*

Der vises muligvis en meddelelse om, at du skal genstarte computeren. Sker det, skal du vælge *Jeg vil genstarte computeren nu* og klikke på *Afslut*.

## **Afinstallation af dine programmer i Mac OS**

### *Bemærk:*

Sørg for at du har installeret EPSON Software Updater.

1. Hent afinstallationsprogrammet med EPSON Software Updater.

Når du har hentet afinstallationsprogrammet, skal du ikke hente det næste gang, du skal afinstallere programmet.

- 2. Afbryd forbindelsen mellem scanneren og computeren.
- 3. Hvis du vil afinstallere scannerens driver, skal du vælge **Systemindstillinger** i menuen > **Printere & scannere** (eller **Udskriv & scan**, **Udskriv & fax**), og derefter fjerne scanneren fra listen med aktive scannere.
- 4. Afslut alle igangværende programmer.
- 5. Vælg **Finder** > **Start** > **Programmer** > **Epson Software** > **Afinstallationsprogram**.
- 6. Vælg det program, du ønsker at afinstallere, og klik på Afinstaller.

## c*Vigtigt:*

Afinstallationsprogrammet fjerner alle drivere til Epson-scannere fra computeren. Hvis du bruger flere Epsonscannere, og du kun vil slette nogle af driverne, skal du først slette dem alle og dernæst installere de nødvendige drivere igen.

### *Bemærk:*

Hvis du ikke kan finde det program, du vil afinstallere, i programlisten, kan du ikke afinstallere det ved hjælp af afinstallationsprogrammet. I dette tilfælde skal du vælge *Finder* > *Start* > *Programmer* > *Epson Software*, og vælge det program, du vil afinstallere, og trække det til papirkurven.

# **Installation af dine programmer**

Følg disse trin for at installere de nødvendige programmer.

### *Bemærk:*

- ❏ Log på computeren som administrator. Indtast administratoradgangskoden, hvis computeren beder dig om det.
- ❏ Når du geninstallerer programmer, skal du først afinstallere dem.
- 1. Afslut alle igangværende programmer.
2. Når du installerer Epson Scan 2, skal du midlertidigt afbryde forbindelsen mellem scanneren og computeren.

#### *Bemærk:*

Slut ikke scanneren til computeren før du bliver bedt om det.

3. Installer programmet ved at følge instruktionerne på nedenstående websted.

[http://epson.sn](http://epson.sn/?q=2)

#### *Bemærk:*

I Windows kan du også bruge den software-CD, der fulgte med scanneren.

# **Tekniske specifikationer**

# **Generelle specifikationer for scanneren**

#### *Bemærk:*

Specifikationerne kan ændres uden varsel.

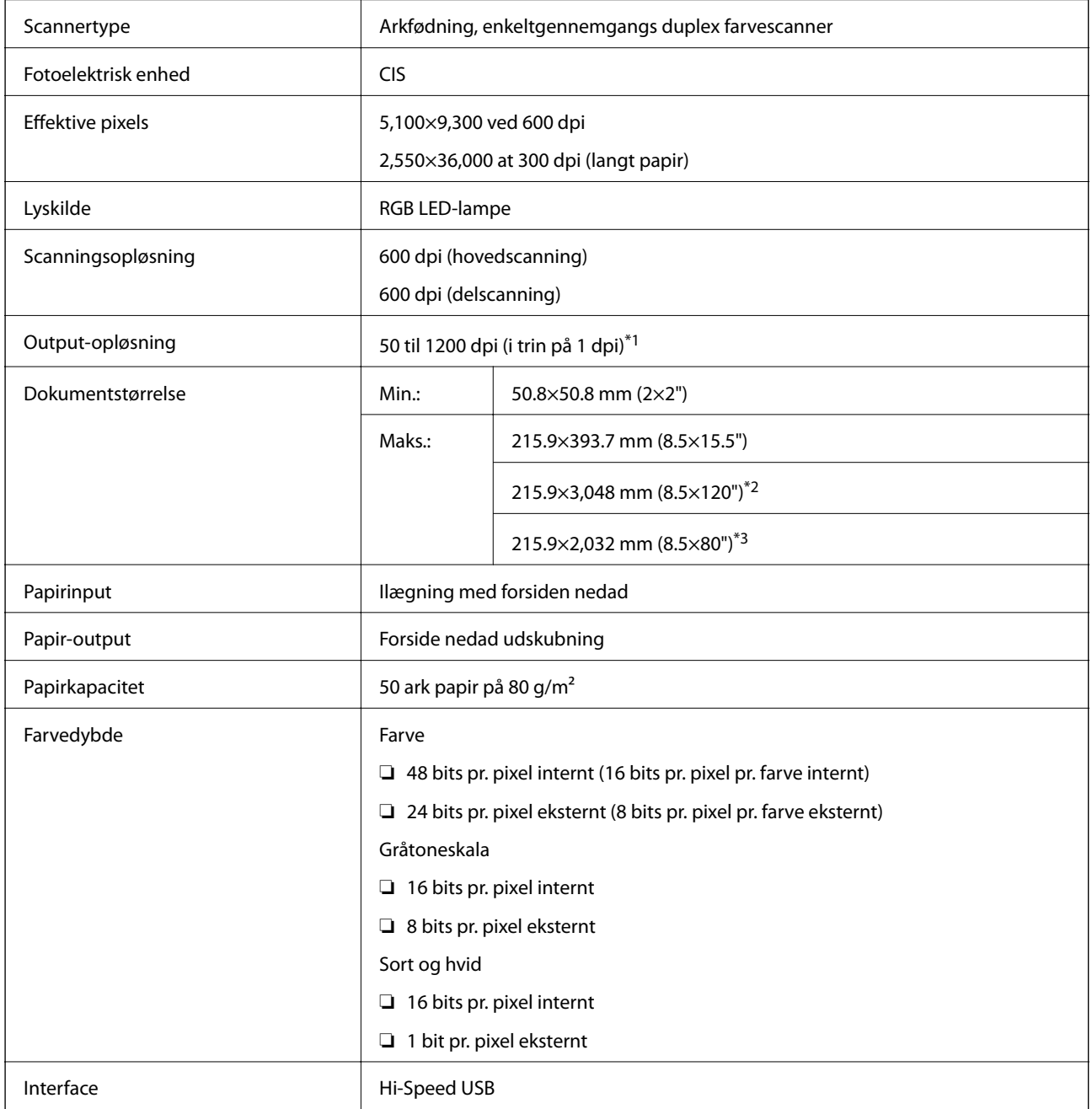

\*1 50 to 300 dpi for langt papir

- \*2 Enkeltsidet langt papir (op til 300 dpi)
- \*3 Dobbeltsidet langt papir (op til 300 dpi)

# **Mål**

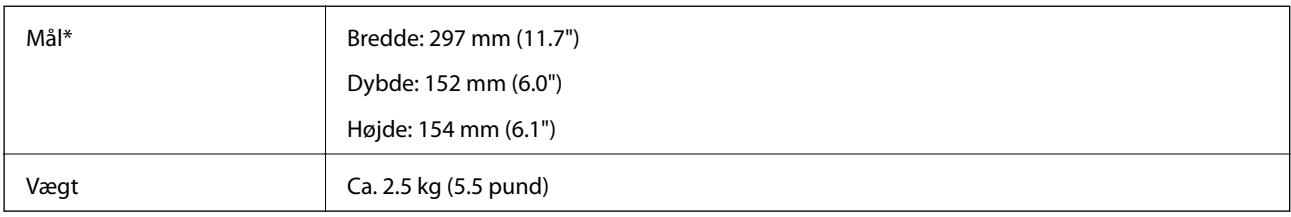

\* Uden udstikkende dele.

# **Elektriske specifikationer**

### **Elektriske specifikationer for scanner**

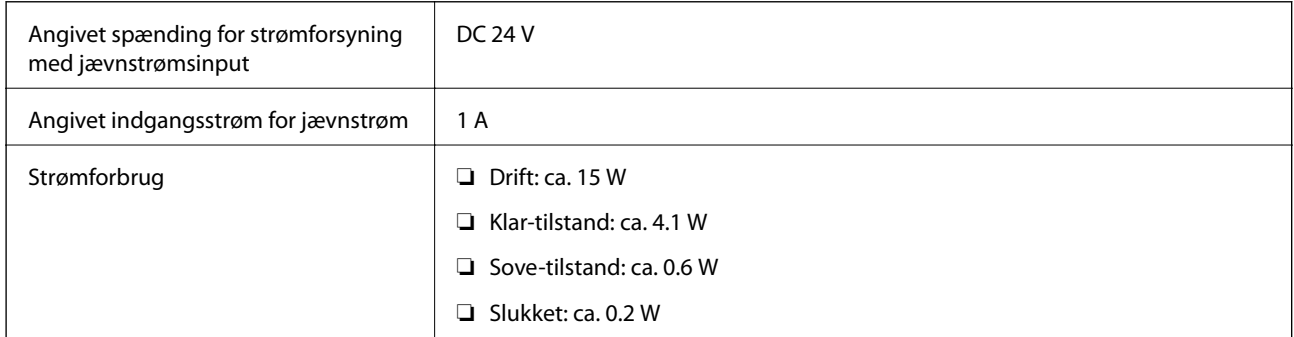

### **Strømadapter elektriske specifikationer**

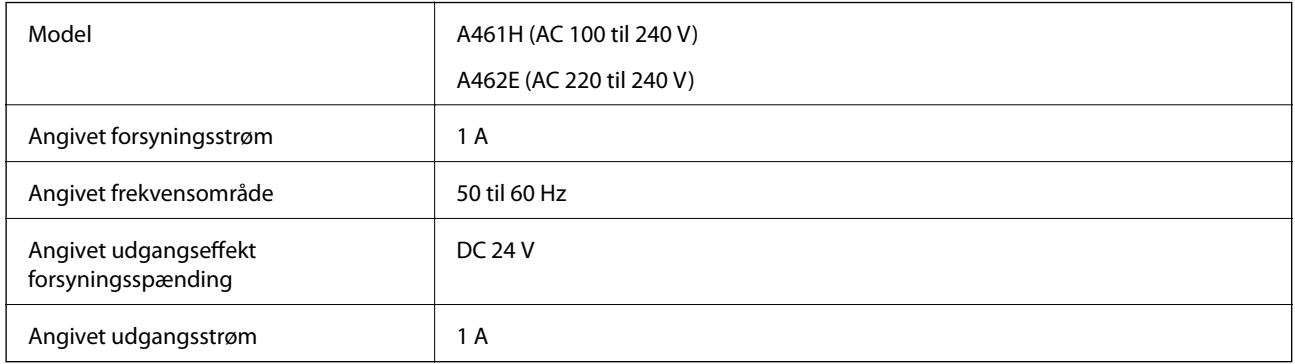

# **Miljøspecifikationer**

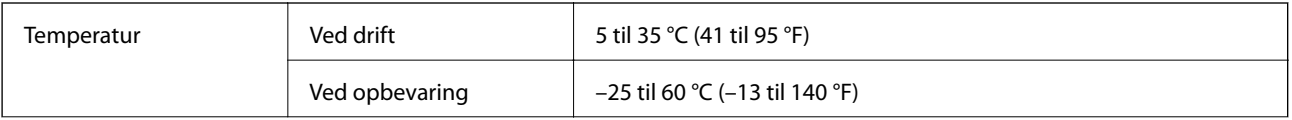

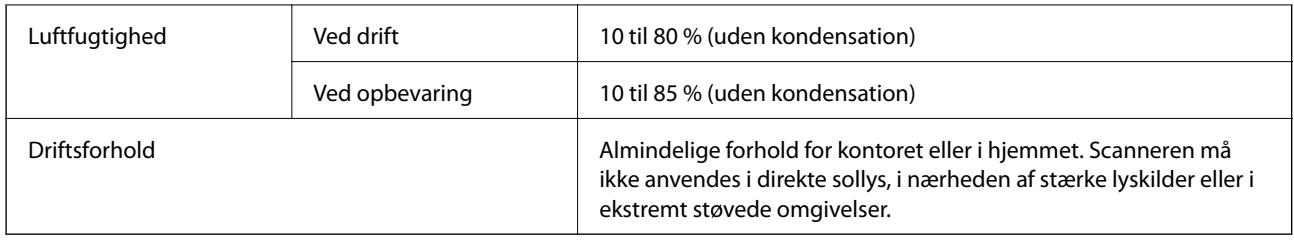

# **Systemkrav**

Systemkravene til Epson Scan 2 er som følger, og nogle programmer understøtter ikke alle operativsystemerne.

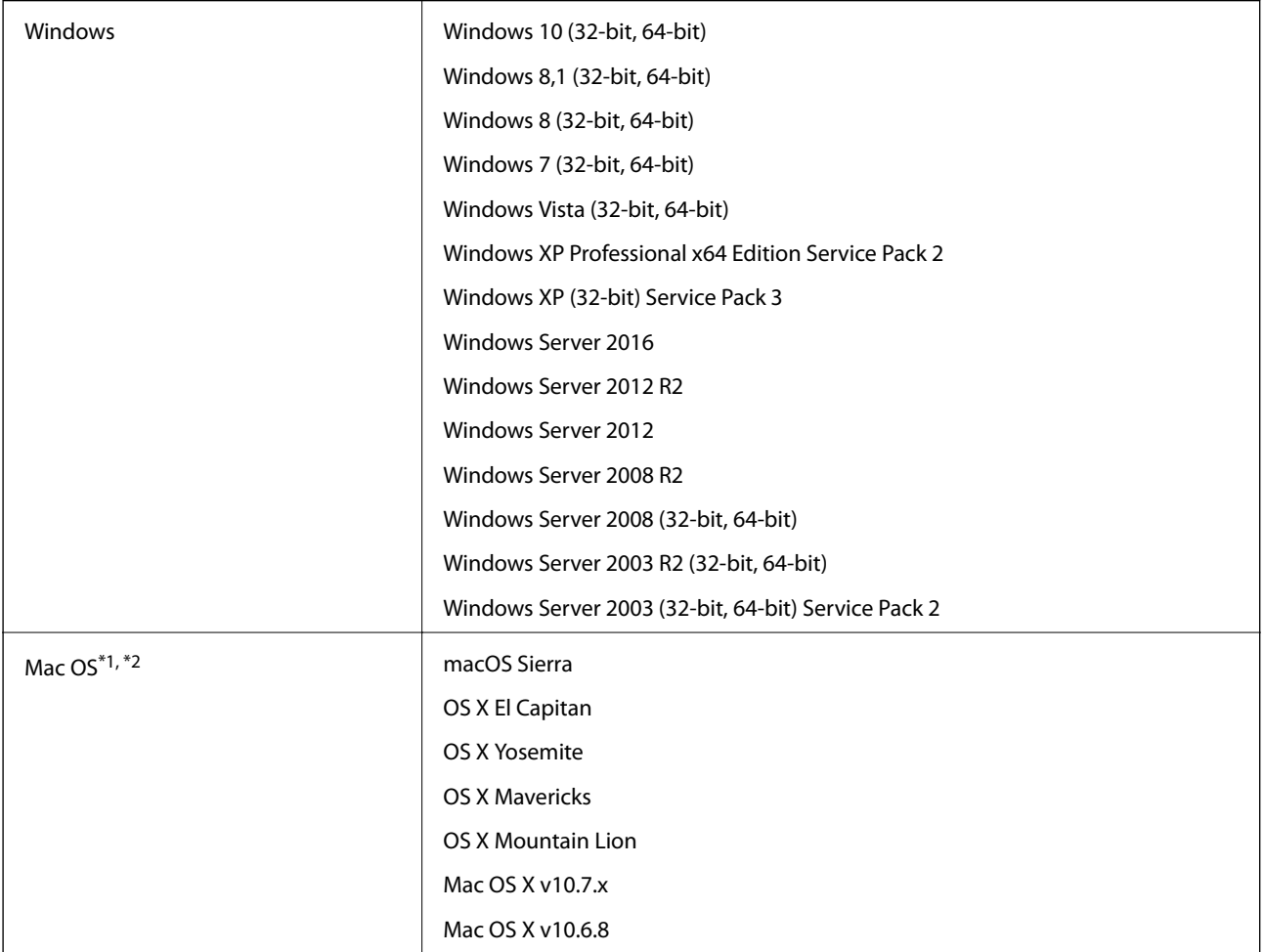

\*1 Hurtigt brugerskifte på Mac OS eller nyere understøttes ikke.

\*2 UNIX filsystemet (UFS) til Mac OS understøttes ikke.

# **Standarder og godkendelser**

# **Standarder og godkendelser til USA-modeller**

#### **Produkt**

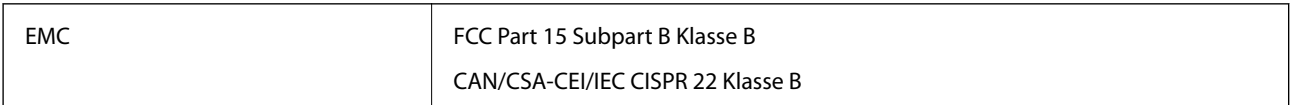

#### **Strømadapter (A461H)**

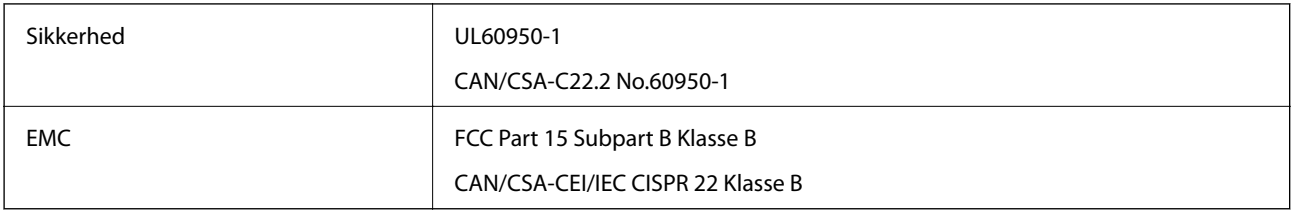

# **Standarder og godkendelser for europæiske modeller**

#### **Produkt og strømadapter**

Følgende modeller er CE-mærkede og i overensstemmelse med alle de gældende EU-direktiver. For yderligere oplysninger, skal du besøge følgende websted for at få adgang til den fulde erklæringer om konformiteter, der indeholder henvisning til de direktiver og harmoniserede standarder, der anvendes til overensstemmelseserklæringen.

<http://www.epson.eu/conformity>

J342A

A461H, A462E

# **Sådan får du hjælp**

# **Websted for teknisk support**

Hvis du har brug for yderligere hjælp, kan du besøge Epsons websted for support, som er angivet nedenfor. Vælg dit land eller område, og gå til supportafsnittet på dit lokale Epson-websted. Du kan også finde de seneste drivere, ofte stillede spørgsmål, vejledninger eller andre materialer, som kan downloades, på dette websted.

<http://support.epson.net/>

<http://www.epson.eu/Support> (Europa)

Hvis dit Epson-produkt ikke fungerer korrekt, og du ikke kan løse problemet, kan du kontakte Epsons kundesupport for at få hjælp.

# **Kontakt til Epsons supportafdeling**

### **Inden du kontakter Epson**

Hvis dit Epson-produkt ikke fungerer korrekt, og du ikke kan løse problemet vha. fejlfindingsoplysningerne i dine produktvejledninger, kan du kontakte Epsons kundesupportservice for at få hjælp. Kontakt den forhandler, hvor du købte produktet, hvis der ikke er anført en Epson-supportafdeling for dit område herunder.

Epson-supportafdelingen kan hjælpe dig meget hurtigere, hvis du oplyser følgende:

❏ Produktets serienummer

Mærkaten med serienummer er normalt placeret på produktets bagside.

- ❏ Produktmodel
- ❏ Produktets softwareversion

(Klik på **Om**, **Versionsoplysninger** eller en lignende knap i produktsoftwaren)

- ❏ Din computers mærke og model
- ❏ Din computers operativsystems navn og version
- ❏ Navne og versioner for de programmer, du normalt bruger sammen med produktet

#### *Bemærk:*

Afhængigt af produktet lagres opkaldslistedata for fax og/eller netværksindstillinger muligvis i produktets hukommelse. Ved sammenbrud eller reparation af et produkt, mistes data og/eller indstillinger muligvis. Epson er ikke ansvarlig for mistede data, for sikkerhedskopiering eller gendannelse af data og/eller indstillinger, selv ikke i en garantiperiode. Vi anbefaler, at du laver dine egne sikkerhedskopier eller tager noter.

## **Hjælp til brugere i Europa**

I dit paneuropæiske garantibevis finder du oplysninger om, hvordan du kontakter Epsons supportafdeling.

### **Hjælp til brugere i Singapore**

Du kan få oplysninger, support og service fra Epson Singapore her:

#### **Internettet**

#### [http://www.epson.com.sg](http://www.epson.com.sg/)

Her findes oplysninger om produktspecifikationer, drivere, som kan downloades, ofte stillede spørgsmål (FAQ), salgsforespørgsler og teknisk support via e-mail.

#### **Epson HelpDesk**

Frikaldsnummer: 800-120-5564

Vores HelpDesk-medarbejdere kan hjælpe dig med følgende pr. telefon:

- ❏ Salgsforespørgsler og produktoplysninger
- ❏ Spørgsmål vedrørende brug af produktet eller fejlfinding
- ❏ Forespørgsler vedrørende reparation og garanti

### **Hjælp til brugere i Thailand**

Du kan få oplysninger, support og service følgende steder:

#### **Internettet**

#### [http://www.epson.co.th](http://www.epson.co.th/)

Her findes oplysninger om produktspecifikationer, drivere, som kan downloades, ofte stillede spørgsmål (FAQ) og muligheder for at sende e-mail.

#### **Epson Hotline**

Telefon: 66-2685-9899

E-mail: support@eth.epson.co.th

Vores Hotline-medarbejdere kan hjælpe dig med følgende pr. telefon:

- ❏ Salgsforespørgsler og produktoplysninger
- ❏ Spørgsmål vedrørende brug af eller problemer med produktet
- ❏ Forespørgsler vedrørende reparation og garanti

### **Hjælp til brugere i Vietnam**

Du kan få oplysninger, support og service følgende steder:

#### **Epson Hotline**

Telefon (Ho Chi Minh City): 84-8-823-9239

Telefon (Hanoi City): 84-4-3978-4785, 84-4-3978-4775

#### **Epson Servicecenter**

65 Truong Dinh Street, District 1, Hochiminh City, Vietnam. 29 Tue Tinh, Quan Hai Ba Trung, Hanoi City, Vietnam

### **Hjælp til brugere i Indonesien**

Du kan få oplysninger, support og service følgende steder:

#### **Internettet**

#### [http://www.epson.co.id](http://www.epson.co.id/)

- ❏ Oplysninger vedrørende produktspecifikationer og drivere, der kan downloades
- ❏ Ofte stillede spørgsmål (FAQ), salgsforespørgsler, spørgsmål via e-mail

#### **Epson Hotline**

Telefon: +62-1500-766

Fax: +62-21-808-66-799

Vores Hotline-medarbejdere kan hjælpe dig med følgende pr. telefon eller fax:

- ❏ Salgsforespørgsler og produktoplysninger
- ❏ Teknisk support

#### **Epson Servicecenter**

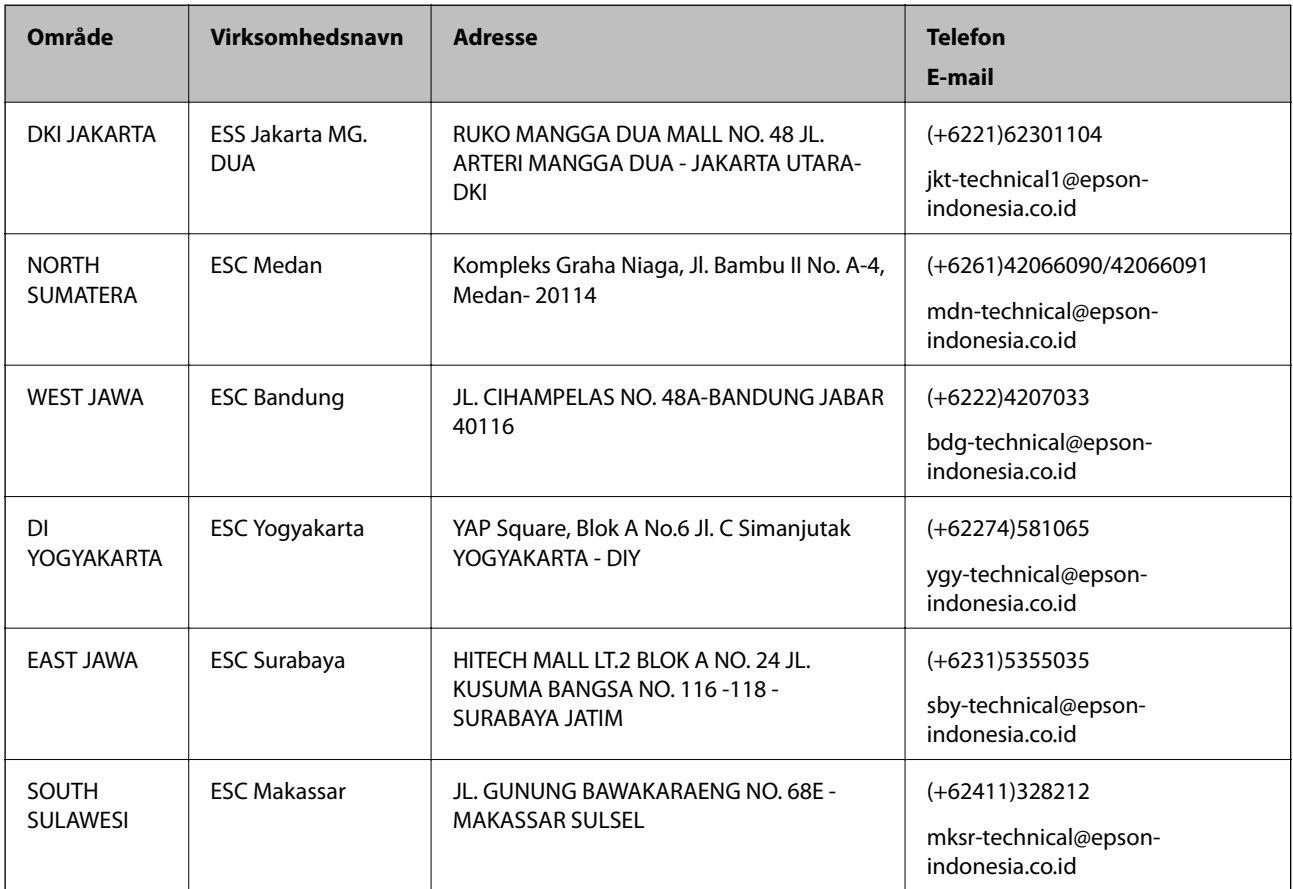

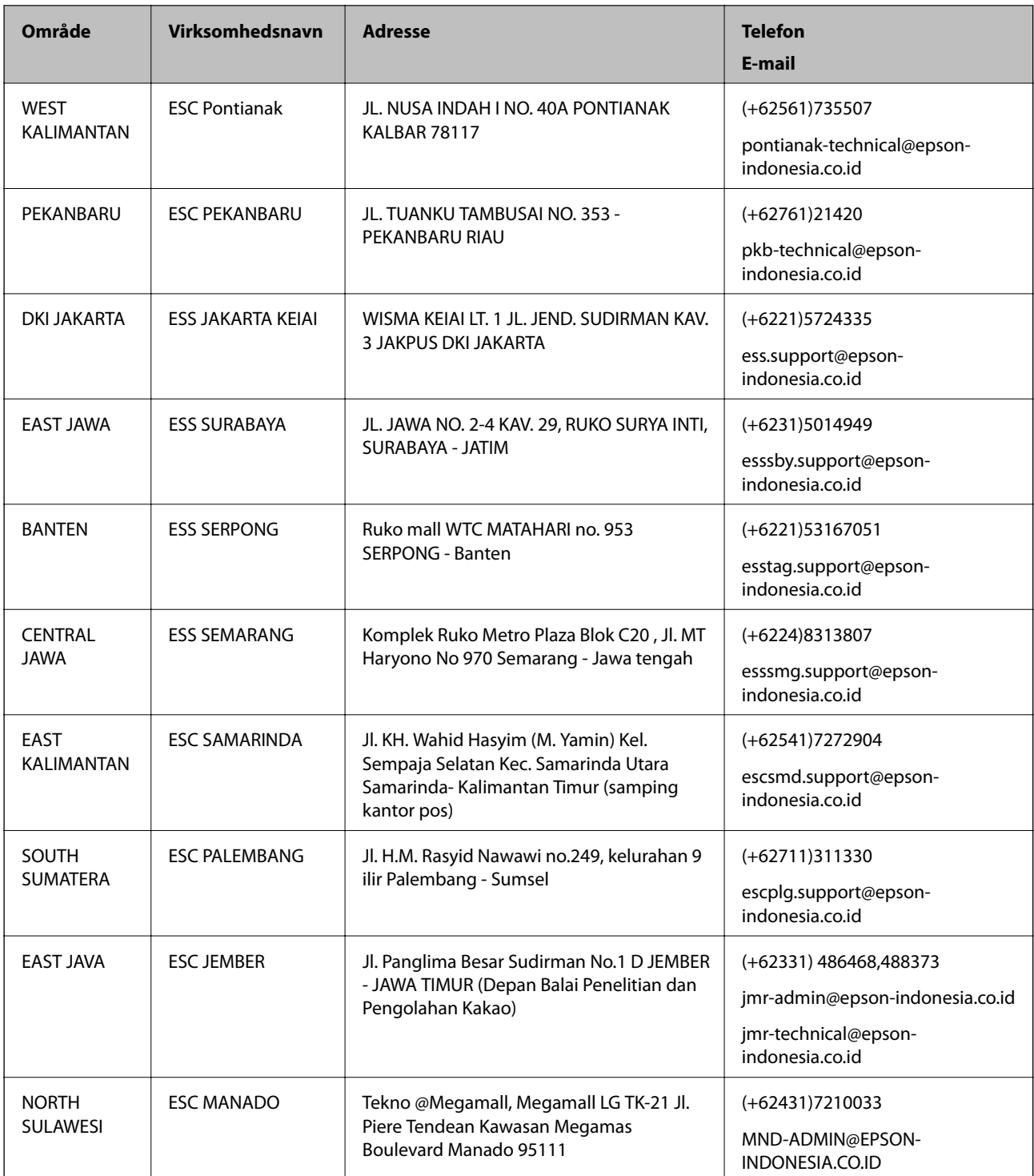

Ring til Hotline på 08071137766 vedrørende andre byer, der ikke er anført her.

## **Hjælp til brugere i Malaysia**

Du kan få oplysninger, support og service følgende steder:

#### **Internettet**

[http://www.epson.com.my](http://www.epson.com.my/)

❏ Oplysninger vedrørende produktspecifikationer og drivere, der kan downloades

❏ Ofte stillede spørgsmål (FAQ), salgsforespørgsler, spørgsmål via e-mail

#### **Epsons callcenter**

Telefon: +60 1800-8-17349

- ❏ Salgsforespørgsler og produktoplysninger
- ❏ Spørgsmål vedrørende brug af eller problemer med produktet
- ❏ Forespørgsler vedrørende reparation og garanti

#### **Hovedkontor**

Telefon: 603-56288288 Fax: 603-5628 8388/603-5621 2088

### **Hjælp til brugere i Indien**

Du kan få oplysninger, support og service følgende steder:

#### **Internettet**

#### [http://www.epson.co.in](http://www.epson.co.in/)

Her findes oplysninger om produktspecifikationer, drivere, som kan downloades, samt produktforespørgsler.

#### **Helpline**

❏ Service, produktoplysninger og bestilling af forbrugsvarer (BSNL-linjer) Frikaldsnummer: 18004250011

Åbent mellem 9.00 og 18.00 mandag til lørdag (undtagen på helligdage)

❏ Service (CDMA- og mobiltelefonbrugere)

Frikaldsnummer: 186030001600

Åbent mellem 9.00 og 18.00 mandag til lørdag (undtagen på helligdage)

## **Hjælp til brugere i Filippinerne**

Brugerne er velkomne til at kontakte Epson Philippines Corporation på nedenstående telefon- og faxnumre samt e-mailadresser for at få teknisk support samt andre eftersalgstjenester:

#### **Internettet**

#### [http://www.epson.com.ph](http://www.epson.com.ph/)

Her findes oplysninger om produktspecifikationer, drivere, som kan downloades, ofte stillede spørgsmål (FAQ) og e-mail-forespørgsler.

#### **Epson Philippines Kundepleje**

Frikaldsnummer: (PLDT) 1800-1069-37766

Frikaldsnummer: (Digital) 1800-3-0037766

#### **Sådan får du hjælp**

Manila-området: (+632)441-9030 Websted:<https://www.epson.com.ph/contact> E-mail: customercare@epc.epson.som.ph Vores Kundepleje-medarbejdere kan hjælpe dig med følgende pr. telefon: ❏ Salgsforespørgsler og produktoplysninger ❏ Spørgsmål vedrørende brug af eller problemer med produktet

❏ Forespørgsler vedrørende reparation og garanti

#### **Epson Philippines Corporation**

Hovednummer: +632-706-2609

Fax: +632-706-2665